# TM

# **Librairie de sauvegardes sur cartouches ESL9326**

Manuel du logiciel de diagnostics

Troisième édition (Septembre 2000) Référence 146586-053 Compaq Computer Corporation

## **Avis**

© 2000 Compaq Computer Corporation.

Compaq, le logo Compaq et StorageWorks sont des marques déposées au bureau américain des brevets et des marques déposées (United States Patent and Trademark Office).

Microsoft, MS-DOS, Windows et Windows NT sont des marques déposées de Microsoft Corporation.

Les autres noms de produits cités ici peuvent être des marques et/ou des marques déposées de leurs sociétés respectives.

Logiciel informatique confidentiel. Une licence valide émise par Compaq est requise pour posséder, utiliser ou dupliquer ce programme. Conformément aux législations FAR 12.211 et 12.212, le Logiciel informatique commercial, la Documentation sur le logiciel informatique et les Informations techniques sur les objets commerciaux sont concédés au gouvernement américain dans le cadre de la licence d'exploitation standard du fournisseur.

Compaq ne peut être tenue responsable des éventuelles erreurs ou omissions techniques ou rédactionnelles contenues dans le présent document. Les informations contenues dans ce document pourront faire l'objet de modifications sans préavis.

LES INFORMATIONS CONTENUES DANS CE DOCUMENT SONT FOURNIES « TELLES QUELLES » SANS GARANTIE D'AUCUNE SORTE. COMPAQ COMPUTER CORPORATION NE POURRA ÊTRE TENUE RESPONSABLE DES ERREURS TECHNIQUES OU RÉDACTIONNELLES OU DES OMISSIONS FIGURANT DANS LE PRÉSENT DOCUMENT. EN AUCUN CAS COMPAQ NE PEUT ÊTRE TENU RESPONSABLE POUR TOUS DOMMAGES DIRECTS, INDIRECTS, ACCESSOIRES, SPÉCIAUX, PUNITIFS OU AUTRES DOMMAGES DE QUELQUE NATURE QUE CE SOIT (Y COMPRIS, ET SANS Y ÊTRE LIMITÉ, POUR CAUSE DE PERTE DE PROFITS, D'INTERRUPTION DE L'ACTIVITÉ OU DE PERTE D'INFORMATIONS RELATIVES À L'ACTIVITÉ COMMERCIALE), MÊME DANS L'HYPOTHÈSE OÙ COMPAQ A ÉTÉ INFORMÉ DE L'ÉVENTUALITÉ DE TELS DOMMAGES ET DANS LE CADRE D'UNE ACTION EN RESPONSABILITÉ CONTRACTUELLE OU DÉLICTUELLE, Y COMPRIS LA NÉGLIGENCE.

**Les garanties limitées des produits Compaq sont exclusivement présentées dans la documentation accompagnant les produits en question. Le présent document ne constitue aucunement une extension de garantie, ou une garantie supplémentaire.**

Imprimé aux Etats-Unis.

Manuel du logiciel de diagnostics de la librairie de sauvegardes sur cartouche Compaq StorageWorks ESL9326 Troisième édition (Septembre 2000) Référence 146586-053

# **Table des matières**

### **[A propos du manuel](#page-7-0)**

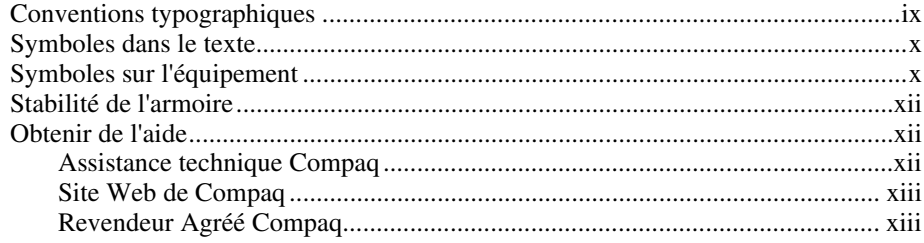

# *Chapitre 1*

## **[Présentation](#page-12-0)**

# *Chapitre 2*

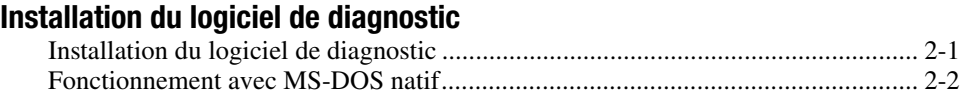

### *Chapitre 3*

### **[Connexion de la librairie de sauvegardes sur cartouches au](#page-16-1) PC de diagnostic**

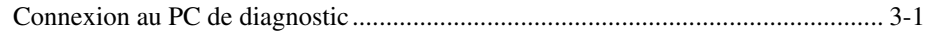

### **[Démarrage du logiciel de diagnostic](#page-18-1)**

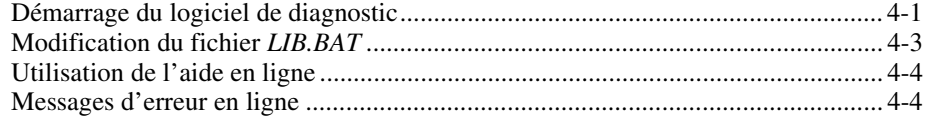

### *Chapitre 5*

### **[Présentation du menu et description des fenêtres](#page-22-1)**

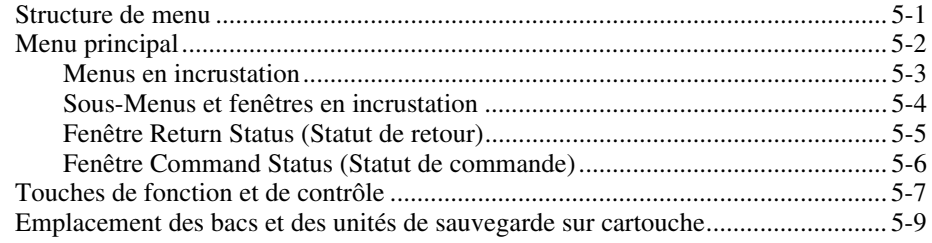

### *Chapitre 6*

### **[Utilisation du logiciel de diagnostic](#page-31-0)**

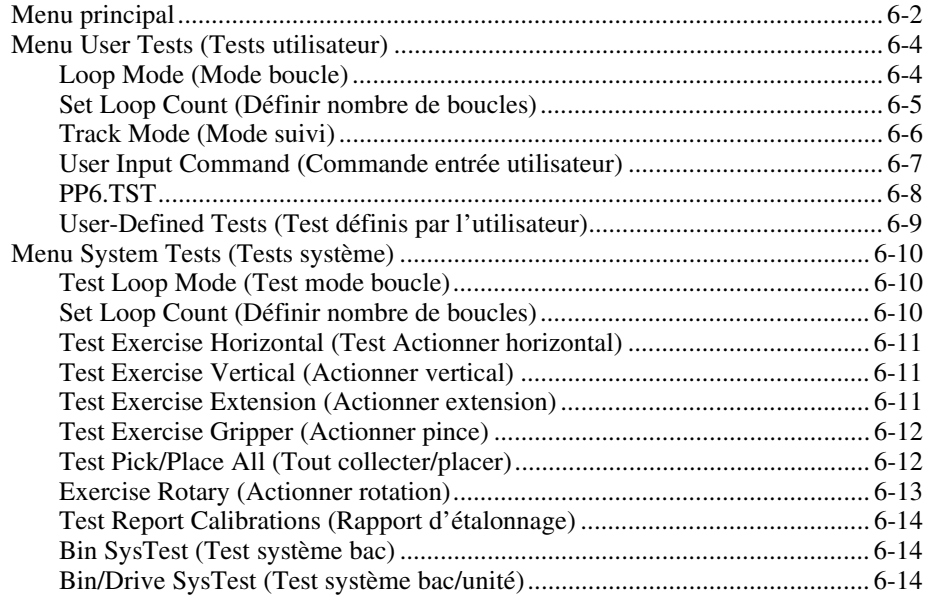

### **[Utilisation du logiciel de diagnostic](#page-31-0)** *suite*

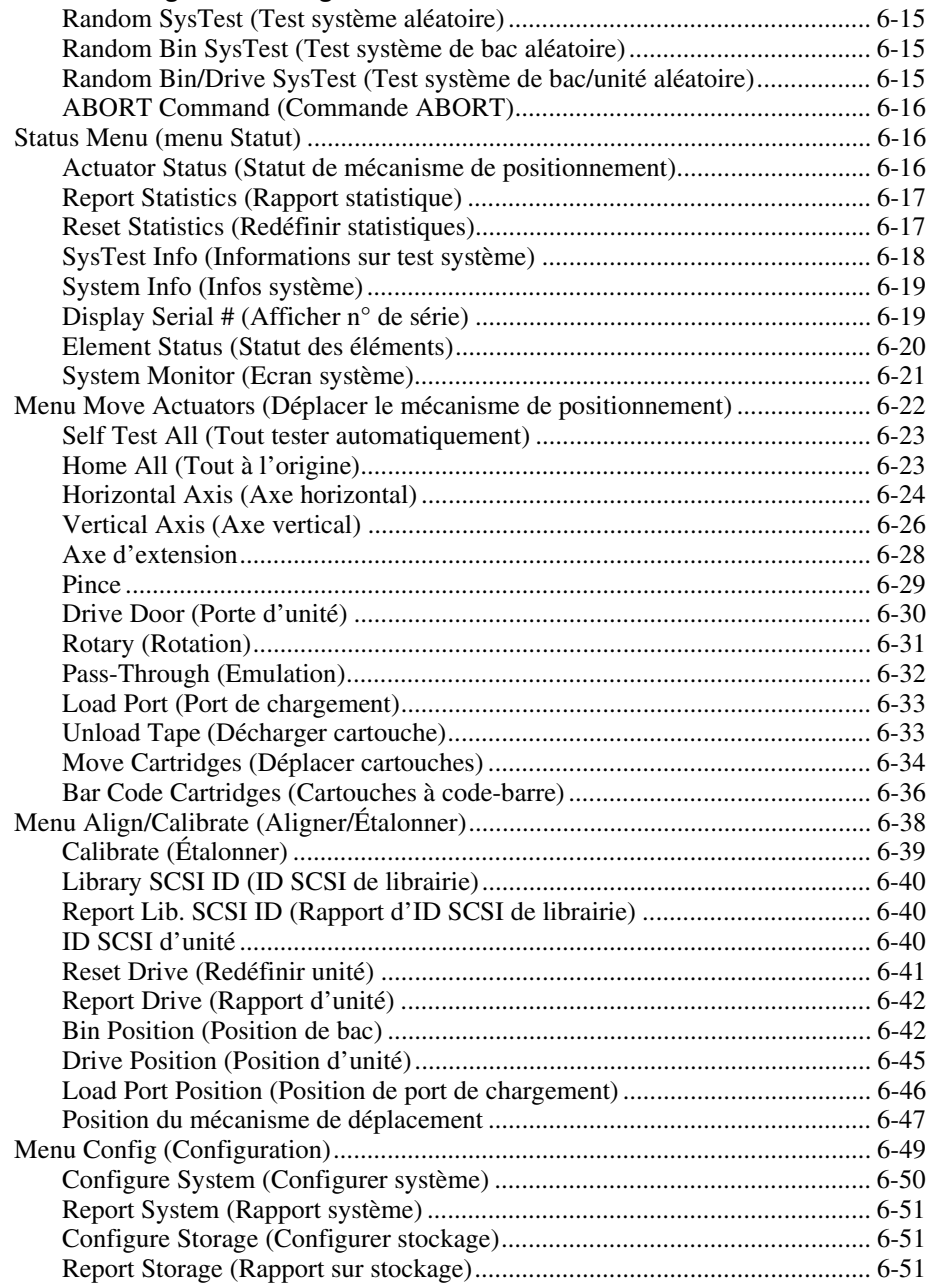

### **Utilisation du logiciel de diagnostic** *suite*

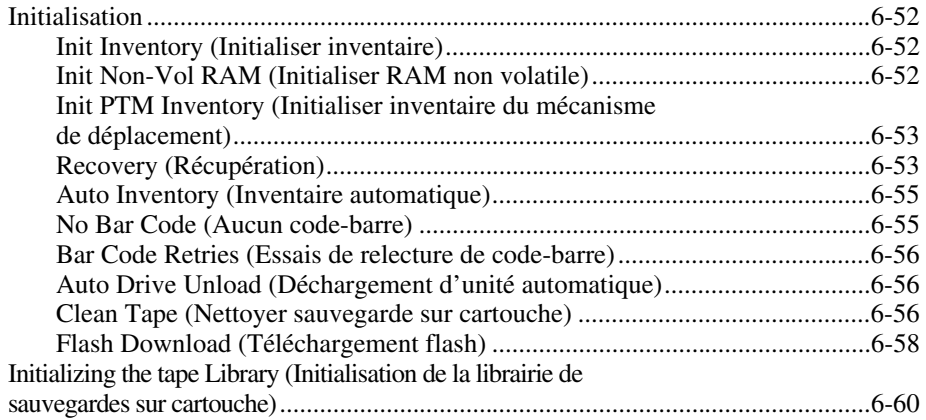

### *Chapitre 7* **Sortie du logiciel de diagnostic**

### *Glossaire*

### *Index*

### *Liste des illustrations*

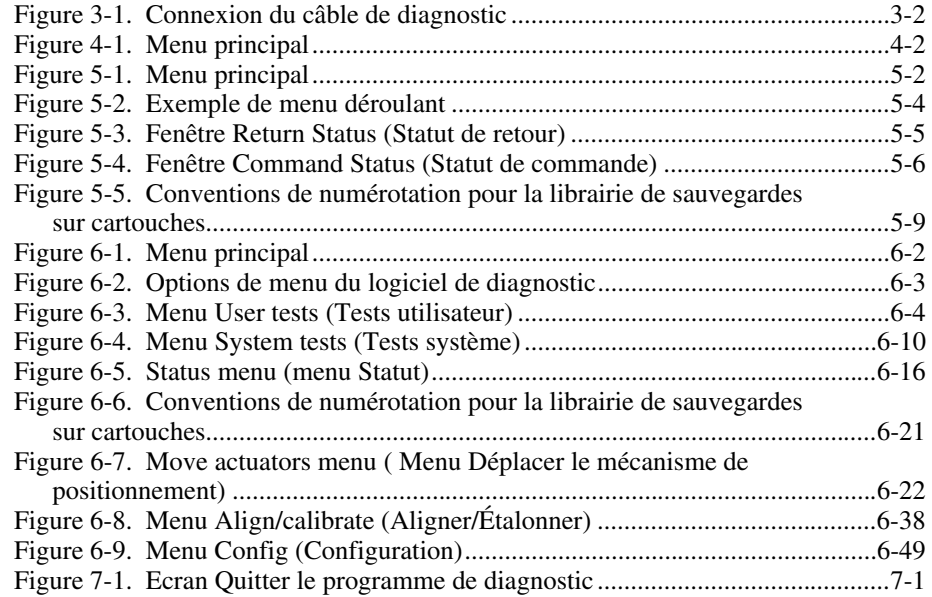

## *Liste des tableaux*

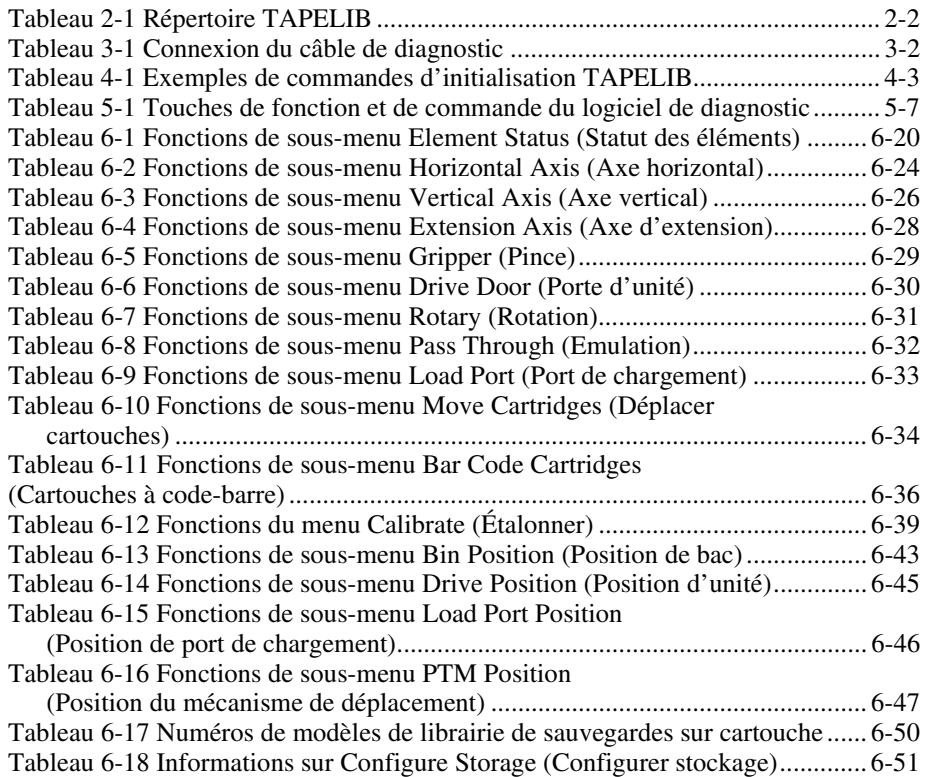

# **A propos du manuel**

<span id="page-7-0"></span>Ce manuel procure à l'utilisateur des instructions par étapes sur l'installation, l'utilisation et la mise à jour du logiciel de diagnostics pour la librairie de sauvegardes sur cartouches Compaq StorageWorks ESL9326.

# **Conventions typographiques**

Ce document utilise les conventions suivantes pour distinguer les éléments du texte :

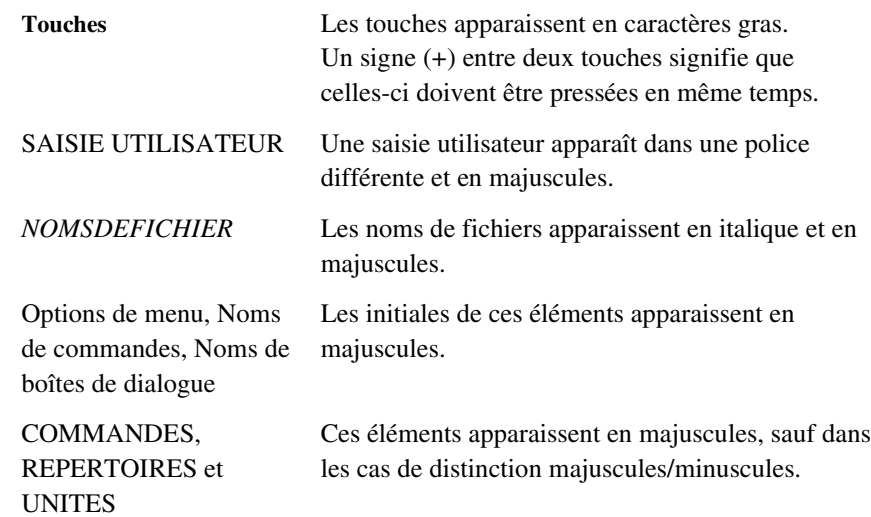

<span id="page-8-0"></span>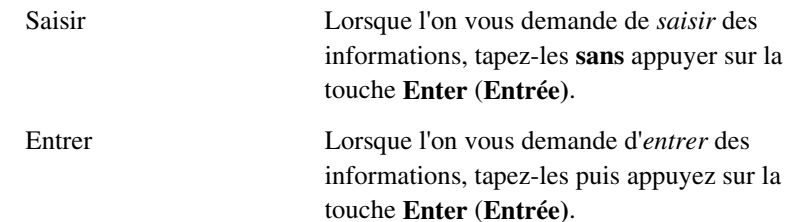

## **Symboles dans le texte**

Vous pouvez trouver ces symboles dans le texte de ce manuel. Ils ont les significations suivantes :

> **AVERTISSEMENT :** Le non-respect des instructions indiquées de la sorte présente des risques corporels, qui peuvent être mortels pour l'utilisateur.

**ATTENTION :** Le non-respect des instructions indiquées de la sorte présente des risques de détérioration du matériel ou de perte d'informations.

**IMPORTANT :** Fournit des explications ou des instructions spécifiques.

**REMARQUE :** Présente des commentaires, des explications ou des informations particulièrement intéressantes.

# **Symboles sur l'équipement**

Les icônes ci-dessous peuvent apparaître sur l'équipement dans des zones pouvant présenter un danger.

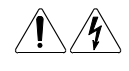

Toute surface ou zone du matériel marquée de ces symboles signale un risque d'électrocution. Les zones inaccessibles ne contiennent aucun composant pouvant être entretenu ou réparé par l'opérateur. **AVERTISSEMENT :** Pour réduire le risque de lésion physique par électrocution, n'ouvrez pas ce boîtier.

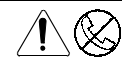

Les connecteurs RJ-45 porteurs de ces symboles correspondent à des connexions d'interface réseau.

**AVERTISSEMENT :** afin d'éviter tout risque d'électrocution, d'incendie ou de détérioration du matériel, ne raccordez pas de dispositif téléphonique ou de télécommunications à ces connecteurs.

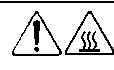

Ces symboles signalent des surfaces ou des éléments qui peuvent être chauds. Tout contact avec cette surface présente un risque de brûlure. **AVERTISSEMENT :** afin de réduire le risque de brûlure, laissez la surface ou l'élément refroidir avant de le toucher.

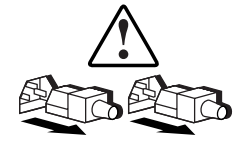

Les blocs d'alimentation ou les systèmes portant ces symboles sont alimentés par plusieurs sources.

**AVERTISSEMENT :** Pour éviter tout risque d'électrocution, débranchez tous les cordons d'alimentation de façon à déconnecter complètement le système du circuit d'alimentation électrique.

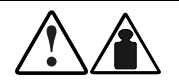

Ces symboles marquant tout produit ou ensemble de produits indiquent que le composant dépasse le poids recommandé pour pouvoir être manipulé en toute sécurité par une seule personne.

**AVERTISSEMENT :** Pour réduire les risques de blessures ou de dégâts matériels, respectez les règles en matière de sécurité professionnelle locales pour la manipulation du matériel.

## <span id="page-10-0"></span>**Stabilité de l'armoire**

**AVERTISSEMENT :** afin d'éviter tout risque de blessure ou de détérioration du matériel, assurez-vous que :

- Les pieds de réglage doivent être déployés jusqu'au sol.
- Tout le poids de l'armoire repose sur les pieds réglables.
- Les pieds stabilisateurs doivent être fixés au boîtier, en cas d'installation d'un seul boîtier.
- En cas d'installation de plusieurs boîtiers, les armoires doivent être couplées
- Un seul élément peut être sorti à la fois. Un boîtier peut devenir instable si plus d'un composant est retiré pour quelque raison que ce soit.

### **Obtenir de l'aide**

Si vous avez un problème et que vous avez épuisé toutes les informations contenues dans ce manuel, vous pouvez obtenir des informations complémentaires ainsi que de l'assistance aux endroits décrits ci-dessous.

#### **Assistance technique Compaq**

En France, appelez le Centre d'assistance technique au 0803 813 823 (0,99 FTTC/min).

Ailleurs, appelez le Centre d'assistance technique le plus proche. Les numéros de téléphone des Centres d'assistance technique sont répertoriés sur le site Web de Compaq. Consultez le site Web Compaq à l'adresse suivante : http://www.compaq.com.

<span id="page-11-0"></span>N'oubliez pas de préparer les informations suivantes avant d'appeler Compaq :

- Numéro d'enregistrement auprès de l'assistance technique (le cas échéant)
- Numéro de série du produit
- Nom et numéro du modèle de produit
- Messages d'erreur correspondants
- Cartes ou matériel complémentaire
- Matériel ou logiciel d'autres constructeurs
- Type de votre système d'exploitation et niveau de révision

#### **Site Web de Compaq**

Le site Web de Compaq contient des informations relatives à ce produit et également les dernières versions des gestionnaires ainsi que des images de ROM flash. Consultez le site Web Compaq à l'adresse suivante : http://www.compaq.com.

### **Revendeur Agréé Compaq**

Pour obtenir le nom de votre Revendeur Agréé Compaq le plus proche :

- En France, appelez le 0803 804 805 (0,99 FTTC/mn).
- Au Canada, appelez le 1-800-263-5868.
- Consultez le site Web Compaq à l'adresse suivante : http://www.compaq.com.

# **Présentation**

<span id="page-12-0"></span>Le logiciel de diagnostics de la *librairie de sauvegardes sur cartouches Compaq StorageWorks ™ ESL9326* s'exécute sur un ordinateur personnel (PC) et permet de tester le fonctionnement global de la librairie de sauvegardes sur cartouches ainsi que chaque composant individuel. Ce manuel traite des sujets suivants :

- installation du logiciel de diagnostic sur un PC,
- connexion de la librairie de sauvegardes sur cartouche au PC de diagnostics,
- démarrage du logiciel de diagnostic,
- présentation du menu et descriptions des fenêtres,
- utilisation du logiciel de diagnostic,
- sortie du logiciel de diagnostic.

# <span id="page-13-1"></span><span id="page-13-0"></span>**Installation du logiciel de diagnostic**

Ce chapitre explique comment installer le logiciel de diagnostic sur votre PC.

## **Installation du logiciel de diagnostic**

Pour installer le logiciel de diagnostic :

- 1. Insérez la disquette de diagnostic dans l'unité de disquette « A ».
- 2. A l'invite C:\>, tapez : A:\INSTALL.
- 3. Appuyez sur la touche **Entrée**.

La procédure d'installation commence.

**REMARQUE** : le programme d'installation crée un répertoire intitulé TAPELIB sur le lecteur C et copie les fichiers répertoriés dans le tableau 2-1, dans le nouveau répertoire.

<span id="page-14-1"></span><span id="page-14-0"></span>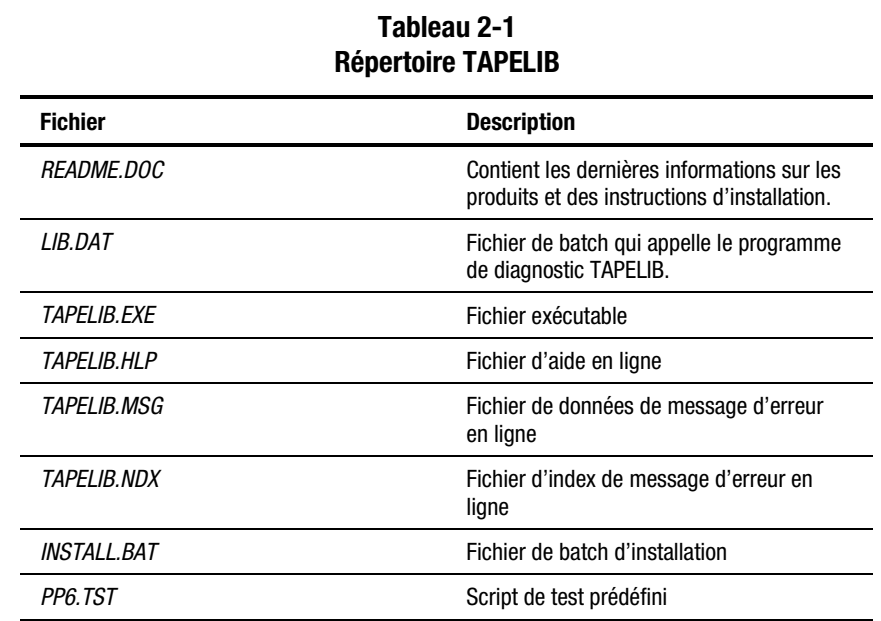

### **Fonctionnement avec MS-DOS natif**

Pour travailler sous MS-DOS natif, vous devez redémarrer votre ordinateur avec une disquette amorçable.

- 1. Créez une disquette MS-DOS amorçable.
	- a. Sur votre ordinateur, allez à l'invite MS-DOS (ou interpréteur de commandes).
	- b. Insérez une disquette vierge dans le lecteur A.
	- c. Tapez Format A:/S puis appuyez sur la touche **Entrée**.
	- d. Quand on vous demande un nom d'étiquette, appuyez sur la touche **Entrée**.
	- e. Une fois le formatage terminé, retirez la disquette.
- 2. Initialisez à partir de MS-DOS natif, comme suit :
	- a. Eteignez l'ordinateur.
	- b. Insérez la disquette MS-DOS amorçable.
	- c. Redémarrez l'ordinateur. Le programme MS-DOS natif apparaît.
- 3. A partir du MS-DOS natif, allez sur le disque dur et dans le répertoire TAPELIB, où qu'il se trouve.
	- a. Réglez le port série de l'ordinateur sur COM1.
	- b. Spécifiez une vitesse de transmission de 9600 dans la commande TAPELIB/B9600.

**REMARQUE** : en cas d'utilisation de la fonction de téléchargement flash, le programme de diagnostic de la librairie de sauvegardes sur cartouches doit fonctionner sous MS-DOS. Pour toutes les autres fonctions, utilisez MS-DOS ou exécutez-les à partir d'une fenêtre MS-DOS.

# <span id="page-16-1"></span><span id="page-16-0"></span>**Connexion de la librairie de sauvegardes sur cartouches au PC de diagnostic**

Ce chapitre explique comment connecter la librairie de sauvegardes sur cartouches Compaq StorageWorks ESL9326 à un PC de diagnostic.

## **Connexion au PC de diagnostic**

Pour connecter la librairie de sauvegardes sur cartouches au PC de diagnostic (voir Figure 3-1 et Tableau 3-1), procédez comme suit :

- 1. Ouvrez la porte d'accès centrale arrière de la librairie de sauvegardes sur cartouches.
- 2. Faites passer le câble de diagnostic RS-232 dans le trou d'accès situé au bas de l'armoire, puis branchez-le sur le port de diagnostic à 9 broches, (J2) sur l'interface de câblage du contrôleur robotique. Notez que le connecteur J2 se trouve sur le côté gauche du compartiment  $\acute{\mathbf{e}}$  electronique  $\mathbf{0}$ .
- 3. Connectez l'autre extrémité du câble RS-232 au port COM du PC de diagnostic.

<span id="page-17-0"></span>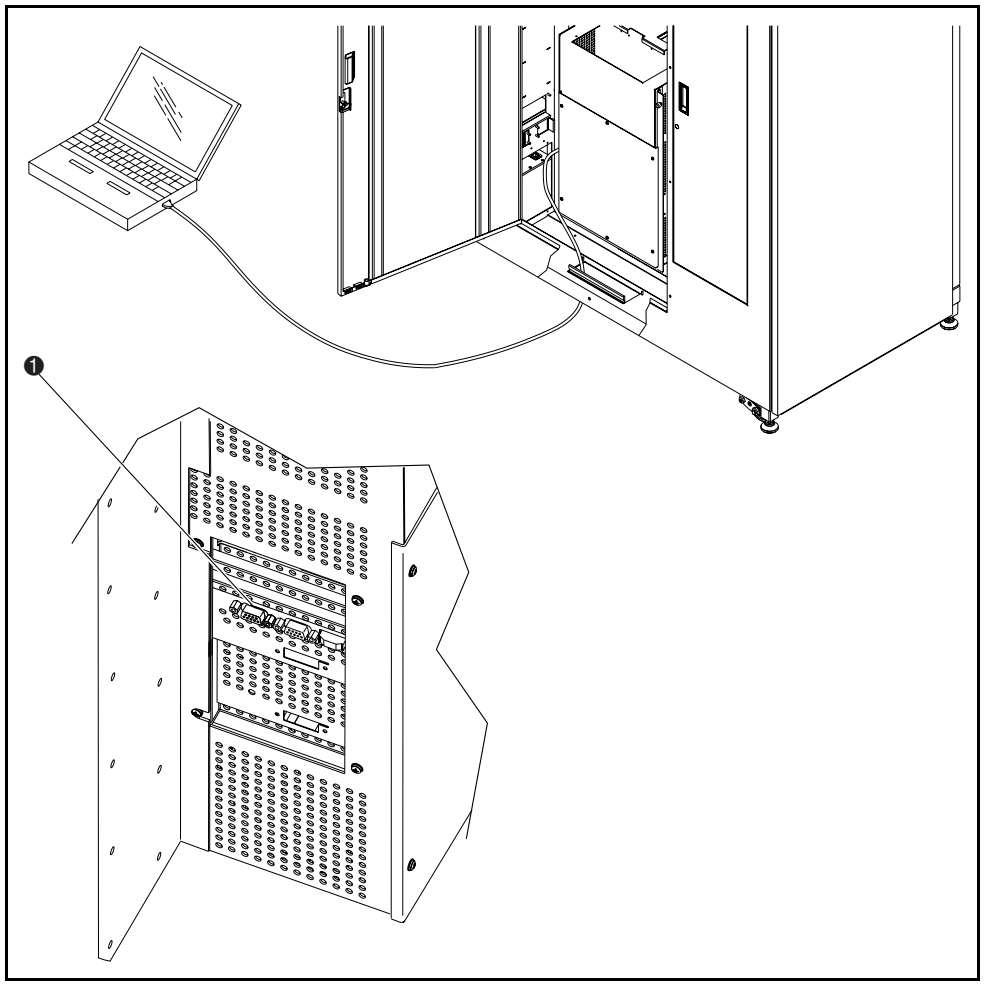

Figure 3-1. Connexion du câble de diagnostic

**Tableau 3-1 Connexion du câble de diagnostic**

| Légende | <b>Description</b>                                                               |
|---------|----------------------------------------------------------------------------------|
| îI.     | Port de diagnostic (coté gauche de la librairie de<br>sauvegardes sur cartouche) |

# <span id="page-18-1"></span><span id="page-18-0"></span>**Démarrage du logiciel de diagnostic**

Ce chapitre explique comment lancer le logiciel de diagnostic. Ce chapitre traite des sujets suivants :

- démarrage du logiciel de diagnostic,
- modification du fichier LIB.BAT
- utilisation de l'aide en ligne
- messages d'erreur en ligne

# **Démarrage du logiciel de diagnostic**

- 1. Mettez la librairie de sauvegardes sur cartouches sous tension.
- 2. Appuyez sur le bouton **Standby** sur le panneau de configuration pour mettre la librairie de sauvegardes sur cartouche hors ligne.
- 3. Mettez le Diagnostic PC en mode MS-DOS natif.

4. A l'invite DOS, tapez : TAPELIB /b9600 /M /D /CX. Appuyez ensuite sur la touche **Entrée**.

Voici la signification de ces caractères :

/B = vitesse de transmission du port série. Doit être définie sur 9600 bauds en cas d'interface avec la librairie de sauvegardes sur cartouches. La vitesse de transmission par défaut est de 2400 bauds.

/M = indique un affichage monochrome. Si vous omettez cette variable, le logiciel considère qu'il s'agit d'un moniteur couleur.

/D = permet au logiciel de capturer des messages à destination ou en provenance du port COM de diagnostic. Les messages sont consignés dans le fichier *CAPTURE.TXT*, dans le répertoire de base du logiciel de diagnostic.

 $/CX =$  dans ce cas, le port COM (1 ou 2) est utilisé pour communiquer avec l'hôte. Les ports COM 1 et COM 2 sont pris en charge. Le port par défaut est COM1.

5. Quelques secondes plus tard, vérifiez que le menu principal s'affiche (voir Figure 4-1).

| <b>N&amp; Command Prompt - lib /b9600 /c2</b>                                                                                                |        |                                                                                                    |                |                                        |        |  |
|----------------------------------------------------------------------------------------------------|--------|----------------------------------------------------------------------------------------------------|----------------|----------------------------------------|--------|--|
| Date: 07/24/98                                                                                                    |        | TAPE LIBRARY DIAGNOSTIC                                                                                   |                | Elapsed Time: 000:00:00 Time: 10:45:11 |        |  |
| User Test                                                                                                    | System | <b>Status</b>                                                                                             | Move Actuators | Align/Calibrate                        | Config |  |
| Set to use COLOR display<br><b>Set to use COM PORT 2</b><br>Baud rate = 9600<br>Waiting For Response<br>Response = $0K : 6310080 326 0 16 0$ |        | Checking current system configuration<br>Press <ctrl> <end> keys together to abort operation</end></ctrl> |                |                                        |        |  |
| Test System With User-defined Routines                                                                                                    |        |                                                                                                    |                |                                        |        |  |

Figure 4-1. Menu principal

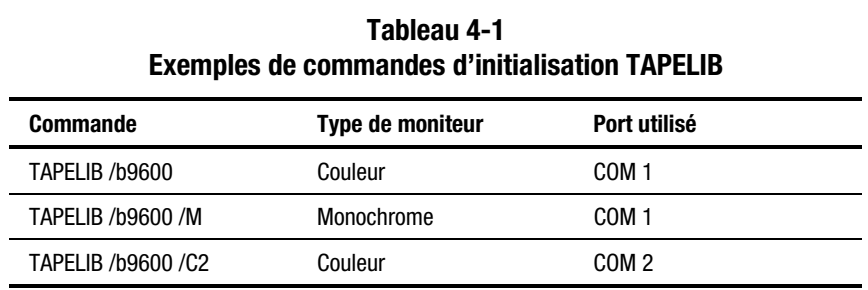

<span id="page-20-0"></span>Le tableau 4-1 donne des exemples de commandes d'initialisation TAPELIB.

# **Modification du fichier** *LIB.BAT*

Si vous envisagez d'utiliser toujours *TAPELIB.EXE* avec les mêmes options de configuration, vous pouvez modifier le fichier *LIB.BAT* à l'aide d'un éditeur de texte. Le fichier par défaut *LIB.BAT* inclut les commandes suivantes :

@ ECHO OFF C: CD\TAPELIB TAPELIB %1%2%3 ECHO ON

Les variables %1, %2, %3 sont des options de configuration, décrites plus haut dans ce chapitre. Vous pouvez les modifier pour personnaliser cette configuration.

Par exemple, si vous envisagez d'utiliser le logiciel de diagnostic pour contrôler la librairie de sauvegardes sur cartouches à partir d'un ordinateur portable monochrome, via le port COM 2, vous devez modifier le fichier de batch comme suit :

@ ECHO OFF C: CD\TAPELIB TAPELIB /b9600 /M /C2 ECHO ON

Une fois le fichier *LIB.BAT* édité, enregistrez le fichier sous un nouveau nom, ESL9000.BAT par exemple.

Pour exécuter le fichier modifié, à l'invite C :, tapez ce qui suit :

ESL9000

## <span id="page-21-0"></span>**Utilisation de l'aide en ligne**

Quand le logiciel s'exécute, vous pouvez à tout moment afficher le fichier d'aide en ligne *TAPELIB.HLP*, en appuyant sur la touche de fonction **F1**. Le fichier d'aide explique comment utiliser le logiciel et décrit ses fonctions spéciales. Pour obtenir une description plus détaillée de chaque fonction, appuyez sur les touches **Entrée**+**Maj**+**F1**.

**REMARQUE :** vous pouvez modifier ce fichier pour y ajouter d'autres informations à l'aide d'un éditeur de texte. Cependant, aucune ligne ne doit dépasser 70 caractères (une tabulation équivaut à quatre espaces de caractère) et la taille totale du fichier doit être inférieure à 5 Ko.

### **Messages d'erreur en ligne**

Le logiciel de diagnostic affiche automatiquement une description du code d'erreur chaque fois qu'une erreur de composant diagnostiqué est signalée. Ces descriptions d'erreur figurent dans le fichier de données de message d'erreur intitulé *TAPELIB.MSG*. Un fichier d'index *TAPELIB.NDX* est inclus. Celui-ci procure des pointeurs vers chaque description de code d'erreur.

# <span id="page-22-1"></span><span id="page-22-0"></span>**Présentation du menu et description des fenêtres**

Ce chapitre présente la structure du logiciel de diagnostic, ce qui inclut :

- une description de chaque fenêtre dans la structure du menu,
- une description des touches de fonction et de commande utilisées dans le logiciel de diagnostic,
- une description de la convention de numérotation utilisée pour désigner l'emplacement des bacs de stockage, des bacs de port de chargement et des unités de sauvegarde sur cartouche.

## **Structure de menu**

Le programme de diagnostic se compose de trois parties :

- écran Main menu (Menu principal),
- fenêtre Return Status (Statut de retour),
- fenêtre Command Status (Statut de commande).

<span id="page-23-0"></span>Chaque fenêtre s'ouvre différemment, mais vous pouvez les refermer toutes à la fois en appuyant sur la touche **Echap**.

**IMPORTANT :** avant de pouvoir quitter certaines fenêtres, vous devez interrompre certains tests en appuyant sur les touches **Ctrl**+**Fin** ou **Fin**.

**REMARQUE :** le logiciel de diagnostic est conçu pour tester des librairies de sauvegardes sur cartouches autres que l'ESL9326. Quand le PC de diagnostic est connecté à une librairie ESL9326, puis lancé, seules s'affichent les options de menu de diagnostic applicables à cette librairie. Si plus d'un modèle de librairie de sauvegardes sur cartouches est testé avec le logiciel de diagnostic, vous devez alors quitter complètement le programme puis le redémarrer une fois que le PC de diagnostic est connecté à la nouvelle librairie.

**REMARQUE :** il se peut que la librairie ESL9326 ne prenne pas en charge certaines options s'affichant sur les menus. Elles sont indiquées dans le texte.

## **Menu principal**

Suite aux procédures de démarrage du chapitre 4, le menu principal apparaît (voir Figure 5-1).

**REMARQUE :** en mode Simulation, un écran supplémentaire s'affiche vous invitant à identifier le type de de sauvegardes sur cartouches. Ces informations fournies, le menu principal s'affiche.

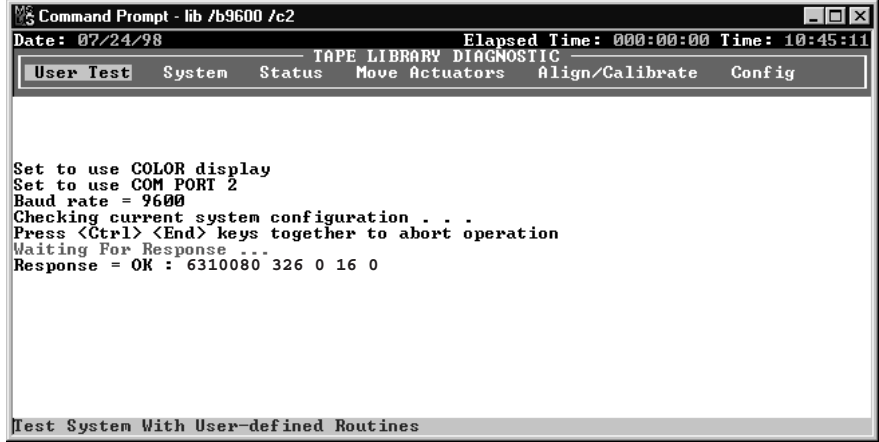

Figure 5-1. Menu principal

<span id="page-24-0"></span>Le haut de l'écran affiche plusieurs icônes de tâche visant à modifier la fenêtre de programme ou à sélectionner, couper et coller du texte. Pour identifier la tâche, placez votre curseur sur l'icône.

La ligne d'informations sur le haut de l'écran affiche :

- la date actuelle (mm/jj/aa),
- la durée écoulée (Elapsed Time) en hhh:mm:ss d'un test donné,
- l'heure (hh:mm:ss).

Au-dessous de cette ligne d'informations, s'affiche la barre de menu Tape Library Diagnostic (Diagnostic de sauvegardes sur cartouches). Celle-ci présente six catégories de fonctions de diagnostic dont :

- User Test (Test utilisateur)
- System (Système),
- Status (Statut),
- Move actuators (Déplacer les mécanismes de positionnement),
- Align/calibrate (Aligner/Étalonner),
- Config (Configuration).

Une ligne de statut en bas de l'écran décrit succinctement le menu, le sousmenu ou la commande qui apparaissent en surbrillance.

#### **Menus en incrustation**

Vous pouvez accéder à chaque catégorie de diagnostic et à de nombreuses sous-fonctions via les menus en incrustation. Vous pouvez sélectionner une catégorie de diagnostic sur la barre de menu principal à l'aide des touches de défilement **Gauche** et **Droite**. Une fois sélectionnée, le titre de la catégorie est mis en surbrillance. Pour accéder à la fonction mise en surbrillance, appuyez sur la touche **Entrée**. Le menu déroulant présentant les options disponibles s'affiche (voir Figure 5-2).

<span id="page-25-0"></span>Vous pouvez utiliser les touches de défilement **Haut** et **Bas** pour naviguer dans le menu déroulant ou vous pouvez mettre en surbrillance l'option souhaitée avec le clavier pour entrer la lettre située à droite de l'option. Une fois l'option souhaitée mise en surbrillance, appuyez sur la touche **Entrée** pour l'exécuter ou pour accéder à son sous-menu.

**REMARQUE :** dans certains cas, il se peut que la lettre située à droite de chaque option apparaisse en double. Vous pouvez accéder à la seconde ou troisième occurrence de la lettre en entrant celle-ci deux ou trois fois, selon les besoins.

Appuyez sur la touche **Echap** pour quitter un menu de diagnostic.

| %* Command Prompt - lib /b9600 /c2                                                                                                    | - 101  |  |  |  |
|----------------------------------------------------------------------------------------------------|--------|--|--|--|
| Date: 07/23/98<br>Elapsed Time: 000:00:00 Time: 17:40:42                                                                                                    |        |  |  |  |
| TAPE LIBRARY DIAGNOSTIC<br>Status<br>Move Actuators - Align/Calibrate -<br>User Test<br>System<br>MOUE ACTUATORS MENU $\neg$<br>Selfr HORIZONTAL AXIS MENU<br>Home Self Test<br>s<br><b>Home</b><br>H<br>Hori<br>M<br>Set to use COLOR display<br>Vert Move To Bin<br>M<br>Set to use COM PORT 2<br>ExtelMove To Load Port<br>M<br>Grip Move To Drive<br>Baud rate = 9600<br>M<br>Checking current system config Driv Move To Position<br>Press (Ctrl) <er< td=""><td>Config</td></er<> | Config |  |  |  |
| Waiting For Resl<br>Response = ERRO Storage Bin: $(0 \text{ to } 95)$ : 0<br>Report System d <br>Wait 4 seconds<br>Checking current system config Barcode Cartridges $>$ B<br>Press <ctrl> <end> keys togeth!<br/>Waiting For Response <br/>Response = OK : 6310080 326 0 16 0</end></ctrl>                                                                                                    |        |  |  |  |
|                                                                                                    |        |  |  |  |

Figure 5-2. Exemple de menu déroulant

### **Sous-Menus et fenêtres en incrustation**

Si le symbole « > » (supérieur à) précède la lettre située à droite d'une option (voir Figure 5-2), cela signale l'existence d'un sous-menu ou d'une fenêtre en incrustation. Les sous-menus procurent des options supplémentaires et les incrustations nécessitent généralement d'autres informations qui sont nécessaires pour exécuter une fonction donnée.

Si un sous-menu s'affiche (voir Figure 5-2), sélectionnez l'option appropriée à l'aide des flèches de défilement **Haut** et **Bas** ou du clavier. Ensuite, appuyez sur la touche **Entrée** pour exécuter la fonction.

Si une fenêtre en incrustation s'affiche, entrez les informations requises, puis appuyez sur la touche **Entrée** pour exécuter l'option.

Appuyez sur la touche **Echap** pour quitter un sous-menu ou une fenêtre en incrustation.

### <span id="page-26-0"></span>**Fenêtre Return Status (Statut de retour)**

Cette fenêtre (voir Figure 5-3) affiche des informations détaillées sur une fonction que vous avez sélectionnée.

Appuyez sur la touche **Echap** pour quitter une fenêtre Return Status (Statut de retour).

| 餐 Command Prompt - lib 7b9600 7c2 <br>- 10 X I                                                           |  |
|----------------------------------------------------------------------------------------------------|--|
| Elapsed Time: 000:00:08 Time: 17:43:33<br>Date: 07/23/98                                                 |  |
| TAPE LIBRARY DIAGNOSTIC<br>Move Actuators Align/Calibrate<br>User Test System<br><b>Status</b><br>Config |  |
| <b>RETURN STATUS =</b>                                                                                   |  |
| Response For REPORT ACTUATOR $\rightarrow$                                                               |  |
| <b>RETURN STATUS: GOOD</b>                                                                               |  |
| Horizontal Position: 4.416800                                                                            |  |
| Vertical Position: 3.615000<br>Respol                                                                    |  |
| Extension Position: 2.998500<br>Reporl<br>Wait<br>Gripper Status:<br><b>CLOSED</b>                       |  |
| Check                                                                                                    |  |
| Pressl<br>TEST Mode, Press <end> key to exit </end>                                                      |  |
| Pausing for 4 seconds<br>Waitil                                                                          |  |
| Response For REPORT ACTUATOR $\rightarrow$<br>Respo                                                      |  |
| <b>RETÜRN STATUS: GOOD</b>                                                                               |  |
| Horizontal Position: 4.416800<br>increll                                                                 |  |
| [0]<br>Vertical Position: 3.615000                                                                       |  |
| Waiti∥<br>Extension Position: 2.998500                                                                   |  |
| <b>CLOSED</b><br>Respo Gripper Status:                                                                   |  |
| Sendill<br>Pausing for 4 seconds<br>[1]                                                                  |  |
| Waitil                                                                                                   |  |
| Response = OK : 4.4168 3.6150 2.9985 CLOSED                                                              |  |
| Display Actuator Positions Continuously                                                                  |  |

Figure 5-3. Fenêtre Return Status (Statut de retour)

### <span id="page-27-0"></span>**Fenêtre Command Status (Statut de commande)**

Cette fenêtre (voir Figure 5-4) affiche les communications entre le logiciel de diagnostic et la librairie de sauvegardes sur cartouches. Pour chaque séquence de commandes, elle dresse une liste des noms de commande, du nombre de commandes exécutées et de la durée écoulée.

Cette fenêtre est souvent partiellement cachée par les menus déroulants ou les fenêtres en incrustation. Pour afficher l'intégralité de la fenêtre, appuyez sur la touche **Home (Orig)**. Ensuite, vous pouvez utiliser les touches **Pg. préc**, **Pg. suiv** ou les touches **Haut** et **Bas** pour afficher les parties de la fenêtre qui sont déjà en-dehors de l'écran.

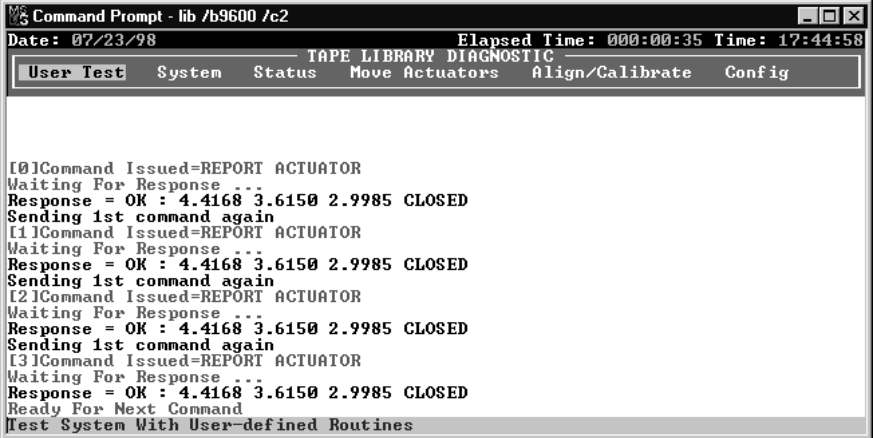

Figure 5-4. Fenêtre Command Status (Statut de commande)

# <span id="page-28-0"></span>**Touches de fonction et de contrôle**

Le tableau 5-1 répertorie les touches de fonction et de commande utilisées dans le logiciel de diagnostic.

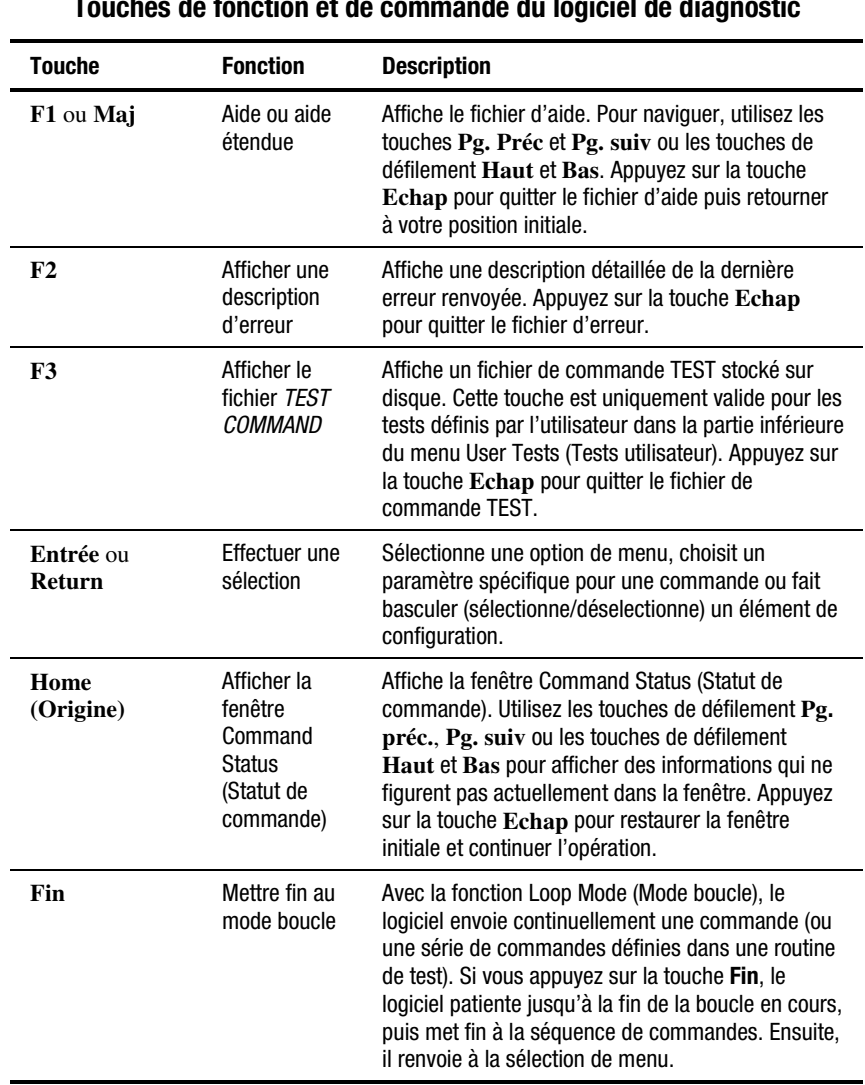

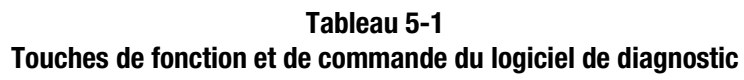

| <b>Touche</b>                                        | <b>Fonction</b>                   | <b>Description</b>                                                                                                    |
|------------------------------------------------------|-----------------------------------|----------------------------------------------------------------------------------------------------|
| $Ctrl + Fin$                                         | Commande<br>Abort<br>(Abandonner) | Abandonne la commande en cours d'exécution et<br>retourne à la sélection de menu. Quand vous<br>appuyez sur ces touches, le logiciel patiente jusqu'à<br>réception de la réponse de la dernière commande,<br>puis met fin à la séquence de commandes. Ensuite,<br>il renvoie à la sélection du menu. Cette commande<br>met fin à la fonction Loop Mode (mode boucle) ou à<br>la fonction Test Mode automatically (Mode Test<br>automatique). La réponse s'affiche dans la fenêtre<br>Command Status (Statut de commande). |
| $Alt+C$                                              | Démarrer<br>mode<br>capture       | Lance le mode capture en définissant les<br>commandes pour les routines de test. Sélectionnez<br>les commandes en appuyant sur la touche Entrée<br>sur l'option de menu souhaitée. Vous pouvez<br>capturer au maximum 256 routines dans un fichier<br>de test. Le nombre maximum de routines de test<br>définies par l'utilisateur est de 15.                                                                                                    |
| $Alt + E$                                            | Stopper le<br>mode<br>capture     | Met fin au mode de capture. Le fichier de séquence<br>de commandes que vous avez créé est enregistré<br>sur disque sous le nom que vous avez spécifié avec<br>l'extension de fichier TST. Si un fichier du même<br>nom existe déjà, vous pouvez l'ajouter ou écraser le<br>fichier existant. La nouvelle routine de test s'ajoute<br>automatiquement à la sélection du menu User Test<br>(Test utilisateur).                                                                                                    |
| Flèche<br><b>Haut/Bas</b><br>Flèche<br>Droite/Gauche | Menu<br>navigation                | Vous permet de parcourir les options de menu.                                                                                                    |

**Tableau 5-1 Touches de fonction et de commande du logiciel de diagnostic** *Suite*

# <span id="page-30-0"></span>**Emplacement des bacs et des unités de sauvegarde sur cartouche**

La figure 5-5 montre les conventions de numérotation pour les bacs de stockage fixes de la librairie de sauvegardes sur cartouches, les bacs de port de chargement et les unités de sauvegarde sur cartouche. Cette convention de numérotation est utilisée dans le logiciel de diagnostic.

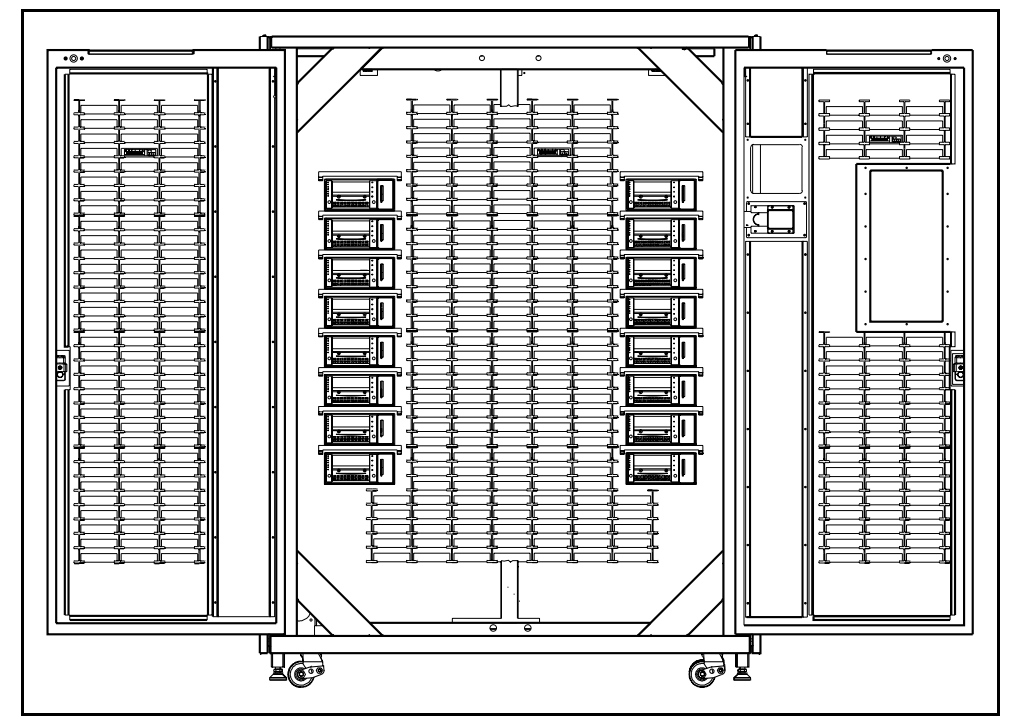

Figure 5-5. Conventions de numérotation pour la librairie de sauvegardes sur cartouches

# <span id="page-31-0"></span>**Utilisation du logiciel de diagnostic**

Les options du logiciel de diagnostic sont décrites dans les sections suivantes selon leur ordre d'apparition dans le menu principal. La liste commence avec le menu User Test (Test utilisateur) et se termine par le menu Config (Configuration). La figure 6-1 illustre l'écran du menu principal et la figure 6-2 montre la structure du menu de diagnostic. Dans la liste d'un menu en incrustation, la présence d'une flèche (>) à droite d'une option signale l'existence d'un sous-menu.

## <span id="page-32-0"></span>**Menu principal**

L'écran du menu principal affiche six catégories de fonctions de diagnostic (voir Figure 6-1).

- User Tests (Tests utilisateur)
- System (Système),
- Status (Statut),
- Move actuators (Déplacer les mécanismes de positionnement),
- Align/calibrate (Aligner/Étalonner),
- Config (Configuration).

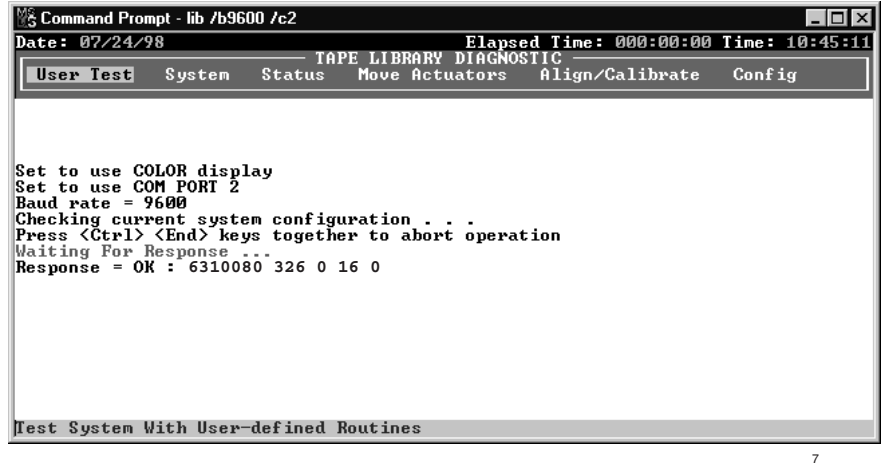

Figure 6-1. Menu principal

Pour naviguer dans le menu principal :

- 1. Utilisez les touches de défilement **Gauche** et **Droite** pour faire apparaître en surbrillance une des catégories de diagnostic.
- 2. Une fois la catégorie mise en surbrillance, appuyez sur la touche **Entrée** pour la sélectionner. Un menu en incrustation affiche une liste des options disponibles (voir Figure 6-2).

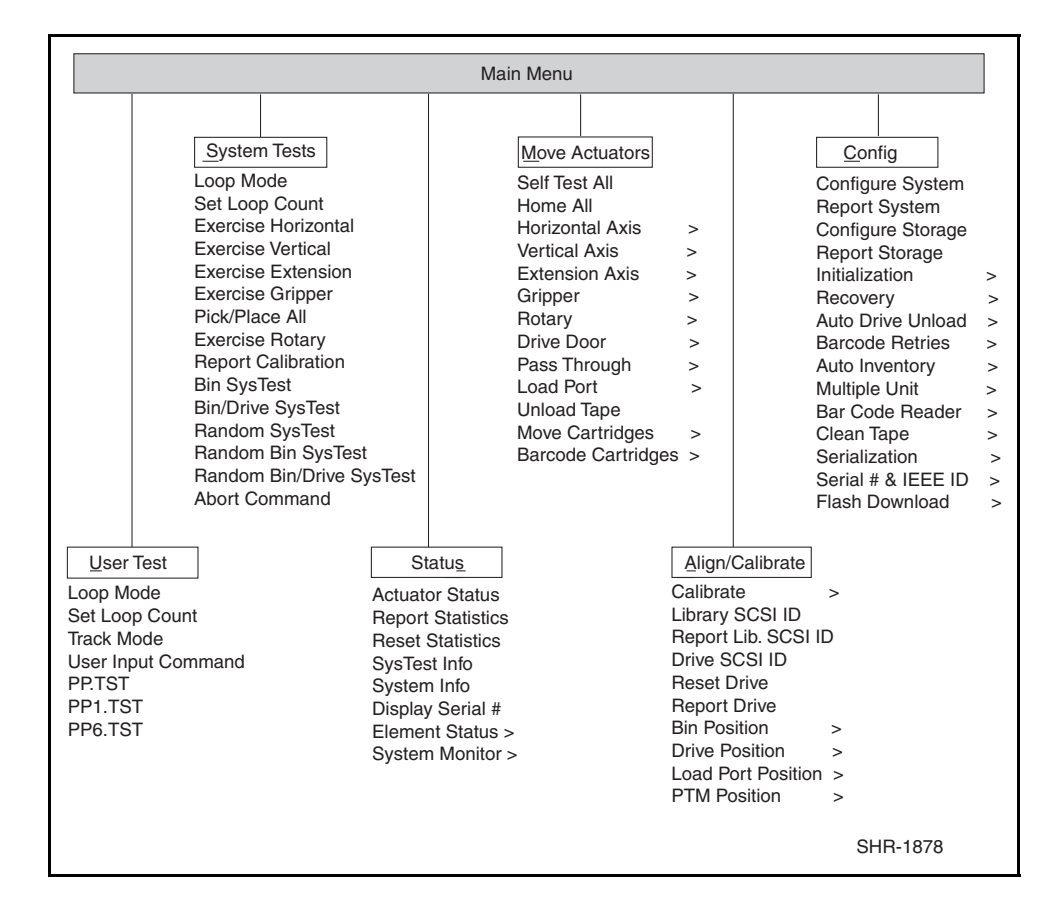

**REMARQUE :** si vous sélectionnez une option avec une flèche (>) à droite, un sousmenu s'affiche.

Figure 6-2. Options de menu du logiciel de diagnostic

3. Pour exécuter une option, mettez-la en surbrillance puis appuyez sur la touche **Entrée**. Appuyez sur la touche **Echap** pour quitter un sousmenu ou une fenêtre en incrustation.

## <span id="page-34-0"></span>**Menu User Tests (Tests utilisateur)**

Le menu User Tests (voir Figure 6-3) vous permet de :

- activer ou désactiver le Loop Mode (Mode boucle) ;
- définir le nombre d'exécutions d'une commande ;
- consigner les messages de la fenêtre Command Status (Statut de commande) sur un fichier disque désigné via Track Mode (Mode suivi) ;
- afficher un script de test défini par l'utilisateur.

Une fois que vous avez créé un script de test défini par l'utilisateur, le nom de fichier s'affiche dans la fenêtre de menu User Test (Test utilisateur), audessous de la ligne User Input Cmd (Commande d'entrée utilisateur).

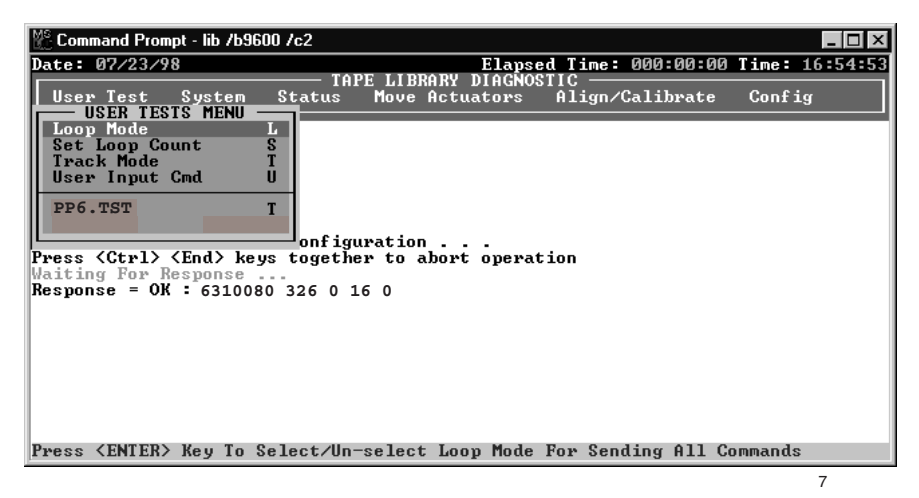

Figure 6-3. Menu User tests (Tests utilisateur)

### **Loop Mode (Mode boucle)**

Si vous activez Loop Mode (Mode boucle), le logiciel de diagnostic envoie continuellement des commandes ou des séquences de commandes. Une fois activée, l'option Loop Mode (Mode boucle) est précédée de «>>» dans le menu en incrustation et Loop Mode (Mode boucle) clignote dans la partie centrale supérieure de l'écran.

<span id="page-35-0"></span>Pour mettre fin aux commandes s'exécutant sous Loop Mode (Mode boucle), appuyez sur la touche **Fin**.

**REMARQUE :** suite à la commande **Fin**, le logiciel patiente jusqu'à ce que la commande ou le cycle en cours soit terminé, puis met fin à la fonction et renvoie au menu.

Pour activer Loop Mode (Mode boucle) :

- 1. Mettez en surbrillance User Test (Test utilisateur) puis appuyez sur la touche **Entrée**.
- 2. Mettez en surbrillance l'option Loop Mode (Mode boucle) puis appuyez sur la touche **Entrée** pour l'activer. L'option Loop Mode (Mode boucle) clignote dans la partie centrale supérieure de l'écran.

Pour désactiver Loop Mode (Mode boucle) :

- 1. Quand Loop Mode (Mode boucle) clignote en haut de l'écran, mettez en surbrillance User Test (Test utilisateur) puis appuyez sur la touche **Entrée**.
- 2. Mettez en surbrillance l'option Loop Mode (Mode boucle) puis appuyez sur la touche **Entrée** pour la désactiver.

Le voyant clignotant Loop Mode (Mode boucle) situé dans la partie centrale supérieure de l'écran disparaît.

#### **Set Loop Count (Définir nombre de boucles)**

L'option Set Loop Count (Définir nombre de boucles) vous permet de sélectionner le nombre de fois que la librairie de sauvegardes sur cartouches exécute une commande ou une séquence de commandes, quand l'option Loop Mode (Mode boucle) est activée.

Par exemple, si l'option Loop Mode (Mode boucle) est activée, le compteur de boucles est défini sur cinq et vous pouvez sélectionner la commande Exercise Gripper (Actionner pince). La librairie de sauvegardes sur cartouches exécutera cinq fois cette commande puis s'arrêtera automatiquement.

Pour mettre fin aux commandes s'exécutant sous Set Loop Count (Définir le nombre de boucles), appuyez sur la touche **Fin**.

**REMARQUE :** suite à la commande **Fin**, le logiciel patiente jusqu'à ce que la commande ou le cycle en cours soit terminé, puis met fin à la fonction et renvoie au menu.
Pour définir le nombre de boucles :

- 1. Mettez en surbrillance User Test (Test utilisateur) puis appuyez sur la touche **Entrée**.
- 2. Mettez en surbrillance Set Loop Count (Définir nombre de boucles) puis appuyez sur la touche **Entrée**.

TAPELIB affiche une fenêtre en incrustation vous invitant à entrer le nombre de boucles souhaité.

3. Utilisez les touches numériques pour entrer le nombre de boucles souhaité, puis appuyez sur la touche **Entrée**.

Vous pouvez sélectionner une valeur allant de 2 à 2 000 000 000. La valeur par défaut est 2 000 000 000.

#### **Track Mode (Mode suivi)**

Cette option vous permet de consigner tous les messages dans la fenêtre Command Status (Statut de commande) dans un fichier disque défini par l'utilisateur.

Pour activer Track Mode (Mode suivi) :

- 1. Mettez en surbrillance User Test (Test utilisateur) puis appuyez sur la touche **Entrée**.
- 2. Mettez en surbrillance l'option Track Mode (Mode suivi) puis appuyez sur la touche **Entrée** pour l'activer.

Une fenêtre en incrustation s'affiche.

3. Tapez un nom de fichier puis appuyez sur la touche **Entrée** pour définir le fichier disque et activer le mode de suivi.

**REMARQUE :** le nom de fichier est limité à huit caractères alphanumériques. Si vous n'entrez pas de nom de fichier au moment requis, le nom de fichier par défaut est TAPELIB.

4. Vérifiez que Track (Suivi) s'affiche dans la partie centrale supérieure de l'écran.

Pour désactiver Track Mode (Mode suivi) :

- 1. Mettez en surbrillance User Test (Test utilisateur) puis appuyez sur la touche **Entrée**.
- 2. Mettez en surbrillance l'option Track Mode (Mode suivi) puis appuyez sur la touche Entrée pour la désactiver.
- 3. Vérifiez que Track (Suivi) ne s'affiche plus dans la partie centrale supérieure de l'écran.

La séquence de messages est enregistrée sur disque dans un fichier intitulé *FILENAME.TRK*, le « nomdufichier » étant le nom que vous avez spécifié précédemment. Ce fichier est stocké dans le même répertoire, avec le programme du logiciel de diagnostic.

#### **User Input Command (Commande entrée utilisateur)**

Cette option vous permet d'entrer des commandes sous forme de chaîne de caractères ASCII. C'est un outil de développement non utilisé durant les fonctions de maintenance normales. Une fois sélectionnée, vous devez saisir un mot de passe avant que la fonction ne s'exécute. Le paramètre par défaut est kvision.

Pour utiliser la commande USER INPUT (Entrée utilisateur) :

- 1. Mettez en surbrillance User Test (Test utilisateur) puis appuyez sur la touche **Entrée**.
- 2. Mettez en surbrillance l'option User Input Cmd (Commande entrée utilisateur) puis appuyez sur la touche **Entrée** pour l'activer. Une fenêtre en incrustation s'affiche.
- 3. A l'invite « Enter Password » (Entrer mot de passe), tapez un mot de passe autorisé puis appuyez sur la touche **Entrée**.
- 4. Sur la ligne Enter Command (Entrer commande), tapez une ligne de texte simple représentant la fonction que vous souhaitez exécuter, par exemple, SELFTEST ALL (TOUT TESTER AUTOMATIQUEMENT).
- 5. Appuyez sur la touche **Entrée** et la commande s'exécute.

Cette commande équivaut à la sélection de menu Move Actuators (Déplacer le mécanisme de positionnement) : Self Test All (Tout tester automatiquement).

#### **PP6.TST**

Ce test collecte des cartouches et les place dans les bacs d'unités et de stockage, en actionnant tous les principaux composants du système. Exécutez PP6.TST comme test global après entretien de la librairie de sauvegardes sur cartouches. Vous pouvez également utiliser ce test avec Loop Mode (Mode boucle) pour confirmer que la librairie fonctionne.

**REMARQUE :** Ce test n'actionne que les six premières unités. Pour un test plus complet, exécutez SysTest.

Pour exécuter PP6 TST ·

- 1. Avant d'exécuter cette option, vérifiez que les conditions suivantes sont remplies :
	- a. des cartouches se trouvent dans les emplacements 0 à 5 et 36 ;
	- b. tous les autres bacs de stockage sont vides ;
	- c. toutes les unités sont déchargées et prêtes à accepter une cartouche ;
	- d. la pince est vide et prête à accepter une cartouche ;
	- e. la librairie de sauvegardes sur cartouches possède un inventaire actuel des cartouches.
- 2. Mettez en surbrillance User Test (Test utilisateur) puis appuyez sur la touche **Entrée**.
- 3. Mettez en surbrillance PP6.TST puis appuyez sur la touche **Entrée** pour exécuter le test.

**IMPORTANT :** si le test échoue, les cartouches doivent alors être déplacées pour remplir les conditions initiales décrites à l'étape 1, avant le redémarrage du test.

**REMARQUE :** le meilleur moyen d'interrompre le test consiste à appuyer sur la touche **Fin**. Le test s'interrompt à la fin de la boucle. Il est possible de relancer ce test sans déplacer de cartouches. Une boucle dure environ 15 minutes au total.

#### **User-Defined Tests (Test définis par l'utilisateur)**

Cette option vous permet d'exécuter des routines de diagnostic que vous créez. Ces routines s'affichent au bas du menu User Test (Test utilisateur). Créez des routines de diagnostic en capturant une ou plusieurs commandes et en les enregistrant sur un fichier disque. Il est possible de créer les routines en mode normal (standby) ou en mode simulation.

Pour capturer des commandes :

- 1. Appuyez sur les touches **Alt**+**C** pour entrer la fonction User Defined Test (Test défini par l'utilisateur). Une fenêtre en incrustation s'affiche.
- 2. Tapez un nom de fichier puis appuyez sur la touche **Entrée**.

**REMARQUE :** le nom de fichier est limité à huit caractères alphanumériques. Si le nom de fichier que vous sélectionnez existe déjà, vous pouvez choisir de l'ajouter ou de l'écraser.

- 3. Utilisez les flèches de navigation pour mettre en surbrillance un test que vous souhaitez exécuter, puis appuyez sur la touche **Entrée** pour exécuter et capturer la commande.
- 4. Répétez l'étape 3 pour toutes les autres commandes.
- 5. Appuyez sur les touches **Alt**+**E** pour mettre fin au mode de capture.

La séquence de commandes est enregistrée sur disque dans un fichier intitulé NOM\_DU\_FICHIER.TST, « NOM\_DU\_FICHIER » étant le nom que vous avez spécifié précédemment. Tous les fichiers avec l'extension .TST sont automatiquement ajoutés au menu User Test (Test utilisateur) et vous pouvez les sélectionner comme toute autre option. Ce fichier est stocké dans le même répertoire, avec le programme du logiciel de diagnostic.

Pour exécuter un test défini par l'utilisateur :

- 1. Mettez en surbrillance User Test (Test utilisateur) puis appuyez sur la touche **Entrée**.
- 2. Mettez en surbrillance le test que vous souhaitez exécuter, puis appuyez sur la touche **Entrée** pour l'activer.

### **Menu System Tests (Tests système)**

Ce menu (voir Figure 6-4) procure des options de commande de haut niveau qui actionnent tous les composants matériels et testent les routines exécutant l'ensemble des mécanismes de positionnement de librairie de sauvegardes sur cartouches.

| <b>7% C:\00_WOR~1\Compag\tapelib.exe</b>                                                                                                    |                                                                                                    |  |                                                                                                    |  |                                        |        |  |
|----------------------------------------------------------------------------------------------------|----------------------------------------------------------------------------------------------------|--|----------------------------------------------------------------------------------------------------|--|----------------------------------------|--------|--|
| Date: 06/11/99                                                                                                    |                                                                                                    |  | TAPE LIBRARY DIAGNOSTIC                                                                                                    |  | Elapsed Time: 000:00:10 Time: 14:33:38 |        |  |
|                                                                                                    | User Test System Status<br><b>SYSTEM TESTS MENU</b>                                                                                                    |  | Move Actuators                                                                                                    |  | Align/Calibrate                        | Config |  |
| Checking c <b>il</b><br>Press <ctrll<br>Waiting Foll<br/> GET ERROR: <br/>CONFI GURATI<br/><b>CHECK SERI</b><br/>RE-START D<br/>DIAGNOSTICI<br/>ALL COMMUNI<br/>AND A SIMU <br/><b>COMMANDS E</b><br/><b>ONLY FLASH</b><br/>ICOMMUNI CAT</ctrll<br> | Loop Mode<br>Set Loop Count<br>Exercise Horizontal<br>Exercise Uertical<br>Exercise Extension<br>Exercise Gripper<br>Pick/Place All<br>Exercise Rotary<br>Report Calibrations<br><b>Bin SysTest</b><br>Bin/Drive SysTest<br><b>Random SysTest</b><br>Random Bin SysTest<br>Random Bin/Drive SysTest R ED FOR ALL<br>Abort Command<br>Press <enter> Key To Select/Un-select Loop Mode For Sending All Commands</enter> |  | rt operation<br><b>COESSELLAR</b><br>IBRARY AND<br>TIONS.<br><b>RION MODE ONLY.</b><br><b>RI</b> RT IS SUSPENDED<br><b>B</b> IFOR REAL<br>ALIZE ROM. |  |                                        |        |  |
|                                                                                                    |                                                                                                    |  |                                                                                                    |  |                                        |        |  |

Figure 6-4. Menu System tests (Tests système)

#### **Test Loop Mode (Test mode boucle)**

Pour obtenir une description détaillée de cette option, reportez-vous plus haut dans ce chapitre à « Loop Mode (Mode boucle) ». L'option Loop Mode (Mode boucle) est également incluse dans ce menu pour en simplifier l'accès.

#### **Set Loop Count (Définir nombre de boucles)**

Pour obtenir une description détaillée de cette option, reportez-vous plus haut dans ce chapitre à « Set Loop Count (Définir nombre de boucles) ». L'option Set Loop Count (Définir nombre de boucles) est également incluse dans ce menu pour en simplifier l'accès.

#### **Test Exercise Horizontal (Test Actionner horizontal)**

Ce test repère l'axe horizontal et le déplace vers deux autres positions. Utilisez-le pour vérifier le fonctionnement correct de l'actionneur horizontal et des détecteurs d'origine, de limite et de position.

Pour actionner l'axe horizontal :

- 1. Mettez en surbrillance System (Système) puis appuyez sur la touche **Entrée**.
- 2. Mettez en surbrillance Exercise Horizontal (Actionner horizontal) puis appuyez sur la touche **Entrée**.

#### **Test Exercise Vertical (Actionner vertical)**

Ce texte repère l'axe vertical et le déplace vers deux autres positions. Utilisez-le pour vérifier le fonctionnement correct de l'actionneur vertical et des capteurs d'origine, de limite et de position.

Pour actionner l'axe vertical :

- 1. Mettez en surbrillance System (Système) puis appuyez sur la touche **Entrée**.
- 2. Mettez en surbrillance Exercise Vertical (Actionner vertical) puis appuyez sur la touche **Entrée**.

#### **Test Exercise Extension (Actionner extension)**

Le test Exercise Extension (Actionner extension) repère l'axe d'extension et le déplace vers deux autres positions. Utilisez-le pour vérifier le fonctionnement correct de l'actionneur d'extension et des capteurs d'origine, de limite et de position.

Pour actionner l'axe d'extension :

- 1. Mettez en surbrillance System (Système) puis appuyez sur la touche **Entrée**.
- 2. Mettez en surbrillance Exercise Extension (Actionner extension) puis appuyez sur la touche **Entrée**.

#### **Test Exercise Gripper (Actionner pince)**

Cette option ouvre et ferme la pince. Utilisez-la pour vérifier le fonctionnement correct de l'actionneur de pince et des capteurs d'ouverture et de fermeture de celle-ci.

Pour actionner la pince :

- 1. Mettez en surbrillance System (Système) puis appuyez sur la touche **Entrée**.
- 2. Mettez en surbrillance Exercise Gripper (Actionner pince) puis appuyez sur la touche **Entrée**.

#### **Test Pick/Place All (Tout collecter/placer)**

Ce test collecte une cartouche dans chaque bac de stockage puis la place dans un nouvel emplacement de bac de stockage. Il actionne ainsi tous les composants principaux du système. Exécutez Pick/Place All (Tout collecter/placer) comme test global après entretien de la librairie ou pour confirmer que la librairie fonctionne.

Quand la routine de test démarre, elle collecte la cartouche dans le bac de stockage 127 et la déplace vers le bac 0. Ensuite, elle collecte une cartouche dans le bac 84 et la déplace vers le bac 127. Cette procédure continue jusqu'à ce que toutes les cartouches aient été collectées puis déplacées vers un nouvel emplacement de bac. Ce test répète ensuite cette boucle continuellement.

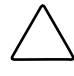

**ATTENTION :** n'exécutez pas le test Tout collecter/placer si vous préférez assigner des emplacements fixes aux cartouches de sauvegarde dans la librairie. Ce test permet de déplacer les cartouches mais ne les renvoie pas à leur position d'origine.

**IMPORTANT :** avant d'exécuter le test Test Pick/Place All (Tout collecter/placer), assurezvous que ces conditions sont remplies :

- 1. tous les emplacements du FSA contiennent une cartouche hormis le bac de stockage 0 ;
- 2. la pince est vide et prête à accepter une cartouche ;
- 3. la librairie de sauvegardes sur cartouches possède un inventaire actuel des cartouches.

Pour exécuter Pick/Place All (Tout collecter/placer) :

- 1. Utilisez l'option Pick from Bin (Collecter dans bac) pour retirer la cartouche du bac de stockage 0. Pour plus d'informations, reportez-vous à la section « Move Cartridges » (Déplacer cartouches) .
- 2. Retirez la cartouche de sauvegarde de la pince à l'aide de l'option Place into Load Port (Placer dans port de chargement), à partir duquel vous pouvez la retirer, ou encore avec l'option Place into Drive (Placer dans l'unité) pour placer la cartouche dans l'unité de sauvegarde sur cartouche.
- 3. Mettez en surbrillance System (Système) puis appuyez sur la touche **Entrée**.
- 4. Mettez en surbrillance Pick/Place All (Tout collecter/placer) puis appuyez sur la touche **Entrée** pour exécuter le test. Une fenêtre en incrustation d'avertissement s'affiche.
- 5. Entrez Y (Oui) pour continuer le test ou N (Non) pour retourner au menu précédent, puis appuyez sur la touche **Entrée**.

**IMPORTANT :** si le test échoue, les cartouches doivent alors être déplacées pour remplir les conditions initiales décrites à l'étape 1, avant le redémarrage du test.

**REMARQUE :** pour interrompre le test à tout moment, appuyez sur la touche **Fin**. Le test s'interrompt alors à la fin de la boucle en cours. Il est possible de le relancer sans déplacer de cartouches.

#### **Exercise Rotary (Actionner rotation)**

Cette option vous permet d'actionner l'axe de rotation. Utilisez ce test pour vérifier la précision et le fonctionnement correct de l'axe de rotation de la manière suivante :

- 1. Mettez en surbrillance System (Système) puis appuyez sur la touche **Entrée**.
- 2. Mettez en surbrillance Rotary (Rotation) puis appuyez sur la touche **Entrée**.

#### **Test Report Calibrations (Rapport d'étalonnage)**

Ce test rapporte les valeurs d'axe d'extension et de position verticale pour chaque unité et pour le bac 0.

#### **Bin SysTest (Test système bac)**

Ce test collecte et place les cartouches dans tous les bacs. Ce test est séquentiel ; il commence par le bac 0 et se poursuit dans l'ordre avec tous les bacs de stockage.

Ce test localise un bac doté d'une cartouche de sauvegardes et la place dans le prochain bac disponible. Il prend fin quand la pince a procédé à la collecte et au placement dans chaque bac.

#### **Bin/Drive SysTest (Test système bac/unité)**

Ce test consiste à collecter une cartouche dans chaque bac et à la placer dans une unité, puis à collecter une cartouche dans une unité et à la placer dans chaque bac. Ce test est séquentiel ; il commence avec le bac 0 et se poursuit dans l'ordre avec tous les bacs.

Ce test récupère un bac doté d'une cartouche de sauvegarde puis la place dans la prochaine unité disponible. Si aucune unité n'est disponible, la cartouche de sauvegardes est placée dans le prochain bac disponible. Quand une unité décharge une cartouche de sauvegardes, celle-ci est collectée dans l'unité puis placée dans le prochain bac disponible. Il prend fin quand la pince a procédé à la collecte et au placement dans chaque bac.

#### **Random SysTest (Test système aléatoire)**

Ce test collecte une cartouche puis la place aléatoirement dans chaque bac et unité.

Ce test repère au hasard un bac doté d'une sauvegarde sur cartouche puis la place dans la prochaine unité disponible. Si aucune unité n'est disponible, la cartouche est placée au hasard dans un bac disponible. Quand une unité décharge une cartouche de sauvegardes, celle-ci est collectée dans l'unité puis placée au hasard dans un bac disponible. Il prend fin quand la pince a procédé à la collecte et au placement dans chaque bac.

#### **Random Bin SysTest (Test système de bac aléatoire)**

Ce test repère au hasard un bac doté d'une cartouche de sauvegarde puis la place au hasard dans un bac disponible. Il prend fin quand la pince a procédé à la collecte et au placement dans chaque bac.

#### **Random Bin/Drive SysTest (Test système de bac/unité aléatoire)**

Ce test déplace au hasard les cartouches de sauvegarde entre les bacs et les unités. Ce test diffère du test système aléatoire car il ne déplace par les cartouches de sauvegarde entre les bacs.

Ce test repère au hasard un bac doté d'une sauvegarde sur cartouche puis la place dans la prochaine unité disponible. Si aucune unité n'est disponible, aucun déplacement n'est possible jusqu'à ce qu'une unité vide ne soit disponible. Quand une unité décharge une cartouche de sauvegarde, celle-ci est collectée dans l'unité puis placée au hasard dans un bac disponible. Ce test prend fin quand la pince a collecté une cartouche dans chaque bac pour la placer dans une unité ou un autre bac.

#### **ABORT Command (Commande ABORT)**

Cette option abandonne la commande en cours d'exécution.

# **Status Menu (menu Statut)**

Ce menu (voir Figure 6-5) rapporte les statuts des mécanismes de positionnement, des statistiques et des informations sur la configuration du système.

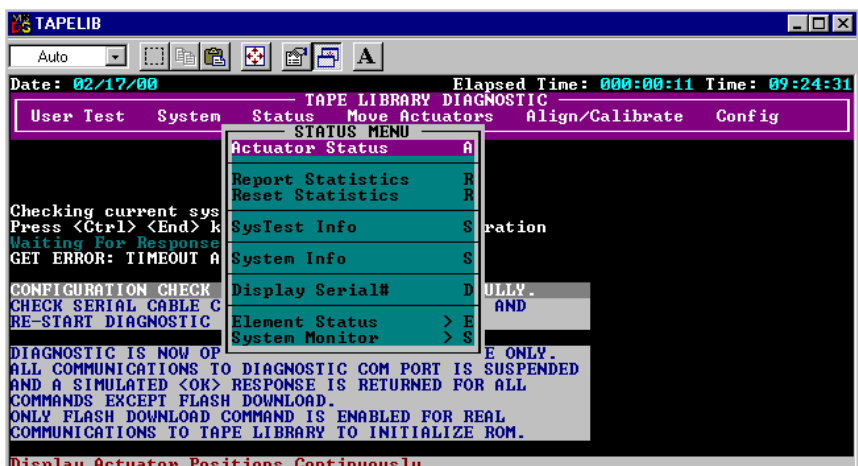

Figure 6-5. Status menu (menu Statut)

#### **Actuator Status (Statut de mécanisme de positionnement)**

Cette option rapporte la position des quatre mécanismes de positionnement (horizontal, vertical, extension et pince) dans la librairie de sauvegardes sur cartouches. Le fenêtre Return Status (Statut de retour) affiche ces informations. Utilisez cette option pour tester le fonctionnement correct et le suivi de chaque mécanisme de positionnement.

> **ATTENTION :** exécutez Self Test All (Tout tester automatiquement) et Home All (Tout à l'origine) avant de sélectionner Actuator Status (Statut de mécanisme de positionnement). Dans le cas contraire, vous risquez de recevoir des informations de statut erronées.

Pour afficher le statut des mécanismes de positionnement :

- 1. Mettez en surbrillance Status (Statut) puis appuyez sur la touche **Entrée**.
- 2. Mettez en surbrillance Actuator Status (Statut de mécanisme de positionnement) puis appuyez sur la touche **Entrée**. La fenêtre Return Status (Statut de retour) affiche la position de chaque mécanisme de positionnement dans la librairie, patiente quatre secondes puis met à jour l'affichage en fonction des changements actuels de position de chaque emplacement de mécanisme de positionnement.
- 3. Appuyez sur la touche **Fin** pour terminer le rapport.

#### **Report Statistics (Rapport statistique)**

Cette option affiche un écran d'informations statistiques qui sont stockées dans la RAM non volatile sur le contrôleur robotique de la librairie de sauvegardes sur cartouche. Les informations renvoyées incluent :

- le nombre total d'heures de fonctionnement de la librairie de sauvegardes sur cartouche,
- la durée de la commande,
- le nombre de mécanismes de positionnement pour chaque axe,
- le nombre de collectes et de placements impliquant les bacs, unités, port de chargement et mécanisme de déplacement (PTM),
- le nombre et le type de reprises exécutées par la librairie de sauvegardes sur cartouche pour continuer à fonctionner.

Pour afficher les statistiques de la librairie de sauvegardes sur cartouche :

- 1. Mettez en surbrillance Status (Statut) puis appuyez sur la touche **Entrée**.
- 2. Sélectionnez Report Statistics (Rapport statistique) puis appuyez sur la touche **Entrée**. La fenêtre Return Status (Statut de retour) affiche les statistiques.

#### **Reset Statistics (Redéfinir statistiques)**

Cette option redéfinit le tableau statistique. C'est un outil de développement qui n'est pas utilisé pour les fonctions d'entretien normales. Une fois sélectionnée, vous devez saisir un mot de passe pour exécuter la fonction.

#### **SysTest Info (Informations sur test système)**

Cette option interroge la librairie de sauvegardes sur cartouches en vue d'obtenir les résultats du dernier test système exécuté sur la librairie de sauvegardes sur cartouches. Les valeurs sont enregistrées dans la RAM non volatile de telle sorte qu'un cycle vers la librairie de sauvegardes sur cartouches ne les redéfinit pas.

La chaîne renvoyée contient par ordre d'apparition les éléments suivants :

- nombre total de collectes et de placements,
- statut des dernières opérations (exemple : B8302),
- durée totale du test en millisecondes,
- type de test (exemples : RANDOM ou BIN),
- durée moyenne de déplacement d'unité à bac en millisecondes,
- durée moyenne de déplacement de bac à unité en millisecondes,
- durée moyenne de déplacement de bac à bac en millisecondes,
- durée de déplacement la plus longue en millisecondes,
- nombre de lecture de code-barre erronée.
- nombre de placements de l'unité 0 à 15,
- nombre de placements dans les bacs,
- nombre d'emplacement dans le port de chargement,
- avant-dernière opération (exemple : Pick B:10)
- Dernière opération (exemple : Place D:1)

#### **System Info (Infos système)**

System Info (Infos système) rapporte le numéro de modèle, la révision actuelle du microprogramme et la configuration de la librairie de sauvegardes sur cartouches.

Pour afficher les informations système sur la librairie :

- 1. Mettez en surbrillance Status (Statut) puis appuyez sur la touche **Entrée**.
- 2. Sélectionnez System Info (Infos système) puis appuyez sur la touche **Entrée** en vue d'afficher les informations dans une fenêtre Return Status (Statut de retour).

#### **Display Serial # (Afficher n° de série)**

Cette option vous permet d'afficher le numéro de série de la librairie de sauvegardes sur cartouches en regard de la date, sur la ligne d'informations. Vous devez d'abord entrer le numéro de série.

Pour afficher le numéro de série :

- 1. Mettez en surbrillance Status (Statut) puis appuyez sur la touche **Entrée**.
- 2. Sélectionnez Display Serial# (Afficher n° de série) puis appuyez sur la touche **Entrée**. Une fenêtre en incrustation s'affiche.
- 3. Entrez le numéro de série de la librairie de sauvegardes sur cartouche puis appuyez sur la touche **Entrée**.

#### **Element Status (Statut des éléments)**

Cette option affiche des informations sur le statut des bacs, du chargeur, de la pince ou des unités (voir Tableau 6-1).

**REMARQUE :** cette fonction n'est pas prise en charge actuellement.

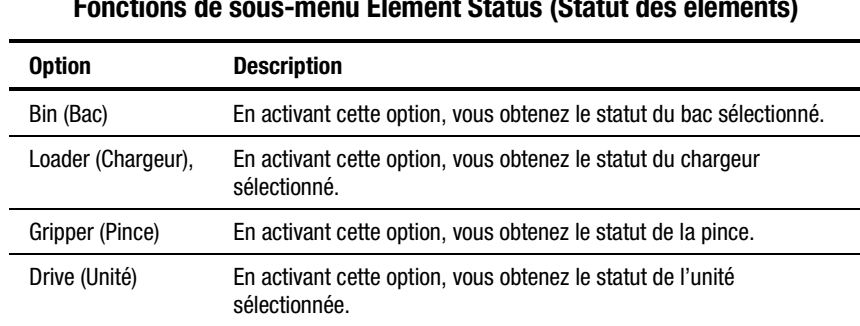

**Tableau 6-1 Fonctions de sous-menu Element Status (Statut des éléments)**

Pour afficher le statut des éléments :

1. Mettez en surbrillance Element Status (Statut des éléments) puis appuyez sur la touche **Entrée**.

Un sous-menu s'affiche.

- 2. Sélectionnez l'une des options suivantes puis appuyez sur la touche **Entrée** :
	- Bin (Bac)
	- Loader (Chargeur),
	- Gripper (Pince)
	- Drive (Unité)
	- PTM
- 3. Répondez à toute requête de définition de statut.

Le statut est signalé.

#### **System Monitor (Ecran système)**

Cette option affiche les informations relatives aux ventilateurs, à la tension du courant, aux capteurs de température et aux alimentations CC et CA.

La figure 6-6 affiche les conventions de numérotation pour les bacs de stockage de la librairie de sauvegardes sur cartouches fixes, le port de chargement et les cartouches de sauvegarde.

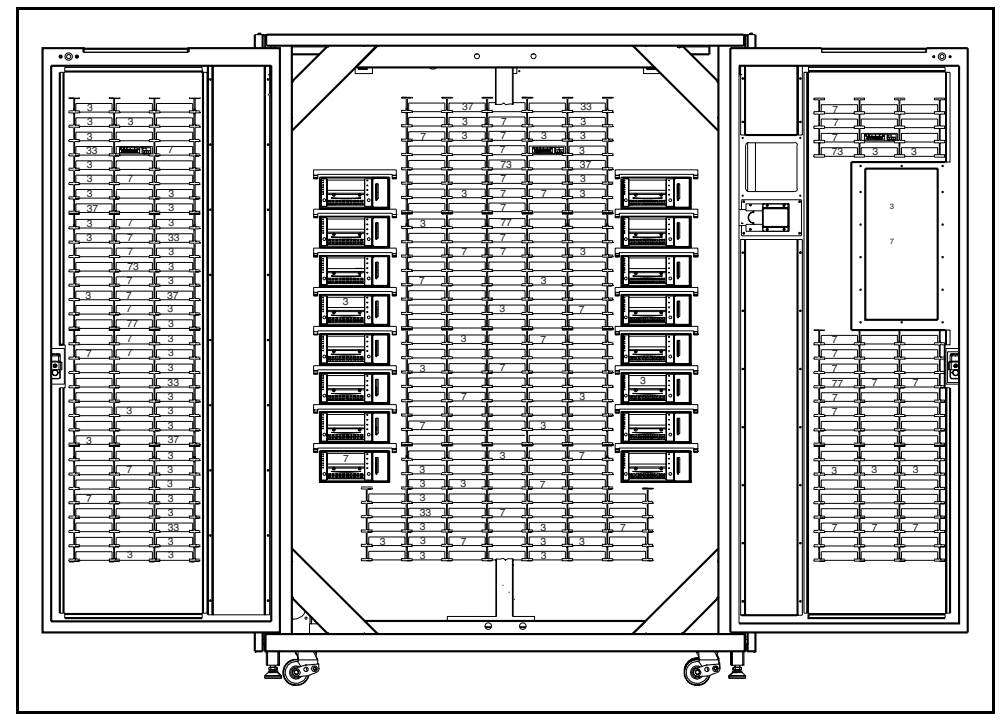

Figure 6-6. Conventions de numérotation pour la librairie de sauvegardes sur cartouches

## **Menu Move Actuators (Déplacer le mécanisme de positionnement)**

Ce menu (Figure 6-7) vous permet de :

- tester les mécanismes de positionnement de la librairie de sauvegardes sur cartouches et la poignée d'insertion/déverrouillage d'unité de sauvegarde sur cartouche ;
- décharger les cartouches des unités de sauvegarde sur cartouche ;
- déplacer chaque cartouche dans la librairie de sauvegardes sur cartouches ;
- lire les étiquettes de code-barre sur chaque cartouche.

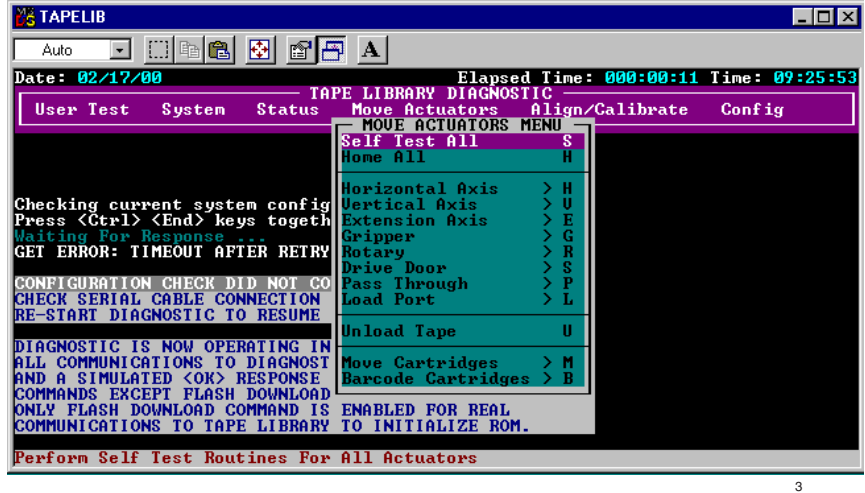

Figure 6-7. Move actuators menu ( Menu Déplacer le mécanisme de positionnement)

#### **Self Test All (Tout tester automatiquement)**

Cette option permet de tester les performances des moteurs. L'option Self Test All (Tout tester automatiquement) envoie une brève impulsion électrique à l'axe d'extension, à la pince ainsi qu'aux moteurs de porte d'unité, puis lit les données d'encodeur ou de capteur relatives à chaque moteur.

Pour tester automatiquement les moteurs dans le système :

- 1. Mettez en surbrillance Move Actuators (Déplacer le mécanisme de positionnement) puis appuyez sur la touche **Entrée**.
- 2. Mettez en surbrillance Self Test All (Tout tester automatiquement) puis appuyez sur la touche **Entrée**.

#### **Home All (Tout à l'origine)**

Cette option renvoie tous les mécanismes de positionnement à leur position d'origine.

Pour placer à l'origine tous les mécanismes de positionnement :

- 1. Mettez en surbrillance Move Actuators (Déplacer le mécanisme de positionnement) puis appuyez sur la touche **Entrée**.
- 2. Mettez en surbrillance Home All (Tout à l'origine) puis appuyez sur la touche **Entrée**.

#### **Horizontal Axis (Axe horizontal)**

Cette option permet de tester chaque déplacement individuel de l'axe horizontal (voir Tableau 6-2).

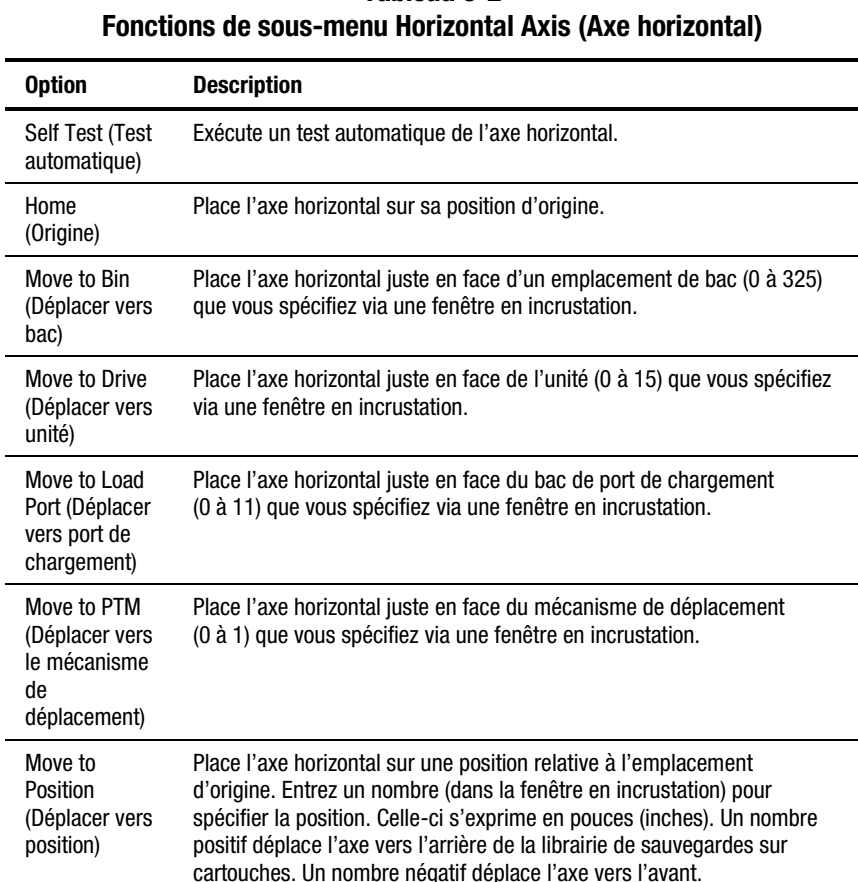

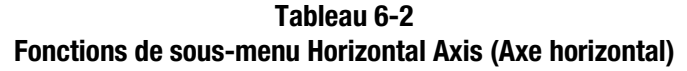

Pour actionner l'axe horizontal :

- 1. Mettez en surbrillance Move Actuators (Déplacer le mécanisme de positionnement) puis appuyez sur la touche **Entrée**.
- 2. Mettez en surbrillance Horizontal Axis (Axe horizontal) puis appuyez sur la touche **Entrée**.
- 3. Mettez en surbrillance le test souhaité puis appuyez sur la touche **Entrée**.
- 4. Pour une option Move to … (Déplacer vers), une fenêtre en incrustation s'affiche vous invitant à entrer un des éléments suivants, en fonction de votre choix :
	- a. Storage Bin (Bac de stockage) : (0 à 325)
	- b. Drive Number (Numéro d'unité) : (0 à 15)
	- c. Load Port Bin (Bac de port de chargement) : (0 à 11)
	- d. PTM Bin Number (Numéro de bac du mécanisme de déplacement) : (0=gauche, 1=droit)
	- e. Position : (-2,00 à 36,00)
- 5. Entrez les informations appropriées puis appuyez sur la touche **Entrée**.

#### **Vertical Axis (Axe vertical)**

Cette option permet de tester chaque déplacement individuel de l'axe vertical (voir Tableau 6-3).

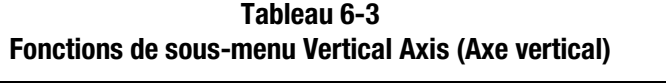

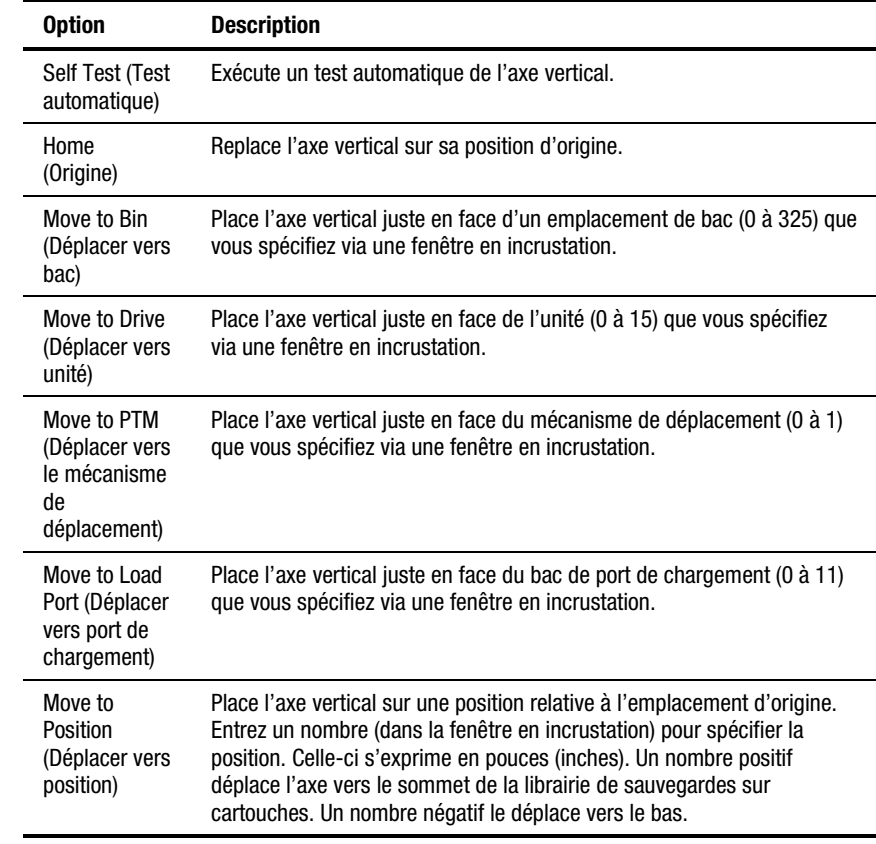

Pour actionner l'axe vertical :

- 1. Mettez en surbrillance Move Actuators (Déplacer le mécanisme de positionnement) puis appuyez sur la touche **Entrée**.
- 2. Mettez en surbrillance Vertical Axis (Axe vertical) puis appuyez sur la touche **Entrée**.
- 3. Mettez en surbrillance le test souhaité puis appuyez sur la touche **Entrée**.
- 4. Pour une option Move to … (Déplacer vers), une fenêtre en incrustation s'affiche vous invitant à entrer un des éléments suivants, en fonction de votre choix :
	- a. Drive Number (Numéro d'unité) : (0 à 15)
	- b. Position : (-1,50 à 52,00)
	- c. N° de bac de la face avant : (0 à 23)
	- d. PTM Bin Number(Numéro de bac du mécanisme de déplacement) (0=gauche, 1=droit)
	- e. Load Port Bin (Bac de port de chargement) : (0 à 11)
- 5. Entrez les informations appropriées puis appuyez sur la touche **Entrée**.

#### **Axe d'extension**

Cette option permet de tester chaque mouvement individuel de l'axe d'extension (voir Tableau 6-4).

> **ATTENTION :** assurez-vous que l'axe d'extension est sur sa position d'origine avant de quitter ce menu. Si une commande de déplacement (MOVE) est émise alors que l'axe d'extension est étendu, vous risquez de l'endommager.

| <b>Option</b>                                                       | <b>Description</b>                                                                                                    |  |  |  |  |  |  |
|---------------------------------------------------------------------|----------------------------------------------------------------------------------------------------|--|--|--|--|--|--|
| <b>Self Test (Test</b><br>automatique)                              | Actionne le moteur d'unité d'extension puis lit l'encodeur renvoyé, le<br>détecteur d'origine, l'interruption de détecteur d'origine et les<br>informations en retour actuelles pour vérifier que le moteur, l'encodeur<br>et les autres détecteurs fonctionnent correctement.                                               |  |  |  |  |  |  |
| Home<br>(Origine)                                                   | Place l'axe d'extension sur sa position d'origine.                                                                                                    |  |  |  |  |  |  |
| Move to Drive<br>(Déplacer vers<br>unité)                           | Place l'axe d'extension juste en face de l'unité (0 à 15) que vous<br>spécifiez via une fenêtre en incrustation.                                                                                                    |  |  |  |  |  |  |
| Move to PTM<br>(Déplacer vers<br>le mécanisme<br>de<br>déplacement) | Place l'axe d'extension juste en face du mécanisme de déplacement<br>(0 à 1) que vous spécifiez via une fenêtre en incrustation.                                                                                                    |  |  |  |  |  |  |
| Move to Load<br>Port (Déplacer<br>vers port de<br>chargement)       | Place l'axe d'extension juste en face du bac de port de chargement<br>(0 à 11) que vous spécifiez via une fenêtre en incrustation.                                                                                                    |  |  |  |  |  |  |
| Move to<br>Position<br>(Déplacer vers<br>position)                  | Place l'axe vertical sur une position relative à l'emplacement d'origine.<br>Entrez un nombre (dans la fenêtre en incrustation) pour spécifier la<br>position. Celle-ci s'exprime en pouces (inches). Un nombre positif<br>déplace l'axe vers les bacs de stockage. Un nombre négatif éloigne<br>l'axe des bacs de stockage. |  |  |  |  |  |  |

**Tableau 6-4 Fonctions de sous-menu Extension Axis (Axe d'extension)**

Pour actionner l'axe d'extension :

- 1. Mettez en surbrillance Move Actuators (Déplacer le mécanisme de positionnement) puis appuyez sur la touche **Entrée**.
- 2. Mettez en surbrillance Extension Axis (Axe d'extension) puis appuyez sur la touche **Entrée**.
- 3. Mettez en surbrillance le test souhaité puis appuyez sur la touche **Entrée**.
- 4. Pour une option Move to … (Déplacer vers), une fenêtre en incrustation s'affiche vous invitant à entrer un des éléments suivants, en fonction de votre choix :
	- a. Drive Number (Numéro d'unité) : (0 à 15)
	- b. Load Port Bin (Bac de port de chargement) : (0 à 11)
	- c. PTM Bin Number (Numéro de bac du mécanisme de déplacement) : (0=gauche, 1=droite)
	- d. Position : (- 0,5 à 5,5)
- 5. Entrez les informations appropriées puis appuyez sur la touche **Entrée**.

#### **Pince**

Cette option vous permet de tester chaque mouvement individuel du mécanisme de la pince (voir Tableau 6-5).

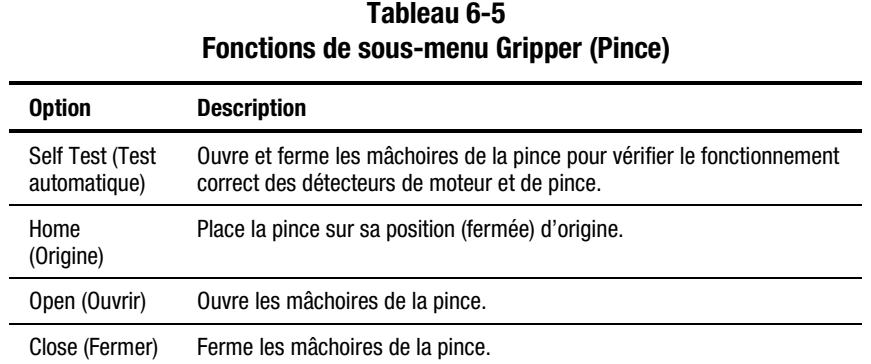

Pour actionner la pince :

- 1. Mettez en surbrillance Move Actuators (Déplacer le mécanisme de positionnement) puis appuyez sur la touche **Entrée**.
- 2. Mettez en surbrillance Gripper (Pince) puis appuyez sur la touche **Entrée**.
- 3. Mettez en surbrillance le test souhaité puis appuyez sur la touche **Entrée**.

#### **Drive Door (Porte d'unité)**

Cette option permet de tester les moteurs pas à pas qui contrôlent la poignée d'insertion/déverrouillage d'unité de sauvegarde Compaq (voir Tableau 6-6).

| TANICAU U-U<br>Fonctions de sous-menu Drive Door (Porte d'unité) |                                                                                                    |  |  |  |  |
|------------------------------------------------------------------|----------------------------------------------------------------------------------------------------|--|--|--|--|
| <b>Option</b>                                                    | <b>Description</b>                                                                                              |  |  |  |  |
| <b>Self Test (Test</b><br>automatique)                           | Ouvre et ferme la porte d'unité pour vérifier le fonctionnement approprié<br>du moteur pas à pas et du capteur. |  |  |  |  |
| Home<br>(Origine)                                                | Place la porte d'unité sur sa position d'origine (fermée).                                                      |  |  |  |  |
| Open (Ouvrir)                                                    | Ouvre la porte d'unité.                                                                                         |  |  |  |  |
| Close (Fermer)                                                   | Ferme la porte d'unité.                                                                                         |  |  |  |  |

**Tableau 6-6**

Pour actionner une porte d'unité de sauvegarde :

- 1. Mettez en surbrillance Move Actuators (Déplacer le mécanisme de positionnement) puis appuyez sur la touche **Entrée**. Une fenêtre en incrustation s'affiche.
- 2. Mettez en surbrillance Drive Door (Porte d'unité) puis appuyez sur la touche **Entrée**.
- 3. A l'invite « Drive Number (0 à 6): » , tapez le numéro d'unité puis appuyez sur la touche **Entrée**.
- 4. Mettez en surbrillance le test souhaité puis appuyez sur la touche **Entrée**. Une fenêtre en incrustation s'affiche.

#### **Rotary (Rotation)**

Cette option permet de tester l'axe de rotation de la librairie de sauvegardes sur cartouches (voir Tableau 6-7).

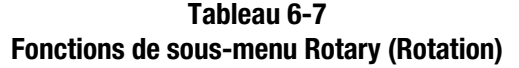

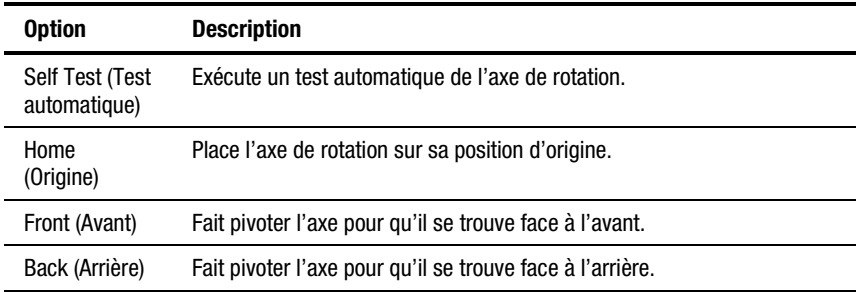

Pour tester l'axe de rotation :

- 1. Mettez en surbrillance Move Actuators (Déplacer le mécanisme de positionnement) puis appuyez sur la touche **Entrée**. Une fenêtre en incrustation s'affiche.
- 2. Mettez en surbrillance Rotary (Rotation) puis appuyez sur la touche **Entrée**.
- 3. Mettez en surbrillance le test souhaité puis appuyez sur la touche **Entrée**. Une fenêtre en incrustation s'affiche.

#### **Pass-Through (Emulation)**

Cette option teste le mécanisme de déplacement (voir Tableau 6-8).

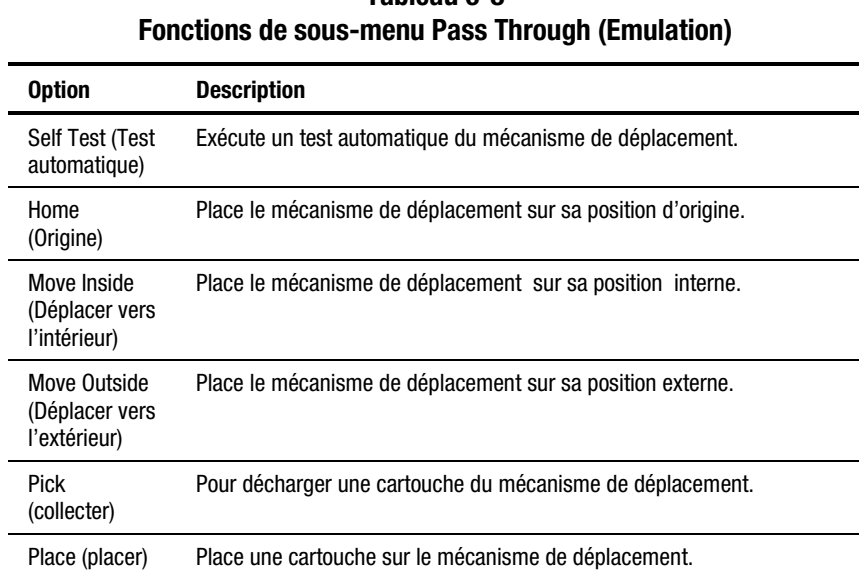

**Tableau 6-8**

Pour test le mécanisme de déplacement :

- 1. Mettez en surbrillance Move Actuators (Déplacer le mécanisme de positionnement) puis appuyez sur la touche **Entrée**. Une fenêtre en incrustation s'affiche.
- 2. Mettez en surbrillance Pass Through (Emulation) puis appuyez sur la touche **Entrée**.
- 3. Mettez en surbrillance le test souhaité puis appuyez sur la touche **Entrée**. Une fenêtre en incrustation s'affiche.

#### **Load Port (Port de chargement)**

Cette option vous permet d'insérer ou de décharger manuellement des cartouches vers les bacs de chargement ou à partir de ceux-ci (voir Tableau 6-9).

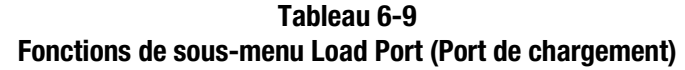

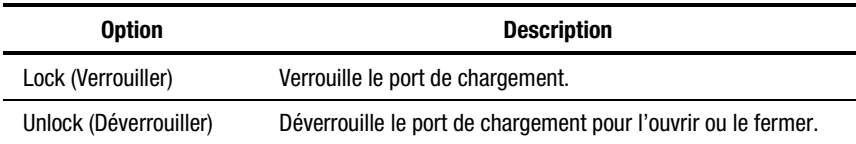

Pour déverrouiller le port de chargement :

- 1. Mettez en surbrillance Move Actuators (Déplacer le mécanisme de positionnement) puis appuyez sur la touche **Entrée**.
- 2. Mettez en surbrillance Load Port (Port de chargement) puis appuyez sur la touche **Entrée**.
- 3. Mettez en surbrillance Unlock (Déverrouiller) puis appuyez sur la touche **Entrée**.

#### **Unload Tape (Décharger cartouche)**

Cette option exécute la même fonction que le bouton Unload (Décharger) sur l'unité de sauvegardes sur cartouche ou qu'une commande Unload Drive (Décharger unité) à partir de l'écran de l'opérateur sur le panneau de contrôle. Quand la cartouche est totalement rembobinée, vous pouvez l'éjecter en actionnant la porte d'unité ou en collectant la cartouche dans l'unité.

Pour décharger une cartouche de l'unité :

- 1. Mettez en surbrillance Move Actuators (Déplacer le mécanisme de positionnement) puis appuyez sur la touche **Entrée**.
- 2. Mettez en surbrillance Unload Tape (Décharger sauvegarde) puis appuyez sur la touche **Entrée**. Une fenêtre en incrustation s'affiche.
- 3. A l'invite « Drive Number (0 à 15): » , entrez le nombre d'unités contenant la cartouche à rembobiner puis appuyez sur la touche **Entrée**.

**REMARQUE :** quand vous exécutez cette commande, la cartouche de sauvegarde se rembobine totalement. Selon la position de la cartouche, deux minutes peuvent s'écouler avant que l'indicateur Operate Handle (Actionner poignée) de l'unité de sauvegardes sur cartouche s'allume.

#### **Move Cartridges (Déplacer cartouches)**

Cette option vous permet de déplacer (collecter ou placer) des cartouches à destination ou en provenance des bacs (bacs de stockage fixes et bacs de port de chargement), des unités de sauvegarde et du mécanisme de déplacement (voir Tableau 6-10). Ce test peut également scanner l'étiquette d'un code-barre d'une cartouche dans un emplacement spécifié.

Avant d'exécuter ce test, la librairie doit avoir un inventaire courant des cartouches. La pince doit également être vide avant de collecter une cartouche dans un bac ou une unité et doit saisir une cartouche avant de la placer dans un bac ou une unité.

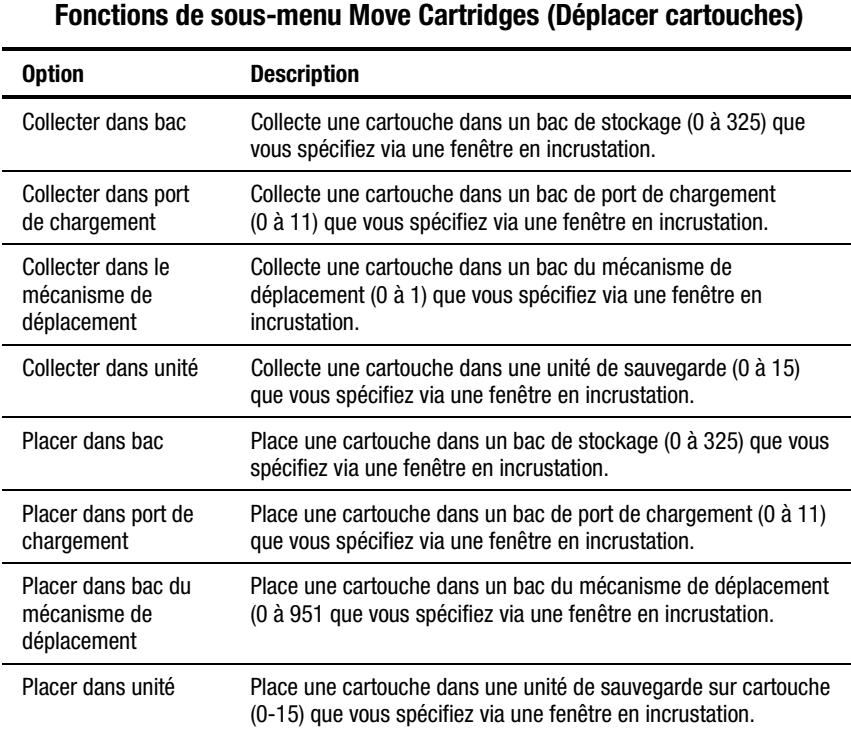

# **Tableau 6-10**

Pour collecter une cartouche :

- 1. Mettez en surbrillance Move Actuators (Déplacer le mécanisme de positionnement) puis appuyez sur la touche **Entrée**.
- 2. Mettez en surbrillance Move Cartridges (Déplacer cartouches) puis appuyez sur la touche **Entrée**.
- 3. Mettez en surbrillance Pick From Bin (Collecter dans bac), Pick From Load Port (Collecter dans port de chargement), Pick From PTM (Collecter dans mécanisme de déplacement) ou Pick From Drive (Collecter dans unité) puis appuyez sur la touche **Entrée**.

**REMARQUE :** une cartouche doit se trouver dans le bac ou l'unité source que vous sélectionnez.

- 4. Pour toute sélection, une fenêtre en incrustation s'affiche vous invitant à entrer un des éléments suivants, en fonction de votre choix à l'étape 3 :
	- Storage Bin (Bac de stockage) : (0 à 325)
	- Load Port Bin (Bac de port de chargement) : (0 à 11)
	- Drive Number (Numéro d'unité) : (0 à 15)
	- PTM Bin Number (Numéro de bac du mécanisme de déplacement): (0=gauche, 1=droite)
- 5. Entrez les informations appropriées puis appuyez sur la touche **Entrée**.

Pour placer une cartouche :

- 1. Mettez en surbrillance Move Actuators (Déplacer le mécanisme de positionnement) puis appuyez sur la touche **Entrée**.
- 2. Mettez en surbrillance Move Cartridges (Déplacer cartouches) puis appuyez sur la touche **Entrée**.
- 3. Mettez en surbrillance Place Into Bin (Placer dans bac), Place Into Load Port (Placer dans port de chargement), Place Into PTM (Placer dans mécanisme de déplacement)ou Place into Drive (Placer dans unité), puis appuyez sur la touche **Entrée**.

**REMARQUE :** le bac ou l'unité de destination que vous sélectionnez doit être vide.

- 4. Pour toute sélection, une fenêtre en incrustation s'affiche vous invitant à entrer un des éléments suivants, en fonction de votre choix à l'étape 3 :
	- Storage Bin (Bac de stockage) : (0 à 325)
	- Load Port Bin (Bac de port de chargement) : (0 à 11)
	- Drive Number (Numéro d'unité) : (0 à 15)
	- PTM Bin Number (Numéro de bac du mécanisme de déplacement): (0=gauche, 1=droite)
- 5. Entrez les informations appropriées puis appuyez sur la touche **Entrée**.

#### **Bar Code Cartridges (Cartouches à code-barre)**

Cette option lit le code-barre d'une cartouche spécifiée (voir Tableau 6-11). Quand cette option est sélectionnée, spécifiez le numéro de bac, le numéro d'unité, le mécanisme de déplacement ou le bac de port de chargement.

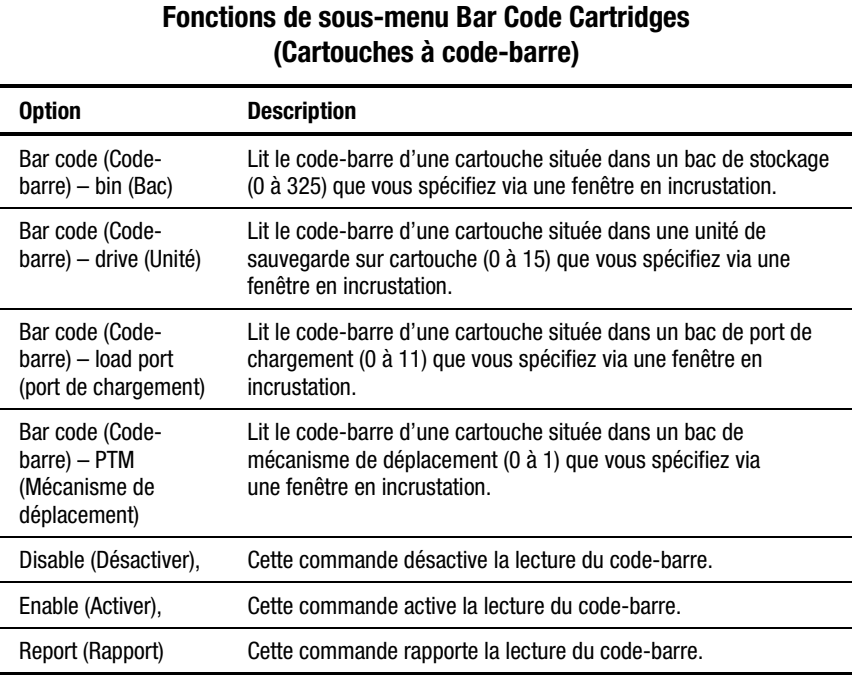

# **Tableau 6-11**

Pour lire l'étiquette de code-barre d'une cartouche :

- 1. Mettez en surbrillance Move Actuators (Déplacer le mécanisme de positionnement) puis appuyez sur la touche **Entrée**.
- 2. Mettez en surbrillance Move Cartridges (Déplacer cartouches) puis appuyez sur la touche **Entrée**.
- 3. Mettez en surbrillance Bar Code (Code-barre) Bin (Bac), Bar Code (Code-barre) – Drive (Unité), Bar Code (Code-barre) – Load Port (Port de chargement) ou Bar Code (Code-barre) – PTM (Mécanisme de déplacement), puis appuyez sur la touche **Entrée**.
- 4. Pour toute sélection, une fenêtre en incrustation s'affiche vous invitant à entrer un des éléments suivants, en fonction de votre choix à l'étape 3 :
	- Storage Bin (Bac de stockage) : (0 à 325)
	- Load Port Bin (Bac de port de chargement) : (0 à 11)
	- Drive Number (Numéro d'unité) : (0 à 15)
	- PTM Bin Number (Numéro de bac du mécanisme de déplacement) (0=gauche, 1=droite)
- 5. Entrez les informations appropriées puis appuyez sur la touche **Entrée**. Les informations de code-barre s'affichent dans la fenêtre Return Status (Statut de retour).

# **Menu Align/Calibrate (Aligner/Étalonner)**

Ce menu (Figure 6-8) vous permet de :

- étalonner tous les emplacements de bac et d'unité de sauvegarde sur cartouche dans la librairie de sauvegardes sur cartouches,
- étalonner de manière sélective tous les bacs de stockage, les bacs de port de chargement, les unités et les mécanismes de déplacement,
- définir et modifier les adresses SCSI de la librairie de sauvegardes sur cartouches et des unités.
- rapporter le statut détaillé de l'unité

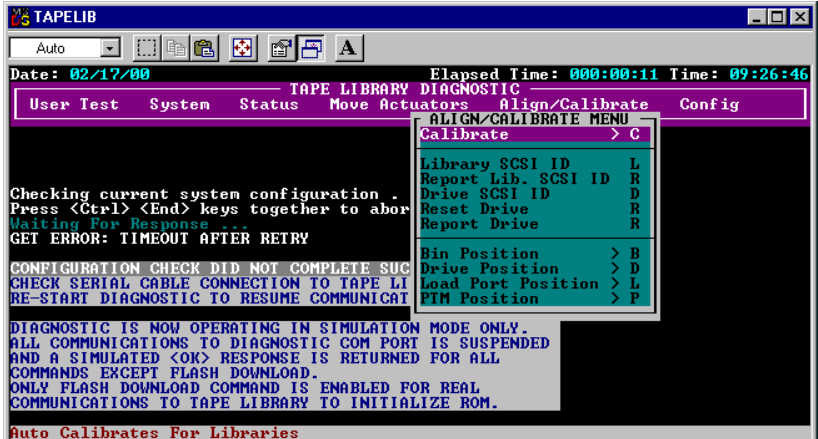

Figure 6-8. Menu Align/calibrate (Aligner/Étalonner)

#### **Calibrate (Étalonner)**

Cette option vous permet d'étalonner la totalité de la librairie de sauvegardes sur cartouches ou d'étalonner de manière sélective tous les bacs de stockage, les bacs de port de chargement, les unités de sauvegarde sur cartouche ou les mécanismes de déplacement (voir Tableau 6-12).

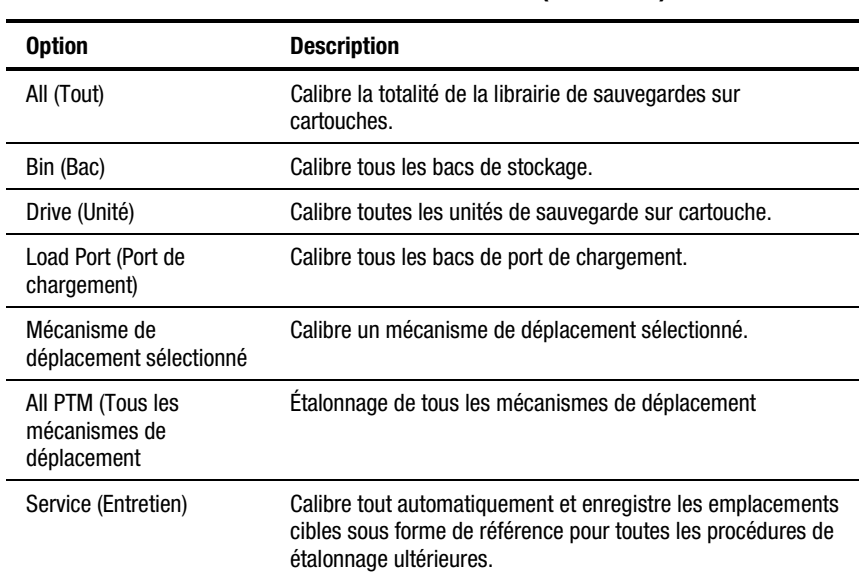

#### **Tableau 6-12 Fonctions du menu Calibrate (Étalonner)**

Pour étalonner la librairie de sauvegardes sur cartouches :

- 1. Mettez en surbrillance Align/Calibrate (Aligner/Étalonner) puis appuyez sur la touche **Entrée**.
- 2. Mettez en surbrillance Calibrate (Étalonner) puis appuyez sur la touche **Entrée**.
- 3. Mettez en surbrillance l'option souhaitée puis appuyez sur la touche **Entrée**.

**REMARQUE :** l'option Calibrate All (Tout étalonner) dure environ 20 minutes .

#### **Library SCSI ID (ID SCSI de librairie)**

Cette option vous permet de définir l'ID SCSI (0 à 15) de la librairie de sauvegardes sur cartouches. Pour définir l'ID SCSI de cette librairie :

- 1. Mettez en surbrillance Align/Calibrate (Aligner/Étalonner) puis appuyez sur la touche **Entrée**.
- 2. Mettez en surbrillance Library SCSI ID (ID SCSI de librairie) puis appuyez sur la touche **Entrée**. Une fenêtre en incrustation s'affiche.
- 3. A l'invite « SCSI ID (ID SCSI) : (0-15): entrez le numéro (0 à 15) représentant l'ID SCSI de librairie de sauvegardes sur cartouches, puis appuyez sur la touche **Entrée**.

**REMARQUE :** après modification de l'adresse SCSI de la librairie de sauvegardes sur cartouches, vous devez redéfinir le bus SCSI en émettant une commande SCSI BUS RESET à partir de l'hôte, ou en éteignant puis en rallumant la librairie de sauvegardes sur cartouches.

#### **Report Lib. SCSI ID (Rapport d'ID SCSI de librairie)**

Cette option affiche l'ID SCSI (0 à 15) dans la fenêtre Return Status (Statut de retour).

Pour afficher l'ID SCSI de la librairie de sauvegardes sur cartouches :

- 1. Mettez en surbrillance Align/Calibrate (Aligner/Étalonner) puis appuyez sur la touche **Entrée**.
- 2. Mettez en surbrillance Report Lib. SCSI ID (Rapport d'ID SCSI de librairie) puis appuyez sur la touche **Entrée**. Les informations d'ID SCSI s'affichent dans la fenêtre Return Status (Statut de retour).

#### **ID SCSI d'unité**

Cette option vous permet de définir l'ID SCSI (0 à 15) de chaque unité dans la librairie de sauvegardes sur cartouches.

Pour définir ou modifier l'ID SCSI d'une unité :

- 1. Mettez en surbrillance Align/Calibrate (Aligner/Étalonner) puis appuyez sur la touche **Entrée**.
- 2. Mettez en surbrillance Drive SCSI ID (ID SCSI d'unité) puis appuyez sur la touche **Entrée**.
- 3. A l'invite « Drive Number (0 à 15): » , entrez l'ID SCSI d'unité puis appuyez sur la touche **Entrée**.
- 4. A l'invite « SCSI ID (0 à 15): » , entrez l'ID SCSI d'unité puis appuyez sur la touche **Entrée**.

**REMARQUE :** suite à la modification d'ID SCSI ID d'unité, vous devez redéfinir le bus SCSI avec l'une des méthodes suivantes :

- Sélectionnez Reset Drive (Redéfinir unité) dans le menu Align/Calibrate (Aligner/Étalonner).
- Emettez une commande SCSI BUS RESET depuis l'hôte.
- Eteignez puis rallumez la librairie de sauvegardes sur cartouche.

Pour vérifier que les ID SCSI sont définis à votre guise, exécutez la commande REPORT DRIVE après avoir redéfini les unités. Pour plus d'informations, consultez la section « Reset Drive (Redéfinir unité) ».

#### **Reset Drive (Redéfinir unité)**

Cette option permet de redéfinir l'ID d'unité, après avoir émis la commande DRIVE SCSI ID (ID SCSI d'unité). Cette commande dure environ 10 secondes au total.

Pour redéfinir un ID SCSI d'unité :

- 1. Mettez en surbrillance Align/Calibrate (Aligner/Étalonner) puis appuyez sur la touche **Entrée**.
- 2. Mettez en surbrillance Reset Drive (Redéfinir unité) puis appuyez sur la touche **Entrée**.
- 3. A l'invite « Drive Number (0 à 15): » , entrez le numéro d'unité puis appuyez sur la touche **Entrée**.
# <span id="page-72-1"></span><span id="page-72-0"></span>**Report Drive (Rapport d'unité)**

Cette option affiche la configuration de chaque unité. Parmi les informations émises, on peut citer :

- modèle d'unité,
- numéro de série de l'unité
- révisions micro-codées d'unité et de contrôleur.
- ID SCSI d'unité,
- autres informations sur le statut de l'unité,
- erreur matérielle d'unité,
- états de nettoyage.

Pour afficher la configuration d'une unité :

- 1. Mettez en surbrillance Align/Calibrate (Aligner/Étalonner) puis appuyez sur la touche Entrée.
- 2. Mettez en surbrillance Report Drive (Rapport d'unité) puis appuyez sur la touche **Entrée**.
- 3. A l'invite « Drive Number: , entrez le numéro d'unité (0 à 6) puis appuyez sur la touche **Entrée**.

Les données de l'unité sélectionnée s'affichent dans la fenêtre Return Status (Statut de retour).

# **Bin Position (Position de bac)**

Cette option vous permet de reporter ou de modifier les valeurs d'emplacements horizontal, vertical et d'extension pour chaque bac de stockage dans la librairie de sauvegardes sur cartouches.

> **ATTENTION :** si vous modifiez les valeurs de étalonnage, vous risquez d'altérer le fonctionnement de la librairie de sauvegardes sur cartouche. Seuls les ingénieurs formés doivent utiliser cette option.

Pour obtenir une description des emplacements de bacs de stockage, reportezvous au chapitre 5 « Emplacement des bacs et des unités de sauvegarde sur cartouche ».

Il est impossible de modifier les valeurs d'emplacement d'un bac de stockage indépendamment de celles des autres. Chaque emplacement de bac possède la même valeur horizontale et d'extension que tous les autres bacs de stockage d'un ensemble. Chaque emplacement de bac a une valeur verticale fixe relative à tous les autres emplacements de bac de cet ensemble. En cas de modification d'un bac de stockage, les valeurs de tous les emplacements de bac de stockage de cet ensemble seront modifiées en conséquence (voir Tableau 6-13).

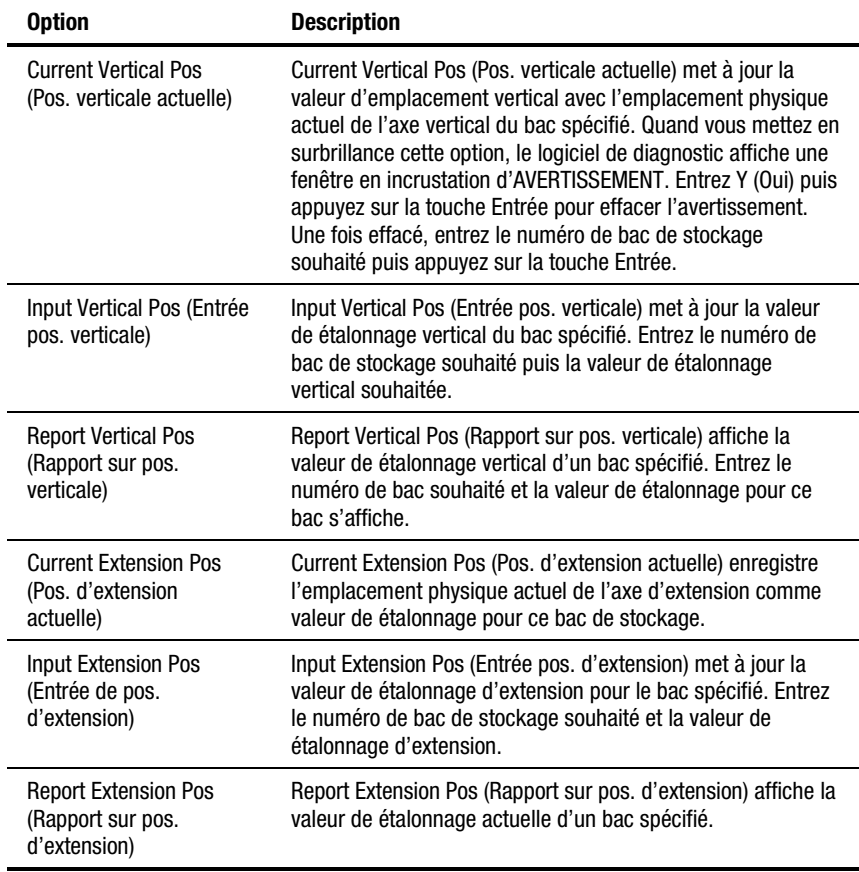

#### **Tableau 6-13 Fonctions de sous-menu Bin Position (Position de bac)**

*Suite*

| <b>Option</b>                                     | <b>Description</b>                                                                                                    |
|---------------------------------------------------|----------------------------------------------------------------------------------------------------|
| All-Current Hz, Pos<br>(Rapport sur pos. horiz.)  | All-Current Hz. Pos (Toutes les pos. horiz. actuelles) met à<br>jour les valeurs d'emplacement horizontal de tous les bacs<br>d'une même colonne avec l'emplacement physique actuel de<br>l'axe horizontal du bac spécifié. Les valeurs d'emplacement<br>horizontal des bacs des deux autres colonnes sont également<br>mises à jour de telle sorte que la distance horizontale entre<br>les bacs des colonnes adjacentes soit fixée à 4,6 pouces. |
| All-Input Hz. Pos<br>(Rapport sur pos. horiz.)    | All-Input Hz. Pos (Toutes les entrées de pos. horiz. actuelles)<br>met à jour la valeur de étalonnage horizontal de tous les bacs<br>d'une même colonne avec le bac spécifié. Les valeurs<br>d'emplacement horizontal des bacs des deux autres colonnes<br>sont également mises à jour de telle sorte que la distance<br>horizontale entre les bacs dans les colonnes adjacentes soit<br>fixée à 4,6 pouces.                                       |
| All-Report Hz. Pos<br>(Rapport sur pos. horiz.)   | All-Report Hz. Pos (Rapport pos. horiz. d'ensemble) affiche<br>la valeur de étalonnage horizontal actuelle d'un bac donné.<br>Cette commande exécute la même fonction que Pack-Report<br>Hz. Pos.(Rapport sur toutes les pos. horiz.).                                                                                                    |
| Pack-Current Hz, Pos<br>(Rapport sur pos. horiz.) | Pack-Current Hz. Pos (Pos. horiz. d'ensemble actuelles) met à<br>jour les valeurs d'emplacement horizontal de tous les bacs du<br>même ensemble avec l'emplacement physique actuel de<br>l'axe horizontal du bac spécifié. Les valeurs d'emplacement<br>horizontal pour les bacs des autres ensembles restent<br>identiques.                                                                                                    |
| Pack-Input Hz. Pos<br>(Rapport sur pos. horiz.)   | Pack-Input Hz. Pos (Entrée pos. horiz. d'ensemble) met à jour<br>la valeur de étalonnage horizontal de tous les bacs du même<br>ensemble avec le bac donné. Les valeurs d'emplacement<br>horizontal pour les bacs des autres ensembles restent<br>identiques.                                                                                                    |
| Pack-Report Hz. Pos<br>(Rapport sur pos. horiz.)  | Pack-Report Hz. Pos (Rapport pos. horiz. d'ensemble) affiche<br>la valeur de étalonnage horizontal actuelle d'un bac donné.<br>Cette commande exécute la même fonction que All-Report<br>Hz. Pos. (Rapport sur toutes les pos. horiz.).                                                                                                    |

**Tableau 6-13 Fonctions de sous-menu Bin Position (Position de bac)** *Suite*

# <span id="page-75-0"></span>**Drive Position (Position d'unité)**

Cette option vous permet de reporter ou de modifier les valeurs d'emplacement horizontal, vertical et d'extension pour chaque unité dans la librairie de sauvegardes sur cartouches (voir Tableau 6-14).

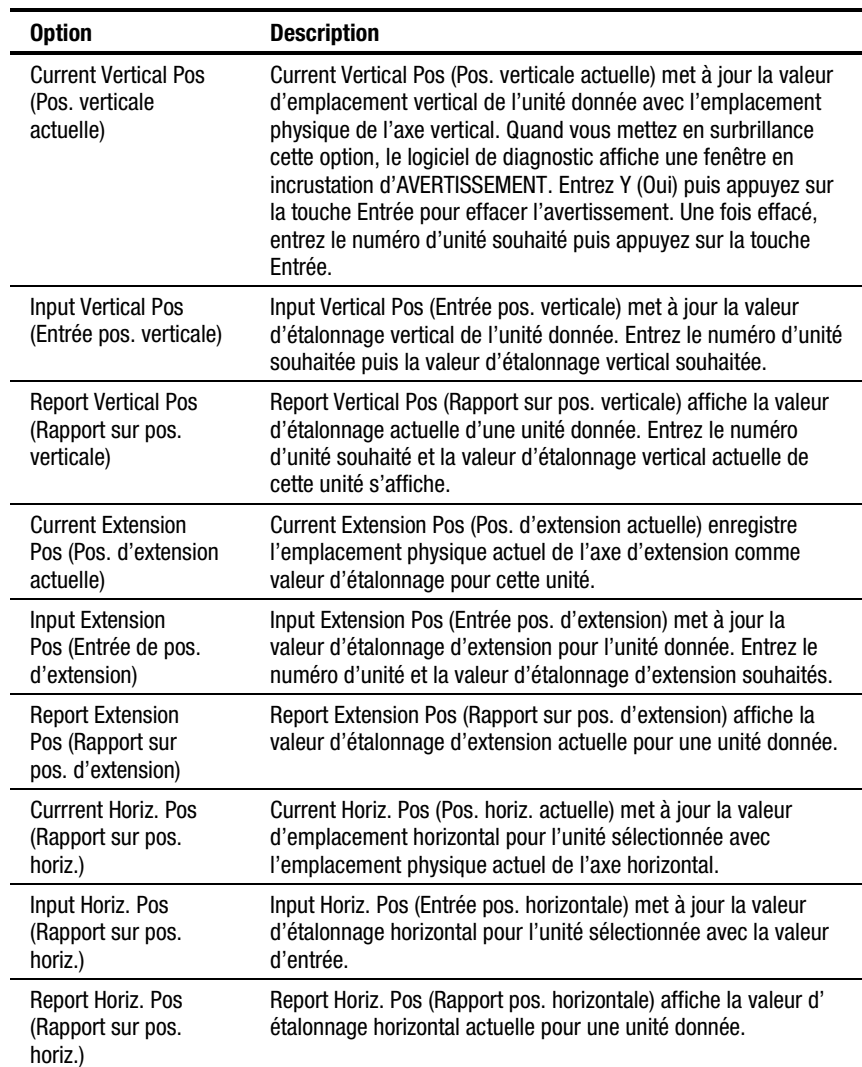

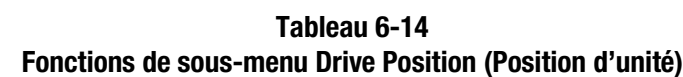

# <span id="page-76-0"></span>**Load Port Position (Position de port de chargement)**

Cette option vous permet de reporter ou de modifier les valeurs d'emplacement horizontal, vertical et d'extension pour les bacs de port de chargement dans la librairie de sauvegardes sur cartouches (voir Tableau 6-15).

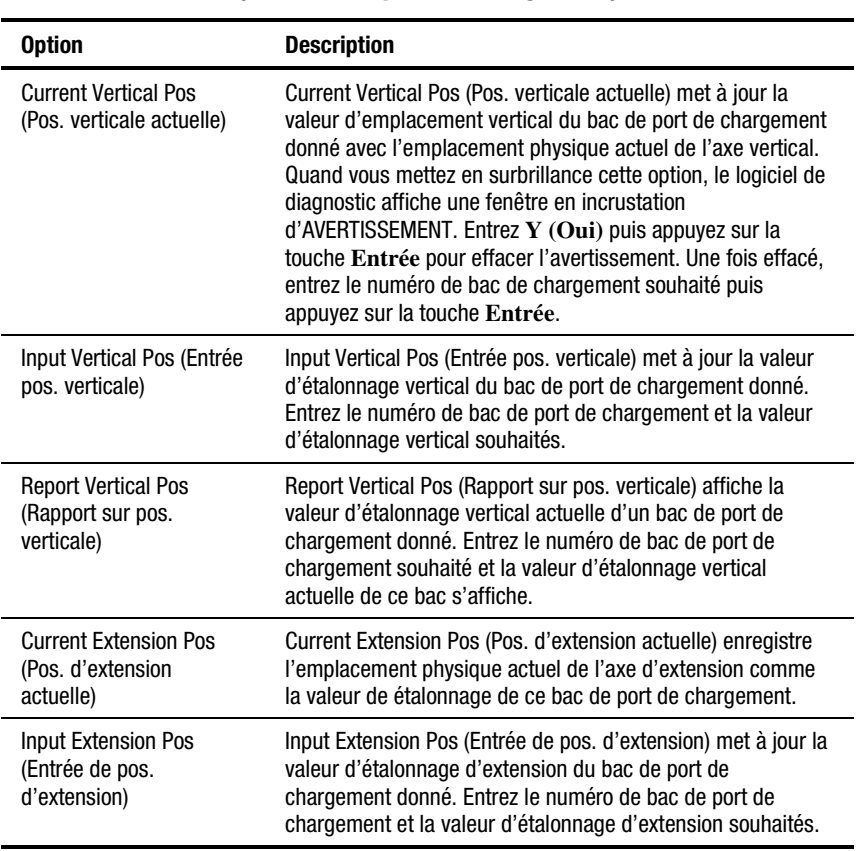

#### **Tableau 6-15 Fonctions de sous-menu Load Port Position (Position de port de chargement)**

| <b>Option</b>                                                    | <b>Description</b>                                                                                                    |
|------------------------------------------------------------------|----------------------------------------------------------------------------------------------------|
| <b>Report Extension Pos</b><br>(Rapport sur pos.<br>d'extension) | Report Extension Pos (Rapport sur pos. d'extension) affiche la<br>valeur d'étalonnage d'extension actuelle d'un bac de port de<br>chargement donné.                                               |
| <b>Currrent Horiz, Pos</b><br>(Rapport sur pos. horiz.)          | Current Horiz. Pos (Pos. horiz. actuelle) met à jour la valeur<br>d'emplacement horizontal du bac de port de chargement<br>sélectionné avec l'emplacement physique actuel de l'axe<br>horizontal. |
| Input Horiz. Pos (Rapport)<br>sur pos. horiz.)                   | Input Horiz. Pos (Entrée pos. horiz.) met à jour la valeur<br>d'étalonnage horizontal pour le bac de port de chargement<br>sélectionné avec la valeur d'entrée.                                   |
| Report Horiz. Pos<br>(Rapport sur pos. Horiz.)                   | Report Horiz. Pos (Rapport sur pos. horiz.) affiche la valeur<br>d'étalonnage horizontal actuel du bac de port de chargement<br>donné.                                                            |

<span id="page-77-0"></span>**Tableau 6-15 Fonctions de sous-menu Load Port Position (Position de port de chargement)** *Suite*

# **Position du mécanisme de déplacement**

Cette option vous permet de reporter ou de modifier les valeurs d'emplacement horizontal, vertical et d'extension pour les bacs du mécanisme de déplacement dans la librairie de sauvegardes sur cartouches (voir Tableau 6-16).

#### **Tableau 6-16 Fonctions de sous-menu PTM Position (Position du mécanisme de déplacement)**

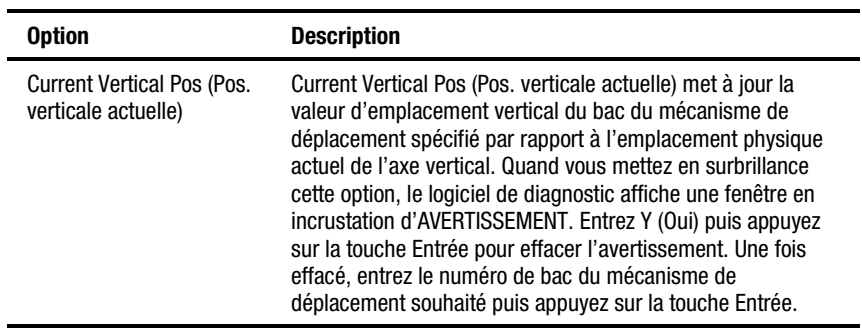

| <b>Option</b>                                                    | <b>Description</b>                                                                                                    |
|------------------------------------------------------------------|----------------------------------------------------------------------------------------------------|
| Input Vertical Pos (Entrée<br>pos. verticale)                    | Input Vertical Pos (Entrée pos. verticale) met à jour la valeur<br>d'étalonnage vertical du bac du mécanisme de déplacement<br>souhaité. Entrez le numéro du bac du mécanisme de<br>déplacement souhaité puis la valeur d'étalonnage vertical<br>souhaitée.     |
| <b>Report Vertical Pos</b><br>(Rapport sur pos.<br>verticale)    | Report Vertical Pos (Rapport sur pos. verticale) affiche la<br>valeur d'étalonnage vertical du bac du mécanisme de<br>déplacement spécifié. Entrez le numéro du bac du<br>mécanisme de déplacement souhaité et la valeur<br>d'étalonnage pour ce bac s'affiche. |
| <b>Current Extension Pos</b><br>(Pos. d'extension<br>actuelle)   | Current Extension Pos (Pos. d'extension actuelle) enregistre<br>l'emplacement physique actuel de l'axe d'extension comme<br>valeur d'étalonnage pour ce bac du mécanisme de<br>déplacement souhaité.                                                            |
| <b>Input Extension Pos</b><br>(Entrée de pos.<br>d'extension)    | Input Extension Pos (Entrée pos. d'extension) met à jour la<br>valeur d'étalonnage d'extension pour le bac du mécanisme<br>de déplacement souhaité. Entrez le numéro du bac du<br>mécanisme de déplacement et la valeur d'étalonnage<br>d'extension souhaités.  |
| <b>Report Extension Pos</b><br>(Rapport sur pos.<br>d'extension) | Report Extension Pos (Rapport sur pos. d'extension) affiche la<br>valeur d'étalonnage d'extension actuelle d'un bac de port de<br>chargement donné.                                                                                                    |
| <b>Currrent Horiz, Pos</b><br>(Rapport sur pos. horiz.)          | Current Horiz. Pos (Pos. horiz. actuelle) met à jour la valeur<br>d'emplacement horizontal pour le bac du mécanisme de<br>déplacement sélectionné avec l'emplacement physique<br>actuel de l'axe horizontal.                                                    |
| Input Horiz. Pos (Rapport<br>sur pos. horiz.)                    | Input Horiz. Pos (Entrée pos. horizontale) met à jour la valeur<br>d'étalonnage horizontal pour le bac du mécanisme de<br>déplacement sélectionné avec la valeur d'entrée.                                                                                      |
| Report Horiz. Pos<br>(Rapport sur pos. horiz.)                   | Report Horiz. Pos (Rapport pos. horiz. d'ensemble) affiche la<br>valeur d'étalonnage horizontal actuelle d'un bac de<br>mécanisme de déplacement spécifié.                                                                                                    |

**Tableau 6-16 Fonctions de sous-menu PTM Position (Position du mécanisme de déplacement)** *Suite*

# <span id="page-79-1"></span><span id="page-79-0"></span>**Menu Config (Configuration)**

Ce menu (Figure 6-9) vous permet de :

- définir ou afficher la configuration totale de la librairie de sauvegardes sur cartouches,
- initialiser une séquence d'inventaire, la RAM non volatile ou l'inventaire du mécanisme de déplacement,
- activer ou désactiver les options de reprise ou la fonction de nettoyage de cartouche,
- exécuter un téléchargement flash,
- activer ou désactiver la lecture de code-barre et définir le nombre de tentatives,
- activer ou désactiver la fonction Autodrive Unload (Déchargement d'unité automatique),
- activer/désactiver Auto Clean (Nettoyage automatique) et afficher les états courants.

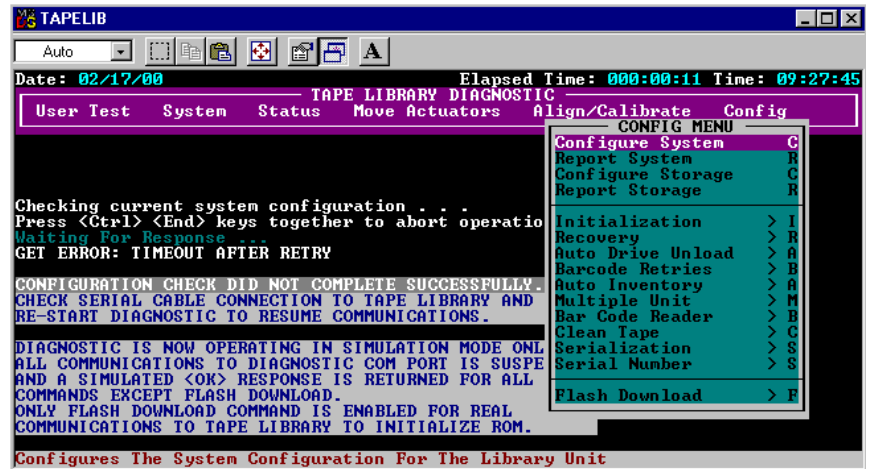

■ Configuration des paramètres pour plusieurs unités

Figure 6-9. Menu Config (Configuration)

# <span id="page-80-0"></span>**Configure System (Configurer système)**

Cette option vous permet de sélectionner le numéro de modèle approprié de librairie de sauvegardes sur cartouches ESL9326 (voir Tableau 6-17).

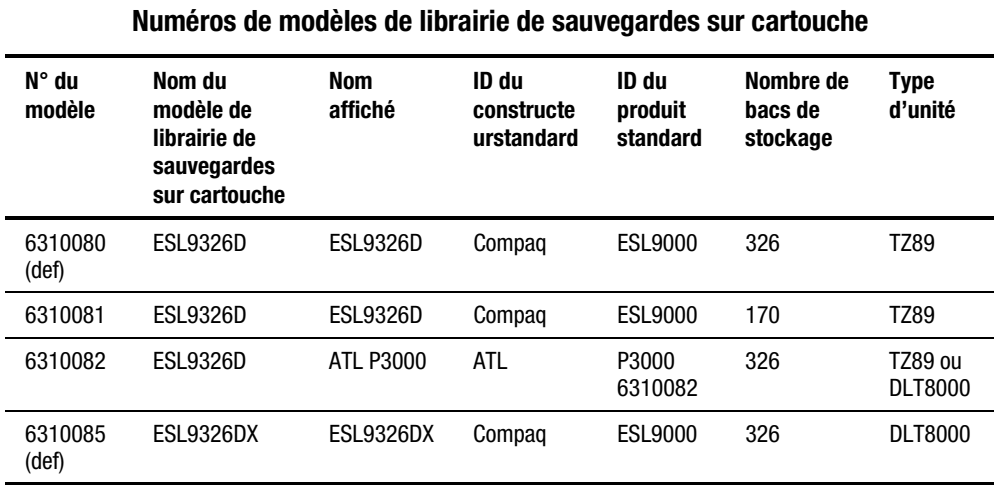

**Tableau 6-17**

Pour configurer la librairie de sauvegardes sur cartouches :

- 1. Mettez en surbrillance Config (Configuration) puis appuyez sur la touche **Entrée**.
- 2. Mettez en surbrillance Configure System (Configurer système) puis appuyez sur la touche **Entrée**. Une fenêtre en incrustation s'affiche.
- 3. Dans la liste des numéros de modèle disponibles, sélectionnez 6310xxx puis appuyez sur la touche **Entrée**.
- 4. Une fois que le numéro de modèle s'affiche, remplissez le champ xxx avec 080.
- 5. Entrez 326 comme nombre de bacs puis appuyez sur la touche **Entrée**.
- 6. Entrez le nombre d'unités dans la librairie de sauvegardes sur cartouches, puis appuyez sur la touche **Entrée**.
- 7. Entrez l'ID SCSI souhaité de librairie de sauvegardes sur cartouches, puis appuyez sur la touche **Entrée**.

#### <span id="page-81-0"></span>**Report System (Rapport système)**

Cette option affiche la configuration de librairie de sauvegardes sur cartouches actuelle, y compris le numéro de modèle, le nombre de bacs, le nombre d'unités et l'ID SCSI de librairie de sauvegardes sur cartouche dans une fenêtre Return Status (Statut de retour).

Pour afficher la configuration actuelle de la librairie de sauvegardes sur cartouche :

- 1. Mettez en surbrillance Config (Configuration) puis appuyez sur la touche **Entrée**.
- 2. Mettez en surbrillance Report System (Rapport système) puis appuyez sur la touche **Entrée**. Ces informations s'affichent dans la fenêtre Return Status (Statut de retour).

# **Configure Storage (Configurer stockage)**

Cette option vous permet d'éliminer des sections données de la librairie de sauvegardes sur cartouches lors de la procédure d'inventaire. En supprimant des sections données, vous réduisez la durée nécessaire à la librairie de sauvegardes sur cartouches pour exécuter un inventaire (voir Tableau 6-18).

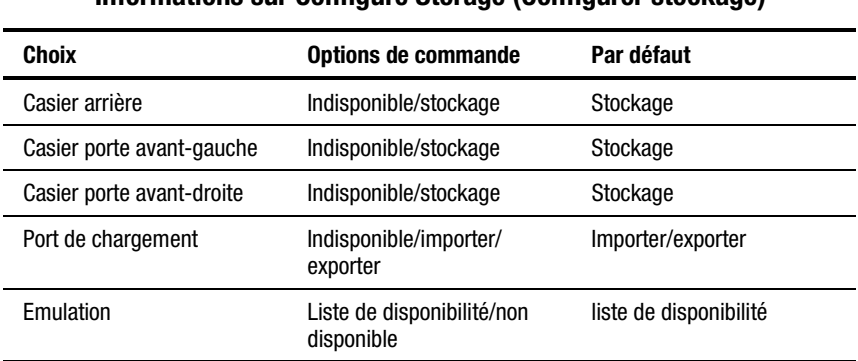

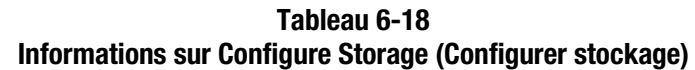

#### **Report Storage (Rapport sur stockage)**

Cette option rapporte le statut de la sélection actuelle.

# <span id="page-82-0"></span>**Initialisation**

# **Init Inventory (Initialiser inventaire)**

Cette option lance une séquence d'inventaire de sauvegardes sur cartouche qui analyse les cartouches dans les bacs de stockage, les bacs de port de chargement et les unités de sauvegarde sur cartouche. Ensuite, elle enregistre l'emplacement et identifie toutes les sauvegardes sur cartouche avec les codesbarres. Si tous les bacs de la librairie de sauvegardes sur cartouches sont dotés de sauvegardes sur cartouche (aucun bac vide) et que ces cartouches ont toutes des étiquettes de code-barre, l'inventaire total dure environ cinq minutes. Les inventaires des librairies de sauvegardes sur cartouche contenant des cartouches dépourvues d'étiquettes risquent de durer plus longtemps.

Pour initialiser l'inventaire des cartouches dans la librairie de sauvegardes sur cartouche :

- 1. Mettez en surbrillance Config (Configuration) puis appuyez sur la touche **Entrée**.
- 2. Mettez en surbrillance Init Inventory (Initialiser inventaire) puis appuyez sur la touche **Entrée**.

# **Init Non-Vol RAM (Initialiser RAM non volatile)**

Cette option initialise ou redéfinit la RAM non volatile.

Pour initialiser la RAM non volatile :

- 1. Mettez en surbrillance Config (Configuration) puis appuyez sur la touche **Entrée**.
- 2. Mettez en surbrillance Init Non-Vol RAM (Initialiser RAM non volatile) puis appuyez sur la touche **Entrée**. Une fenêtre en incrustation s'affiche.
- 3. A l'invite, entrez **Y** (Oui) puis appuyez sur la touche **Entrée**.

**REMARQUE :** au terme de cette procédure, la librairie de sauvegardes sur cartouches doit être étalonnée.

# <span id="page-83-0"></span>**Init PTM Inventory (Initialiser inventaire du mécanisme de déplacement)**

Cette option lance une séquence d'initialisation d'inventaire d'une cartouche de sauvegarde qui lit les cartouches de sauvegarde dans le mécanisme de déplacement.

Pour lancer l'inventaire de la cartouche de sauvegarde :

- 1. Mettez en surbrillance Config (Configuration) puis appuyez sur la touche **Entrée**.
- 2. Mettez en surbrillance Init PTM Inventory (Initialiser inventaire du mécanisme de déplacement) puis appuyez sur la touche **Entrée**. Une fenêtre en incrustation s'affiche.
- 3. A l'invite, entrez **Y** (Oui) puis appuyez sur la touche **Entrée**.

#### **Recovery (Récupération)**

Cette option permet d'accéder à un sous-menu présentant les options suivantes :

- Enable Recovery (Activer récupération)
- Disable Recovery (Désactiver récupération)
- Report Recovery (Rapport sur récupération).

**IMPORTANT :** quand la librairie de sauvegardes sur cartouches est en marche, la bascule de récupération Activé/Désactivé est automatiquement défini sur « Activé ». cette position constitue la condition par défaut de Enable Recovery (Activer récupération). Enable Recovery (Activer récupération) doit rester activé sauf en cas de résolution de problèmes .

#### **Enable Recovery (Activer récupération)**

Quand la récupération est activée, la librairie de sauvegardes sur cartouches essaie de pallier les anomalies internes pour mettre fin à une commande émise à partir du PC de diagnostic ou hôte.

Pour activer la récupération :

- 1. Mettez en surbrillance Config (Configuration) puis appuyez sur la touche **Entrée**.
- 2. Mettez en surbrillance Recovery (Récupération) puis appuyez sur la touche **Entrée**.
- 3. Mettez en surbrillance Enable Recovery (Activer récupération) puis appuyez sur la touche **Entrée**.

#### **Disable Recovery (Désactiver récupération)**

Quand la récupération est désactivée, si une commande ne peut s'exécuter totalement à la première tentative, cela générera immédiatement une réponse d'erreur.

**IMPORTANT :** laissez toujours la récupération activée quand vous remettez en ligne la librairie de sauvegardes sur cartouches pour l'usage de l'opérateur.

Pour désactiver la récupération d'erreur :

- 1. Mettez en surbrillance Config (Configuration) puis appuyez sur la touche **Entrée**.
- 2. Mettez en surbrillance Recovery (Récupération) puis appuyez sur la touche **Entrée**.
- 3. Mettez en surbrillance Disable Recovery (Désactiver récupération) puis appuyez sur la touche **Entrée**.

#### <span id="page-85-0"></span>**Report Recovery (Rapport sur récupération).**

Cette option informe sur le paramètre actuel de récupération (activé ou désactivé).

Pour rapporter le paramètre de récupération actuel :

- 1. Mettez en surbrillance Config (Configuration) puis appuyez sur la touche **Entrée**.
- 2. Mettez en surbrillance Recovery (Récupération) puis appuyez sur la touche **Entrée**.
- 3. Mettez en surbrillance Report Recovery (Rapport sur récupération) puis appuyez sur la touche **Entrée**.

#### **Auto Inventory (Inventaire automatique)**

Quand cette option est sélectionnée, la librairie de sauvegardes sur cartouche exécute automatiquement un inventaire quand la librairie de sauvegardes sur cartouches est mise sous tension. Le paramètre par défaut est « activé ».

Quand vous sélectionnez Auto Inventory (Inventaire automatique), un sousmenu affiche les options suivantes :

- Enable (Activer),
- Disable (Désactiver),
- Report (Rapport : signale si l'option Auto Inventory est activée ou désactivée).

#### **No Bar Code (Aucun code-barre)**

Quand cette option est sélectionnée, la librairie de sauvegardes sur cartouches ne scanne pas les codes-barres mais utilise plutôt le détecteur de présence d'une cartouche dans la pince pour savoir si une cartouche se trouve dans chaque unité et bac de stockage.

Quand cette option est désactivée, la librairie de sauvegardes sur cartouches scanne les codes-barres durant la procédure d'inventaire. Le paramètre par défaut est « désactivé ».

<span id="page-86-0"></span>Quand vous sélectionnez No Bar Code (Aucun code-barre), un sous-menu affiche les options suivantes :

- Enable (Activer),
- Disable (Désactiver),
- Report (Rapport : signale si l'option No Bar Code est activée ou désactivée).

#### **Bar Code Retries (Essais de relecture de codebarre)**

Le logiciel de diagnostic prend en charge les essais de relecture de code-barre. La valeur par défaut est de huit, mais vous avez le choix entre une et huit relectures.

# **Auto Drive Unload (Déchargement d'unité automatique)**

Cette option ajoute une commande UNLOAD DRIVE (DECHARGER UNITE) à une commande MOVE (DEPLACER) quand l'élément source est une unité de sauvegarde sur cartouche. Le paramètre par défaut est « activé ».

#### **Clean Tape (Nettoyer sauvegarde sur cartouche)**

Cette option permet d'accéder à un sous-menu présentant les options suivantes :

- Enable Clean Tape (Activer nettoyage de sauvegarde sur cartouche)
- Disable Clean Tape (Désactiver le nettoyage de sauvegarde sur cartouche)
- Report Clean Tape (Rapport sur nettoyage de sauvegarde sur cartouche)

#### **Enable Clean Tape (Activer nettoyage de sauvegarde sur cartouche)**

Permet d'activer le nettoyage automatique.

**REMARQUE :** si vous activez ou désactivez le nettoyage automatique avec le logiciel de diagnostic, cela reste temporaire. Quand la librairie de sauvegardes sur cartouches est mise sous tension, le mode de nettoyage automatique récupère l'état précédent sélectionné par le contrôleur hôte via la commande MODE SELECT (MODE SELECTION). Le nettoyage automatique est désactivé par défaut.

Pour activer le nettoyage automatique :

- 1. Mettez en surbrillance Config (Configuration) puis appuyez sur la touche **Entrée**.
- 2. Mettez en surbrillance Clean Tape (Nettoyer sauvegarde sur cartouche) puis appuyez sur la touche **Entrée**.
- 3. Mettez en surbrillance Enable Clean Tape (Activer nettoyage de sauvegarde sur cartouche) puis appuyez sur la touche **Entrée**.
- 4. Vérifiez grâce à l'option Report Clean Tape (Rapport sur le nettoyage de sauvegarde sur cartouche) que le nettoyage automatique a été activé.

#### **Disable Clean Tape (Désactiver le nettoyage de sauvegarde sur cartouche)**

Cela permet de désactiver le nettoyage automatique. Pour désactiver le nettoyage automatique :

- 1. Mettez en surbrillance Config (Configuration) puis appuyez sur la touche **Entrée**.
- 2. Mettez en surbrillance Clean Tape (Nettoyer sauvegarde sur cartouche) puis appuyez sur la touche **Entrée**.
- 3. Mettez en surbrillance Disable Clean Tape (Désactiver nettoyage de sauvegarde sur cartouche) puis appuyez sur la touche **Entrée**.
- 4. Vérifiez grâce à l'option Report Clean Tape (Rapport sur le nettoyage de sauvegarde sur cartouche) que le nettoyage automatique a été désactivé.

#### <span id="page-88-0"></span>**Report Clean Tape (Rapport sur nettoyage de sauvegarde sur cartouche)**

Cette option procure des informations sur le statut du nettoyage automatique (dans la fenêtre Return Status), parmi lesquelles on peut citer :

- le statut du nettoyage automatique : activé ou désactivé ;
- pour chaque unité, le nettoyage est-il nécessaire ou non ;
- l'emplacement et le nombre d'utilisations de bac pour chaque cartouche de nettoyage dans la librairie de sauvegardes sur cartouches,

Pour afficher l'état de la fonction de nettoyage automatique :

- 1. Mettez en surbrillance Config (Configuration) puis appuyez sur la touche **Entrée**.
- 2. Mettez en surbrillance Clean Tape (Nettoyer sauvegarde sur cartouche) puis appuyez sur la touche **Entrée**.
- 3. Mettez en surbrillance Report Clean Tape (Rapport sur nettoyage de sauvegarde sur cartouche) puis appuyez sur la touche **Entrée**. Ces informations s'affichent dans la fenêtre Return Status (Statut de retour).

# **Flash Download (Téléchargement flash)**

La procédure de téléchargement flash sert à charger les révisions de microprogrammes de robotique/panneau de contrôle via le port série. Le microprogramme téléchargé avec cette méthode reste dans la librairie de sauvegardes sur cartouches jusqu'à ce que le nouveau microprogramme de robotique/panneau de contrôle soit téléchargé.

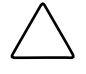

**ATTENTION :** pour réduire les risques d'endommager le panneau de contrôle, seuls les Mainteneurs Agréés Compaq sont habilités à effectuer des téléchargements flash.

Les téléchargements flash doivent uniquement s'opérer à partir du MS-DOS résident, et non pas à partir du programme MS-DOS s'exécutant sous Windows 95/98 ou Windows NT.

**REMARQUE :** le fichier HEX de microprogramme doit être copié dans le même répertoire que TAPELIB avant de pouvoir le télécharger dans la librairie de sauvegardes sur cartouches.

#### **Flash Download (Téléchargement flash)**

Pour exécuter un téléchargement flash pour le microprogramme robotique :

- 1. Appuyez sur le bouton **Standby** dans le panneau de contrôle de la librairie de sauvegardes sur cartouches.
- 2. Connectez un câble RS-232 entre le PC de diagnostic et le port DIAGS à l'arrière de la librairie de sauvegardes sur cartouches.
- 3. Allez au répertoire TAPELIB sur le PC de diagnostic (en DOS résident) et tapez :

#### TAPELIB/B9600

- 4. Mettez en surbrillance Config (Configuration) puis appuyez sur la touche **Entrée**.
- 5. Mettez en surbrillance Flash Download (Téléchargement flash) puis appuyez sur la touche **Entrée**.
- 6. Mettez en surbrillance le fichier que vous souhaitez télécharger dans la librairie de sauvegardes sur cartouches, puis appuyez sur la touche **Entrée**.
- 7. A l'invite, entrez **Y** (Oui) puis appuyez sur la touche **Entrée**. Le téléchargement dure environ 45 minutes. Une fois terminé, Flash Download Complete (Téléchargement flash terminé) s'affiche dans la fenêtre Command Status (Statut de commande).
- 8. Suite au succès du téléchargement, mettez sous tension la librairie de sauvegardes sur cartouches.

**ATTENTION :** patientez au moins 15 secondes avant de redémarrer la librairie.

9. Placez la librairie de sauvegardes sur cartouches en mode Standby puis exécutez les fonctions d'étalonnage décrites dans la section « Calibrate (Étalonner) ».

#### <span id="page-90-0"></span>**Résolution des problèmes de téléchargement flash**

Si le téléchargement flash exécuté n'a pas abouti :

- vérifiez que les branchements de câble entre le PC et la librairie de sauvegardes sur cartouches sont bien établis ;
- vérifiez que l'image microprogramme correspond bien à l'image type de cette librairie de sauvegardes sur cartouche et se trouve dans le sousrépertoire TAPELIB ;
- assurez-vous d'exécuter le téléchargement flash sous MS-DOS résident ;
- réessayez le téléchargement flash en mode normal (Standby) ou en mode Simulation ;
- vérifiez que la vitesse de transmission est de 9600 bauds.

# **Initializing the tape Library (Initialisation de la librairie de sauvegardes sur cartouche)**

Cette option vous permet d'initialiser la librairie de sauvegardes sur cartouches et de rétablir ses paramètres par défaut.

Pour initialiser la librairie de sauvegardes sur cartouches :

- 1. Initialisez la RAM non volatile (NVRAM).
- 2. Configurez la librairie de sauvegardes sur cartouches pour le nombre d'unités existantes. Pour ce faire, utilisez l'un des moyens suivants :
	- a. Utilisez l'option Configure System (Configurer système) dans le logiciel de diagnostic. Pour plus d'informations, consultez la section décrite plus haut dans ce chapitre « Configure System (Configurer système) ».
	- b. Appuyez sur le bouton **Configure Library** (Configurer librairie) sur l'écran de l'opérateur du panneau de contrôle. Quand l'écran Configure Library (Configurer librairie) s'affiche, appuyez sur **Configure** (Configurer) pour modifier les paramètres actuels. Pour plus d'informations, reportez-vous au *Manuel de référence de la librairie de sauvegardes sur cartouches ESL9326 Compaq StorageWorks*.
- 3. Redémarrez la librairie de sauvegardes sur cartouches.

**REMARQUE :** au terme de cette procédure, la librairie de sauvegardes sur cartouches doit être étalonnée. Pour plus d'informations, consultez la section décrite plus haut « Calibrate (Étalonner) ».

# *Chapitre 7*

# **Sortie du logiciel de diagnostic**

Pour quitter le programme du logiciel de diagnostic :

- 1. Appuyez sur la touche **Echap** jusqu'à ce que l'écran Exit Diagnostic Program (Quitter le programme de diagnostic) s'affiche (voir Figure 7-1).
- 2. Sélectionnez Y (Oui) puis appuyez sur la touche **Entrée**.

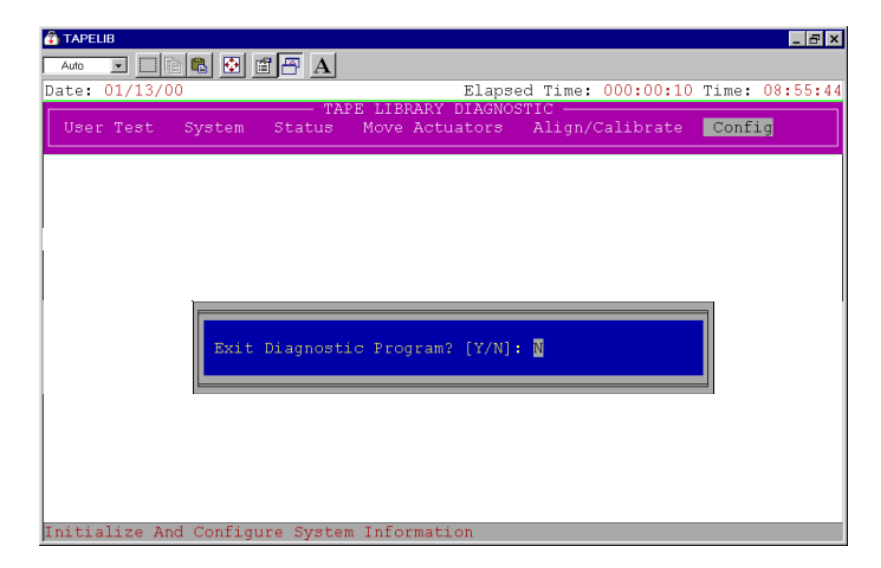

Figure 7-1. Ecran Quitter le programme de diagnostic

# **Glossaire**

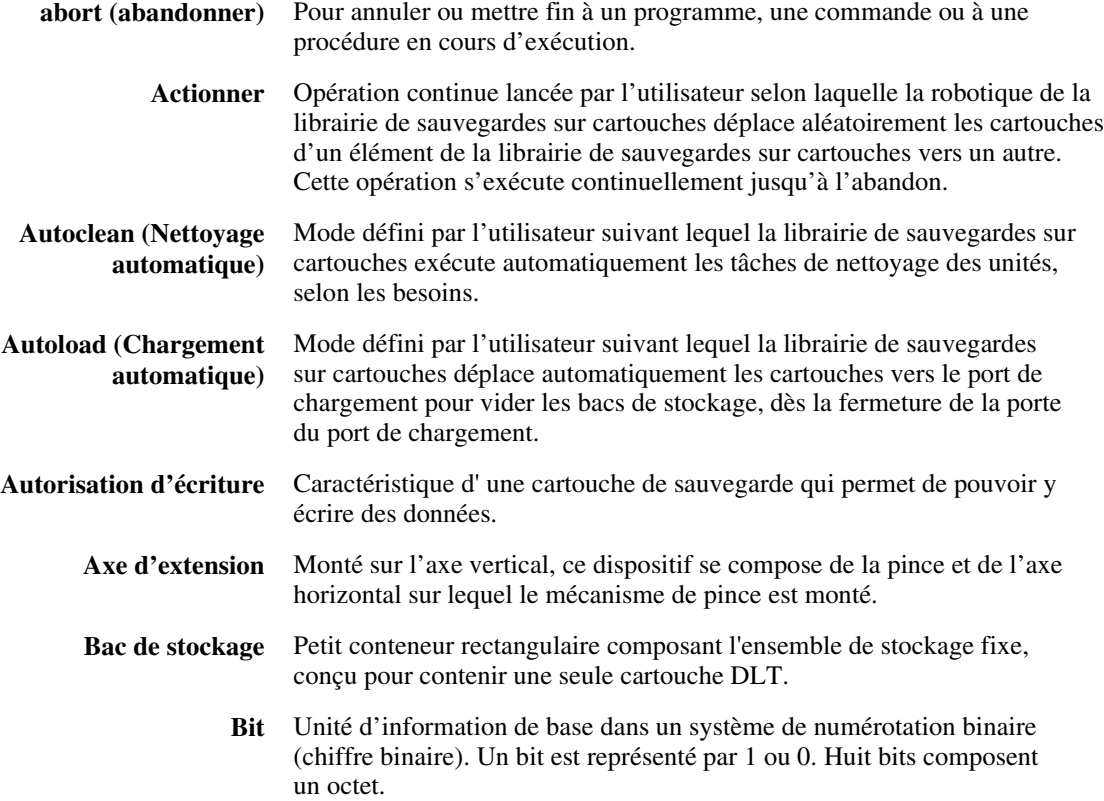

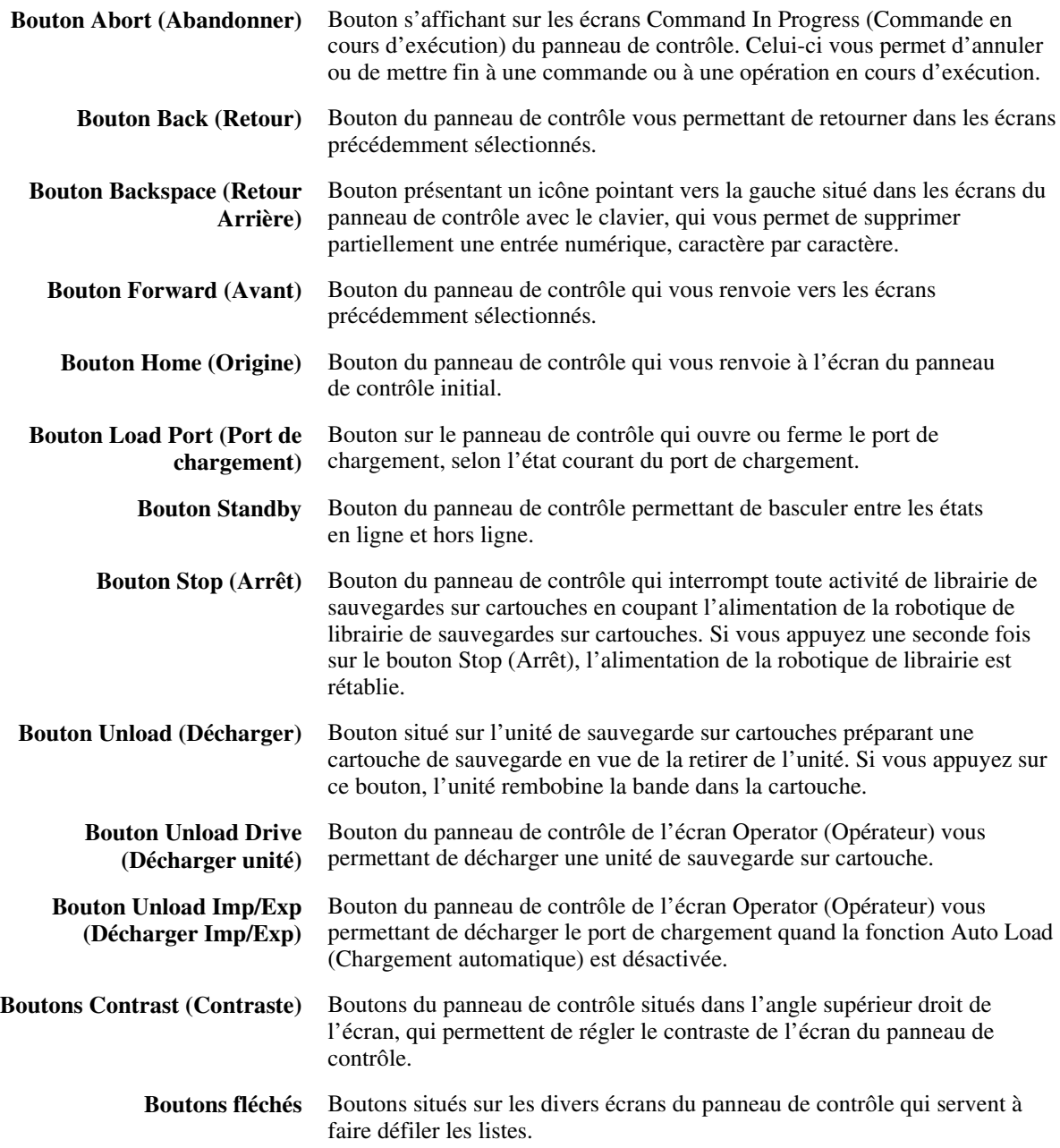

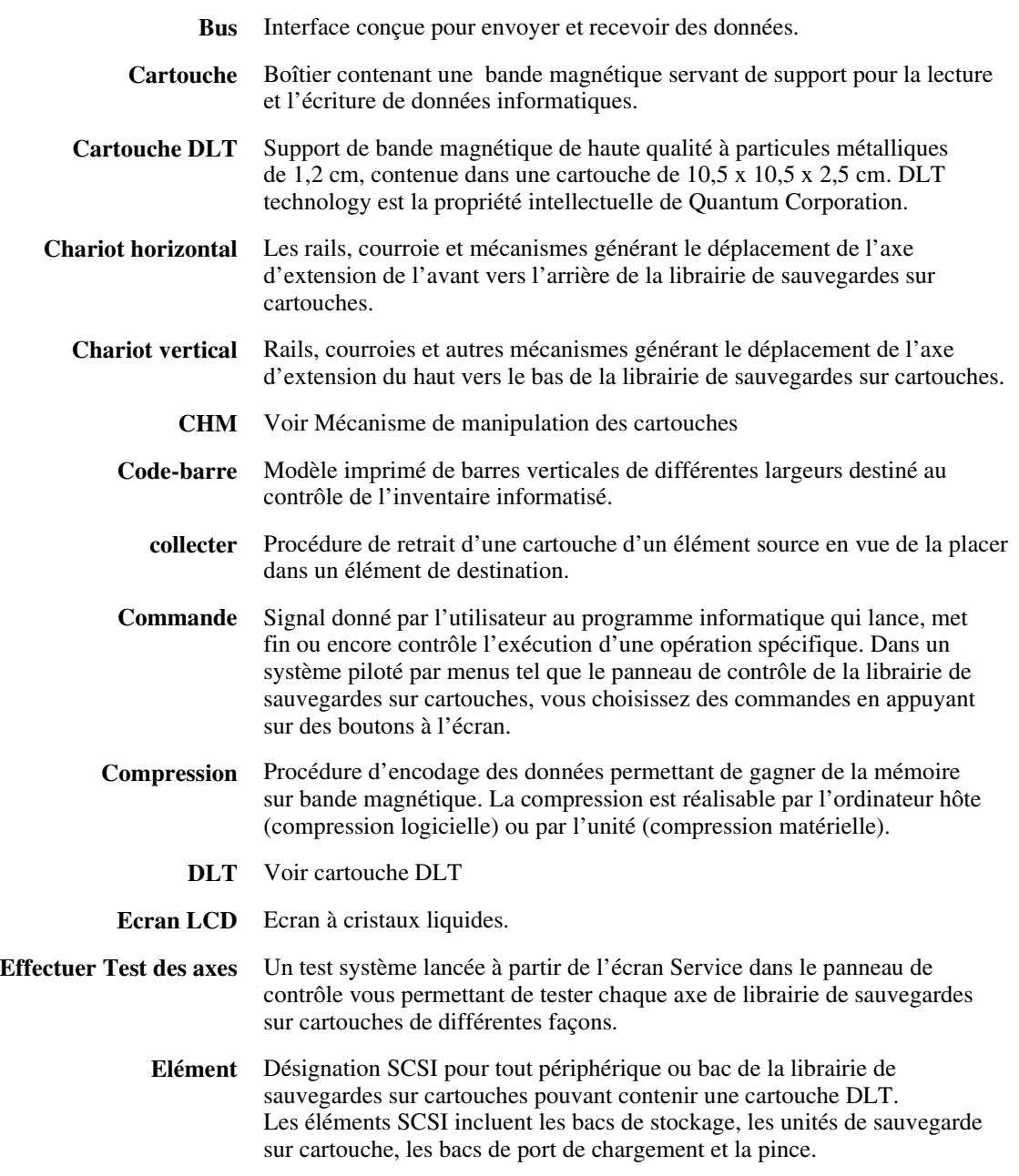

*4 Manuel du logiciel de diagnostics de la librairie de sauvegardes sur cartouche Compaq StorageWorks ESL9326*

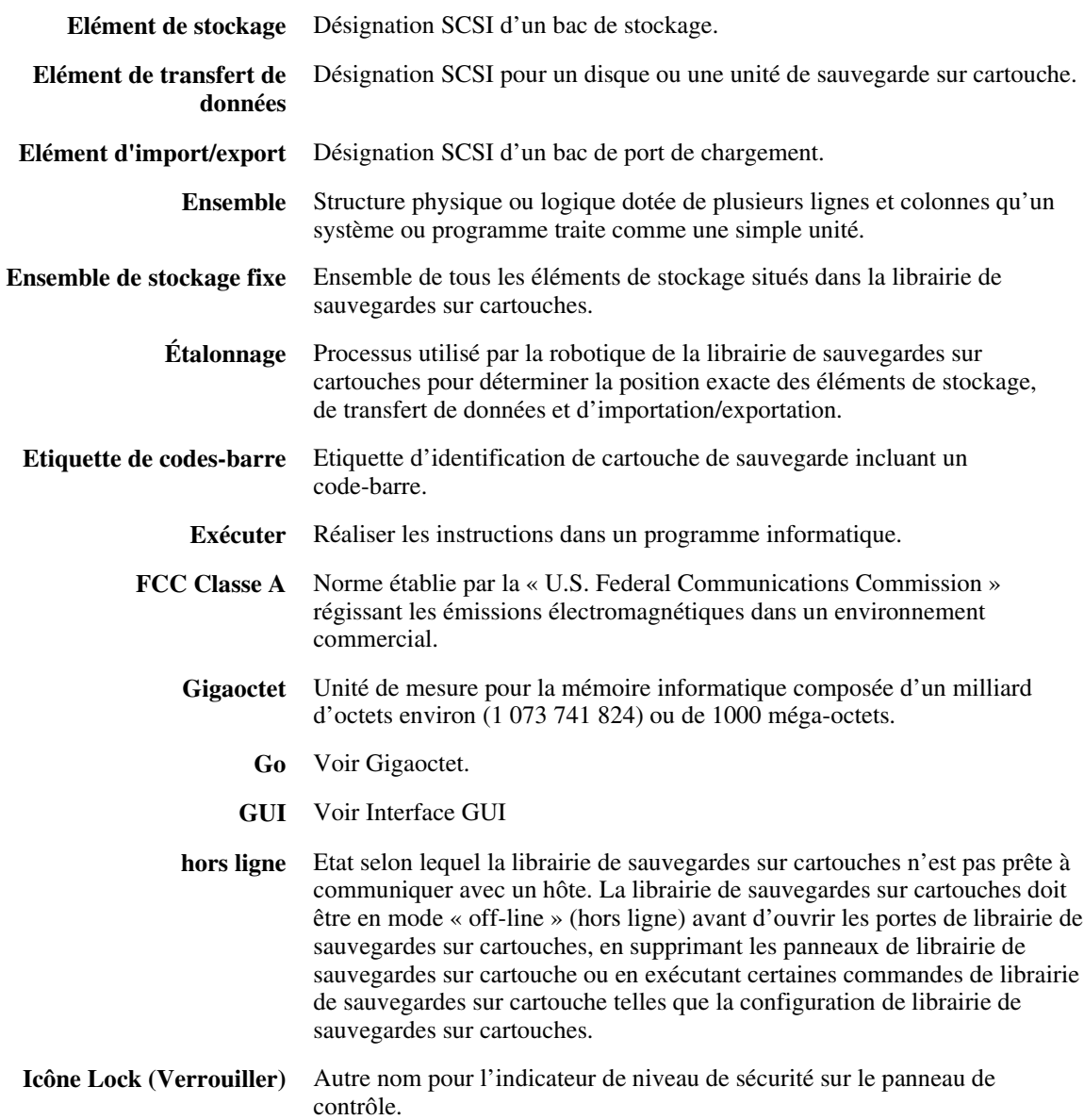

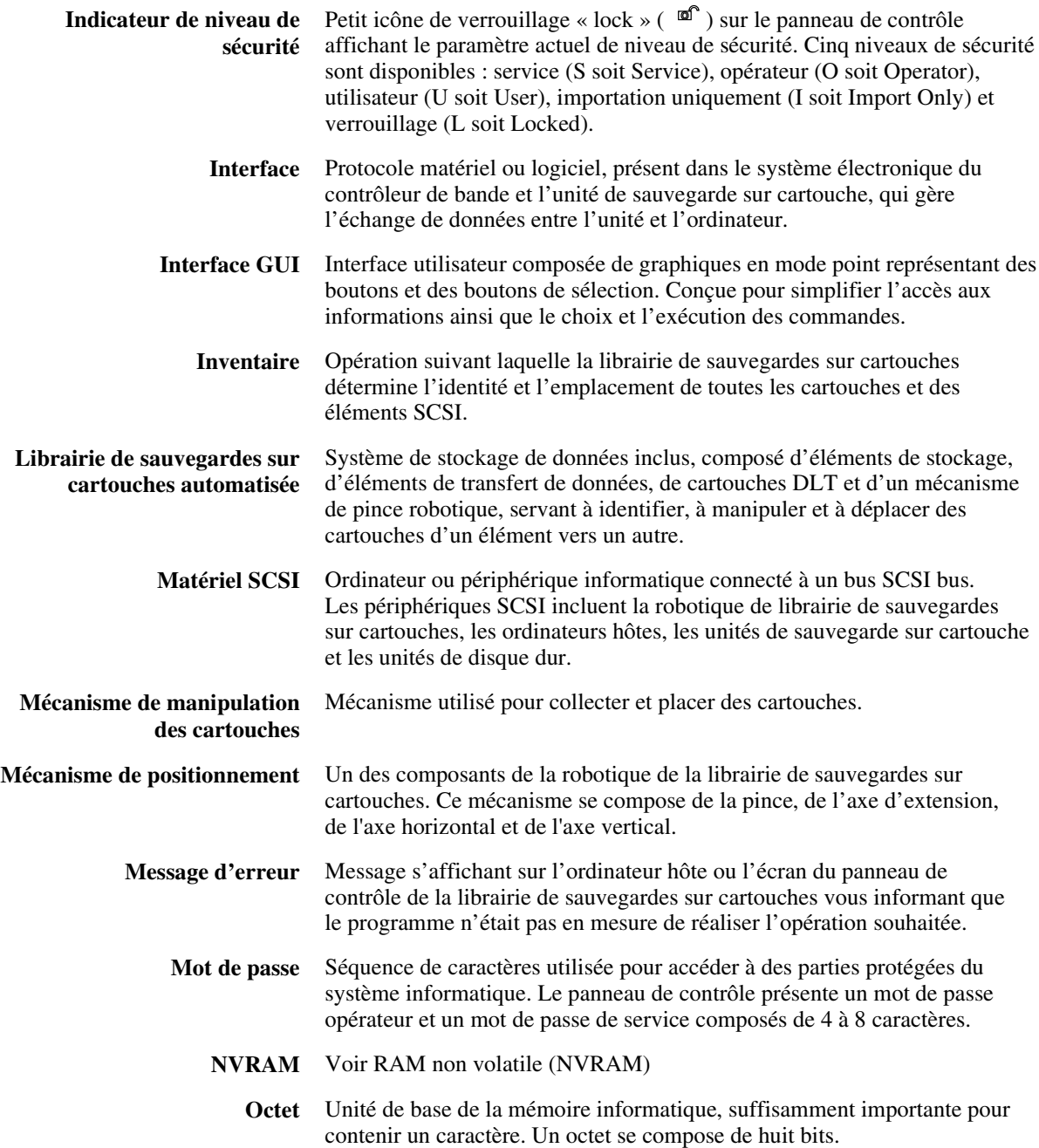

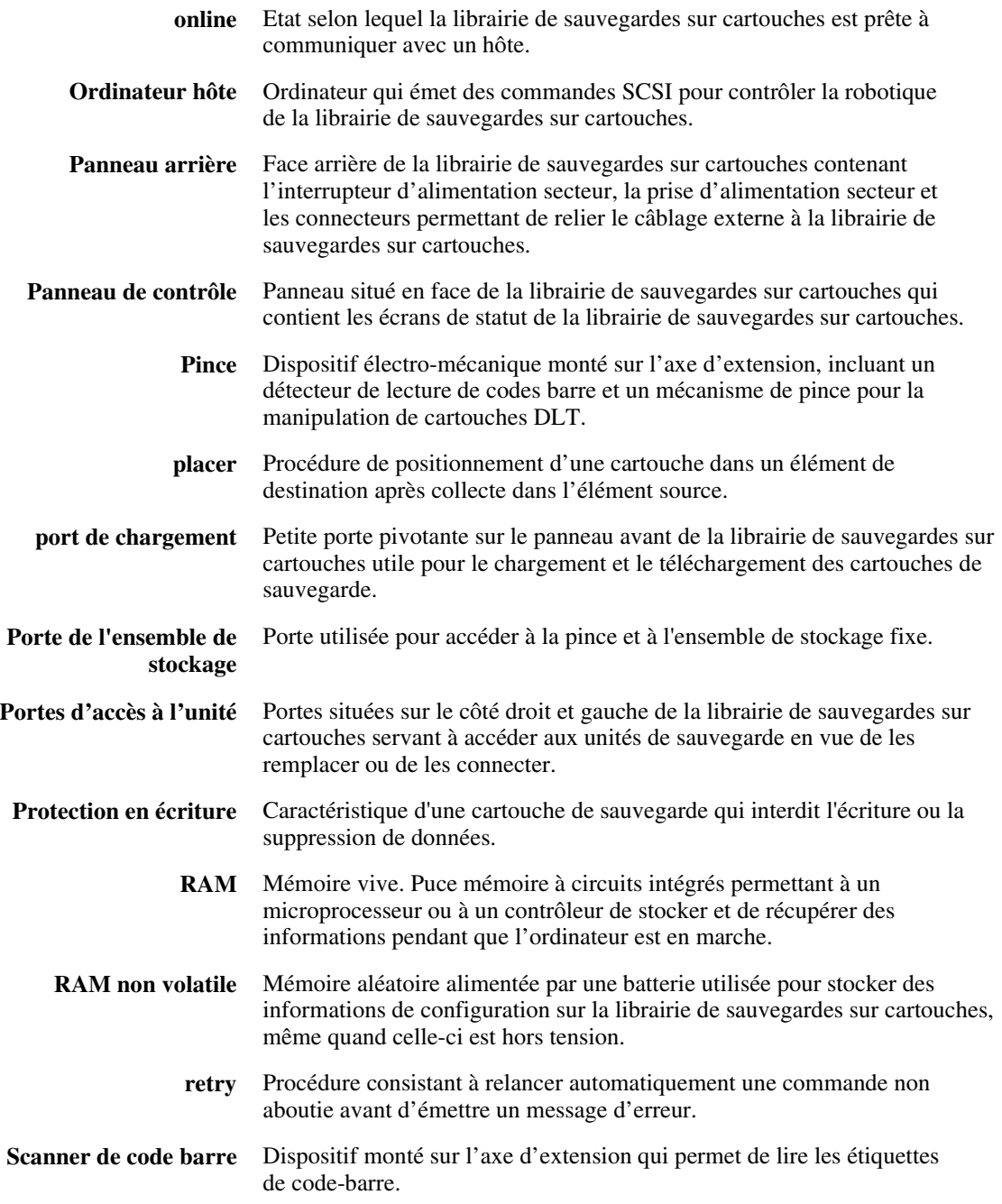

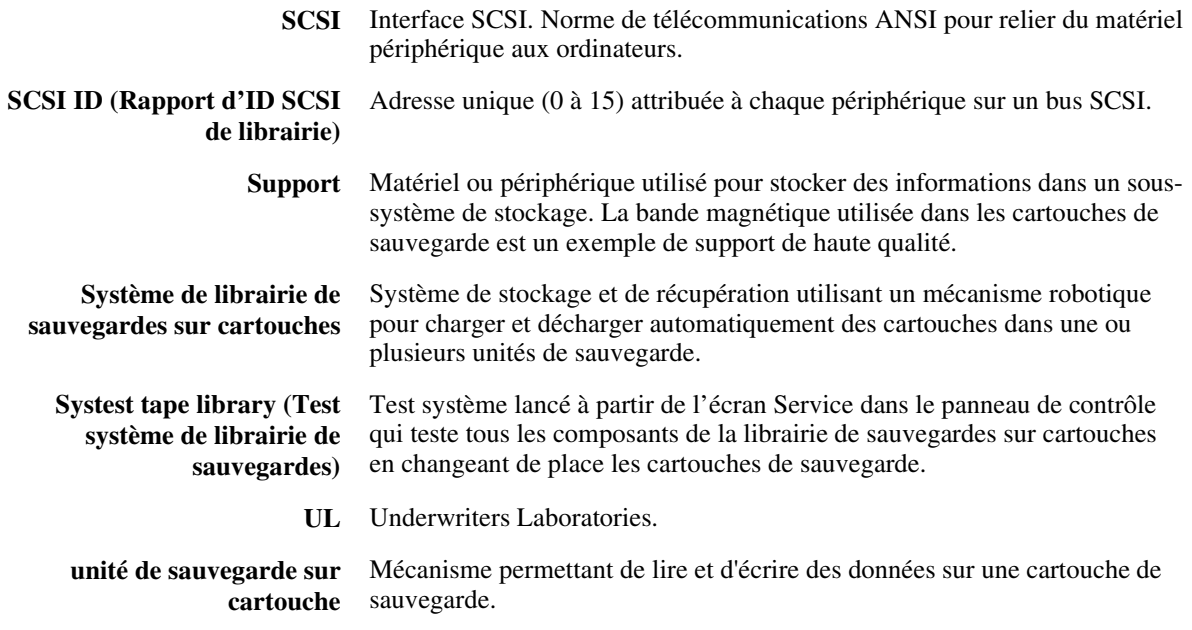

# **Index**

# **A**

Aide autres sources [xii](#page-10-0) numéro de téléphone du support technique [xii](#page-10-0) revendeurs agréés Compaq, numéros de téléphone [xiii](#page-11-0) site Web de Compaq [xiii](#page-11-0) Aide en ligne utiliser [4-4](#page-21-0) assistance technique [xii](#page-10-0) avertissement électrocution [xi](#page-9-0)

# **C**

Commande abort (avorter) [6-16](#page-46-0) exemples d'initialisation [4-3](#page-20-0) user input (entrée utilisateur) [6-7](#page-37-0) Commande d'initialisation exemples [4-3](#page-20-0) config menu (menu Configuration) auto drive unload (déchargement d'unité automatique) [6-56](#page-86-0)

config menu (menu Configuration) *suite* bar code retries (essais de relecture de codebarre) [6-56](#page-86-0) clean tape (nettoyer sauvegarde sur cartouche) [6-56](#page-86-0) init non-vol RAM (initialiser RAM non volatile) [6-52,](#page-82-0) [6-53](#page-83-0) no bar code (aucun codebarre) [6-55](#page-85-0) recovery (récupération) [6-53](#page-83-0) report storage (rapport sur stockage) [6-51](#page-81-0) connecteur RJ-45 [xi](#page-9-0) Connexion à un Diagnostic PC [3-1](#page-16-0) conventions typographiques [ix](#page-7-0)

# **D**

Démarrage du logiciel de diagnostic [4-1](#page-18-0) Description logiciel de diagnostic [1-1](#page-12-0) descriptions des fenêtres [5-1](#page-22-0) descriptions des menus [5-1](#page-22-0) Diagnostic PC connecter au [3-1](#page-16-0)

#### **E**

Emplacement unité de bac et de sauvegarde [5-9](#page-30-0)

#### **F**

fenêtre command status (Statut de commande) [5-6](#page-27-0) fenêtre Return Status (Statut de retour) [5-5](#page-26-0) Fichier lib.bat modifier [4-3](#page-20-1) Fonctionnement avec MS-DOS natif [2-2](#page-14-0)

#### **I**

Icônes symboles sur l'équipement [x](#page-8-0) Initialisation librairie de sauvegarde sur cartouche [6-60](#page-90-0) Installation logiciel de diagnostic [2-1](#page-13-0)

# **L**

Librairie de sauvegarde sur cartouche initialiser [6-60](#page-90-0) logiciel de diagnostic menu principal [4-2](#page-19-0) Logiciel de diagnostic démarrer [4-1](#page-18-1) descritptions des menus et fenêtres [5-1](#page-22-1) fenêtre command status (statut de commande) [5-6](#page-27-0) fenêtre Return Status (Statut de retour) [5-5](#page-26-0) installer [2-1](#page-13-0) menu align/calibrate (aligner/étalonner) [6-38](#page-68-0)

Logiciel de diagnostic *suite* menu Config(Configuration) [6-49](#page-79-0) menu move actuators (déplacer le mécanisme de positionnement) [6-22](#page-52-0) menu principal [5-2,](#page-23-0) [6-2](#page-32-0) menu status (Statut) [6-16](#page-46-1) menu system tests (tests système) [6-10](#page-40-0) menu user test (test utilisateur) [6-4](#page-34-0) options de menu [6-3](#page-33-0) présentation [1-1](#page-12-0) répertoire tapelib [2-2](#page-14-0) sous-menus/fenêtres en incrustation [5-4](#page-25-0) structure de menu [5-1](#page-22-1) touches de fonction et de commande [5-7](#page-28-0) Logiciel de diagnostic utiliser [6-1](#page-31-0)

#### **M**

Menu align/calibrate (aligner/étalonner) [6-38](#page-68-0) config (Configuration) [6-49](#page-79-0) move actuators (déplacer le mécanisme de positionnement) [6-22](#page-52-0) status (Statut) [6-16](#page-46-1) system tests (tests système) [6-10](#page-40-0) user test (test utilisateur) [6-4](#page-34-0) Menu align/calibrate (aligner/étalonner) bin position (position de bac) [6-42](#page-72-0) calibrate (étalonner) [6-39](#page-69-0) drive position (position d'unité) [6-45](#page-75-0) drive SCSI ID (ID SCSI d'unité) [6-40](#page-70-0)

Menu align/calibrate (aligner/étalonner) *suite* library SCSI ID(ID SCSI de librairie) [6-40](#page-70-1) load port position (position de port de chargement) [6-46,](#page-76-0) [6-47](#page-77-0) report drive (rapport d'unité) [6-42](#page-72-1) report lib. SCSI ID (rapport d'ID SCSI de librairie) [6-40](#page-70-1) reset drive (redéfinir unité) [6-41](#page-71-0) Menu align/calibrate (Aligner/Étalonner) [6-38](#page-68-1) Menu Config report system (Rapport sur système) [6-51](#page-81-0) menu config (Configuration) configure storage (configurer stockage) [6-51](#page-81-0) flash download (téléchargement flash) [6-58](#page-88-0) Menu Config (configuration) [6-49](#page-79-1) auto inventory (inventaire automatique) [6-55](#page-85-0) init inventory (initialiser inventaire) [6-52](#page-82-0) menu Config(Configurer) configurer système [6-50](#page-80-0) Menu move actuators (déplacer le mécanisme de positionnement) [6-22](#page-52-1) extension axis (axe d'extension) [6-28](#page-58-0) home all (tout à l'origine) [6-23](#page-53-0) unload tape (décharger sauvegarde) [6-33](#page-63-0) Menu principal [4-2,](#page-19-1) [5-2](#page-23-1) options [6-2](#page-32-1)

Menu status (menu Statut) reset statistics (redéfinir statistiques) [6-17](#page-47-0) Menu system tests (tests système) [6-10](#page-40-1) abort command (commande avorter) [6-16](#page-46-0) random bin/drive systest(test système bac/unité aléatoire) [6-15](#page-45-0) random systests (tests système aléatoires) [6-15](#page-45-0) Set Loop Count (Définir nombre de boucles) [6-10](#page-40-1) test exercise gripper (actionner pince) [6-12](#page-42-0) test exercise horizontal (actionner horizontal) [6-11](#page-41-0) Menu system tests (Tests système) bin systest (test système bac) [6-14](#page-44-0) bin/drive systest (test système bac/unité) [6-14](#page-44-0) Random Bin SysTest (Test système de bac aléatoire) [6-15](#page-45-0) test exercise extension (Actionner extension) [6-11](#page-41-0) test Exercise Rotary (Actionner rotation) [6-13](#page-43-0) test exercise vertical (Actionner vertical) [6-11](#page-41-0) test loop mode (test mode boucle) [6-10](#page-40-1) test Pick/Place All (Tout collecter/placer) [6-12](#page-42-0) test report calibrations (Rapport d'étalonnage) [6-14](#page-44-0) Menu user test (test utilisateur) [6-4](#page-34-1) loop mode (mode boucle) [6-4](#page-34-1) PP6.TST [6-8](#page-38-0) Set Loop Count (Définir nombre de boucles) [6-5](#page-35-0) track mode (mode suivi) [6-6](#page-36-0)

Menu user test (test utilisateur) *suite* user-defined tests (tests définis par l'utilisateur) [6-9](#page-39-0) user input command (commande entrée utilisateur) [6-7](#page-37-1) Menus incrustation [5-3](#page-24-0) Menus en incrustation [5-3](#page-24-0) messages d'erreur en ligne [4-4](#page-21-1) messages d'erreur en ligne [4-4](#page-21-1) Modifiation du fichier lib hat [4-3](#page-20-1) move actuators menu (Menu Déplacer le mécanisme de positionnement bar code cartridge (cartouche à code-barre) [6-36](#page-66-0) drive door (porte d'unité) [6-30](#page-60-0) gripper (pince) [6-29](#page-59-0) horizontal axis (axe horizontal) [6-24](#page-54-0) load port (port de chargement) [6-33](#page-63-1) move cartridges (déplacer cartouches) [6-34](#page-64-0) rotary (rotation) [6-31,](#page-61-0) [6-32](#page-62-0) self test all (tout tester automatiquement) [6-23](#page-53-1) vertical axis (axe vertical) [6-26](#page-56-0) MS-DOS natif fonctionner avec [2-2](#page-14-0)

# **N**

Numéros de téléphone [xiii](#page-11-1)

#### **R**

répertoire tapelib [2-2](#page-14-0) répertoire tapelib [2-2](#page-14-0) Revendeur Agréé Compaq [xiii](#page-11-1)

# **S**

sous-menus et fenêtres en incrustation [5-4](#page-25-0) status menu (menu statut) actuator status (statut de mécanisme de positionnement [6-16](#page-46-1) display serial # (afficher  $n^{\circ}$  de série) [6-19](#page-49-0) element status (statut des éléments) [6-20,](#page-50-0) [6-21](#page-51-0) report statistics (rapport statistique) [6-17](#page-47-1) system info (infos système) [6-19](#page-49-0) systest info(infos sur test système) [6-18](#page-48-0) Status Menu (Menu Statut) [6-16](#page-46-1) Structure de menu [5-1](#page-22-1) symboles dans le texte [x](#page-8-0) Symboles sur l'équipement [x](#page-8-0)

# **T**

Touches de fonction et de commande [5-7](#page-28-0)

# **U**

Unité de bac et de sauvegarde emplacement [5-9](#page-30-0) Utilisation de l'aide en ligne [4-4](#page-21-1) Utilisation du logiciel de diagnostic [6-1](#page-31-0)

#### **W**

warnings rack stability [xii](#page-10-1)